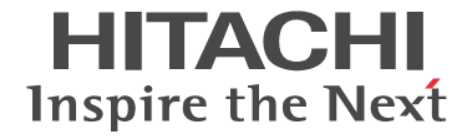

# **Hitachi Ops Center Automator**

# インストールガイド

4010-1J-035-70

#### 対象製品

Hitachi Ops Center Automator 10.9.3

#### 輸出管理に関する注意

本マニュアル固有の技術データおよび技術は、米国輸出管理法、および関連の規制を含む米国の輸出管理法の対象と なる場合があり、その他の国の輸出または輸入規制の対象となる場合もあります。読者は、かかるすべての規制を厳 守することに同意し、マニュアルおよび該当製品の輸出、再輸出、または輸入許可を取得する責任があることを了解 するものとします。

#### 商標類

HITACHI は,株式会社 日立製作所の商標または登録商標です。

Active Directory は、マイクロソフト企業グループの商標です。

Ansible is a registered trademark of Red Hat, Inc. in the United States and other countries.

Ansible は,米国およびその他の国における Red Hat, Inc.の登録商標です。

Cisco は,Cisco Systems, Inc. またはその関連会社の米国およびその他の一定の国における登録商標または商標です。

Linux は、Linus Torvalds 氏の米国およびその他の国における登録商標です。

Microsoft は,マイクロソフト 企業グループの商標です。

Red Hat is a registered trademark of Red Hat, Inc. in the United States and other countries.

Red Hat は,米国およびその他の国における Red Hat, Inc.の登録商標です。

Red Hat Enterprise Linux is a registered trademark of Red Hat, Inc. in the United States and other countries. Red Hat Enterprise Linux は、米国およびその他の国における Red Hat, Inc.の登録商標です。

ServiceNow, ServiceNow のロゴ, Now, その他の ServiceNow マークは米国および/またはその他の国における ServiceNow, Inc.の商標または登録商標です。

Windows は,マイクロソフト 企業グループの商標です。

Windows Server は、マイクロソフト企業グループの商標です。

This product includes software developed by the Apache Software Foundation (http://www.apache.org/). Portions of this software were developed at the National Center for Supercomputing Applications (NCSA) at the University of Illinois at Urbana-Champaign.

This product includes software developed by the University of California, Berkeley and its contributors. This software contains code derived from the RSA Data Security Inc. MD5 Message-Digest Algorithm, including various modifications by Spyglass Inc., Carnegie Mellon University, and Bell Communications Research, Inc (Bellcore).

Regular expression support is provided by the PCRE library package, which is open source software, written by Philip Hazel, and copyright by the University of Cambridge, England. The original software is available from ftp://ftp.csx.cam.ac.uk/pub/software/programming/pcre/

1. This product includes software developed by the OpenSSL Project for use in the OpenSSL Toolkit. (http:// www.openssl.org/)

2. This product includes cryptographic software written by Eric Young (eay@cryptsoft.com)

3. This product includes software written by Tim Hudson (tjh@cryptsoft.com)

4. This product includes the OpenSSL Toolkit software used under OpenSSL License and Original SSLeay License. OpenSSL License and Original SSLeay License are as follow:

LICENSE ISSUES ==============

The OpenSSL toolkit stays under a double license, i.e. both the conditions of

the OpenSSL License and the original SSLeay license apply to the toolkit.

See below for the actual license texts.

OpenSSL License

--------------- /\* ==================================================================== \* Copyright (c) 1998-2019 The OpenSSL Project. All rights reserved. \* \* Redistribution and use in source and binary forms, with or without \* modification, are permitted provided that the following conditions \* are met: \* \* 1. Redistributions of source code must retain the above copyright \* notice, this list of conditions and the following disclaimer. \* \* 2. Redistributions in binary form must reproduce the above copyright \* notice, this list of conditions and the following disclaimer in \* the documentation and/or other materials provided with the \* distribution. \* \* 3. All advertising materials mentioning features or use of this \* software must display the following acknowledgment: \* "This product includes software developed by the OpenSSL Project \* for use in the OpenSSL Toolkit. (http://www.openssl.org/)" \* \* 4. The names "OpenSSL Toolkit" and "OpenSSL Project" must not be used to \* endorse or promote products derived from this software without \* prior written permission. For written permission, please contact \* openssl-core@openssl.org. \* \* 5. Products derived from this software may not be called "OpenSSL" \* nor may "OpenSSL" appear in their names without prior written \* permission of the OpenSSL Project. \* \* 6. Redistributions of any form whatsoever must retain the following \* acknowledgment: \* "This product includes software developed by the OpenSSL Project \* for use in the OpenSSL Toolkit (http://www.openssl.org/)" \* \* THIS SOFTWARE IS PROVIDED BY THE OpenSSL PROJECT ``AS IS'' AND ANY \* EXPRESSED OR IMPLIED WARRANTIES, INCLUDING, BUT NOT LIMITED TO, THE \* IMPLIED WARRANTIES OF MERCHANTABILITY AND FITNESS FOR A PARTICULAR \* PURPOSE ARE DISCLAIMED. IN NO EVENT SHALL THE OpenSSL PROJECT OR \* ITS CONTRIBUTORS BE LIABLE FOR ANY DIRECT, INDIRECT, INCIDENTAL, \* SPECIAL, EXEMPLARY, OR CONSEQUENTIAL DAMAGES (INCLUDING, BUT \* NOT LIMITED TO, PROCUREMENT OF SUBSTITUTE GOODS OR SERVICES; \* LOSS OF USE, DATA, OR PROFITS; OR BUSINESS INTERRUPTION) \* HOWEVER CAUSED AND ON ANY THEORY OF LIABILITY, WHETHER IN CONTRACT, \* STRICT LIABILITY, OR TORT (INCLUDING NEGLIGENCE OR OTHERWISE) \* ARISING IN ANY WAY OUT OF THE USE OF THIS SOFTWARE, EVEN IF ADVISED \* OF THE POSSIBILITY OF SUCH DAMAGE. \* ==================================================================== \*

\* This product includes cryptographic software written by Eric Young

\* (eay@cryptsoft.com). This product includes software written by Tim

\* Hudson (tjh@cryptsoft.com).

\* \*/

Original SSLeay License

-----------------------

/\* Copyright (C) 1995-1998 Eric Young (eay@cryptsoft.com)

\* All rights reserved.

\*

\*

\*

\* This package is an SSL implementation written

\* by Eric Young (eay@cryptsoft.com).

\* The implementation was written so as to conform with Netscapes SSL. \*

\* This library is free for commercial and non-commercial use as long as

\* the following conditions are aheared to. The following conditions

\* apply to all code found in this distribution, be it the RC4, RSA,

\* lhash, DES, etc., code; not just the SSL code. The SSL documentation

\* included with this distribution is covered by the same copyright terms

\* except that the holder is Tim Hudson (tjh@cryptsoft.com).

\* Copyright remains Eric Young's, and as such any Copyright notices in

\* the code are not to be removed.

\* If this package is used in a product, Eric Young should be given attribution

\* as the author of the parts of the library used.

\* This can be in the form of a textual message at program startup or

\* in documentation (online or textual) provided with the package.

\* Redistribution and use in source and binary forms, with or without

\* modification, are permitted provided that the following conditions

\* are met:

\* 1. Redistributions of source code must retain the copyright

\* notice, this list of conditions and the following disclaimer.

\* 2. Redistributions in binary form must reproduce the above copyright

\* notice, this list of conditions and the following disclaimer in the

\* documentation and/or other materials provided with the distribution.

\* 3. All advertising materials mentioning features or use of this software

\* must display the following acknowledgement:

\* "This product includes cryptographic software written by

\* Eric Young (eay@cryptsoft.com)"

\* The word 'cryptographic' can be left out if the rouines from the library

\* being used are not cryptographic related :-).

\* 4. If you include any Windows specific code (or a derivative thereof) from

\* the apps directory (application code) you must include an acknowledgement:

\* "This product includes software written by Tim Hudson (tjh@cryptsoft.com)"

\* \* THIS SOFTWARE IS PROVIDED BY ERIC YOUNG ``AS IS'' AND

\* ANY EXPRESS OR IMPLIED WARRANTIES, INCLUDING, BUT NOT LIMITED TO, THE

\* IMPLIED WARRANTIES OF MERCHANTABILITY AND FITNESS FOR A PARTICULAR PURPOSE

- \* ARE DISCLAIMED. IN NO EVENT SHALL THE AUTHOR OR CONTRIBUTORS BE LIABLE
- \* FOR ANY DIRECT, INDIRECT, INCIDENTAL, SPECIAL, EXEMPLARY, OR CONSEQUENTIAL
- \* DAMAGES (INCLUDING, BUT NOT LIMITED TO, PROCUREMENT OF SUBSTITUTE GOODS
- \* OR SERVICES; LOSS OF USE, DATA, OR PROFITS; OR BUSINESS INTERRUPTION)
- \* HOWEVER CAUSED AND ON ANY THEORY OF LIABILITY, WHETHER IN CONTRACT, STRICT
- \* LIABILITY, OR TORT (INCLUDING NEGLIGENCE OR OTHERWISE) ARISING IN ANY WAY
- \* OUT OF THE USE OF THIS SOFTWARE, EVEN IF ADVISED OF THE POSSIBILITY OF \* SUCH DAMAGE.
- \*
- \* The licence and distribution terms for any publically available version or
- \* derivative of this code cannot be changed. i.e. this code cannot simply be
- \* copied and put under another distribution licence
- \* [including the GNU Public Licence.]

\*/

Oracle および Java は、オラクルおよびその関連会社の登録商標です。

This product includes software developed by IAIK of Graz University of Technology. This product includes software developed by Daisuke Okajima and Kohsuke Kawaguchi (http://

relaxngcc.sf.net/).

This product includes software developed by the Java Apache Project for use in the Apache JServ servlet engine project (http://java.apache.org/).

This product includes software developed by Andy Clark

Java is a registered trademark of Oracle and/or its affiliates.

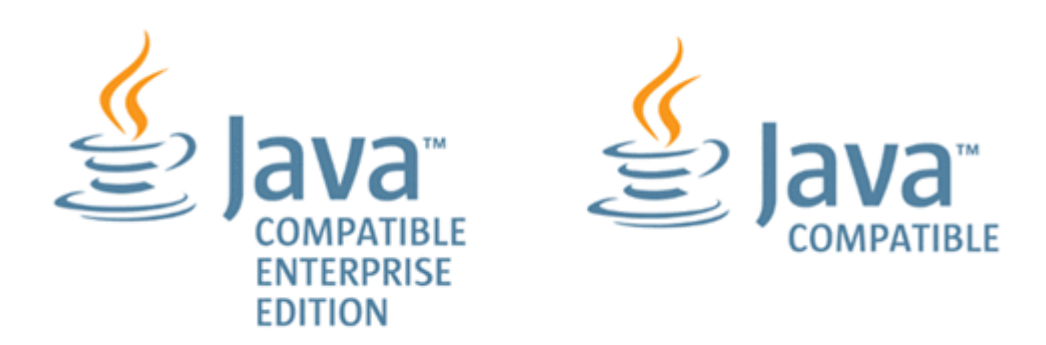

その他記載の会社名,製品名などは,それぞれの会社の商標もしくは登録商標です。

### 発行

2023 年 9 月 4010-1J-035-70

#### 著作権

All Rights Reserved. Copyright© 2021, 2023, Hitachi, Ltd.

# 目次

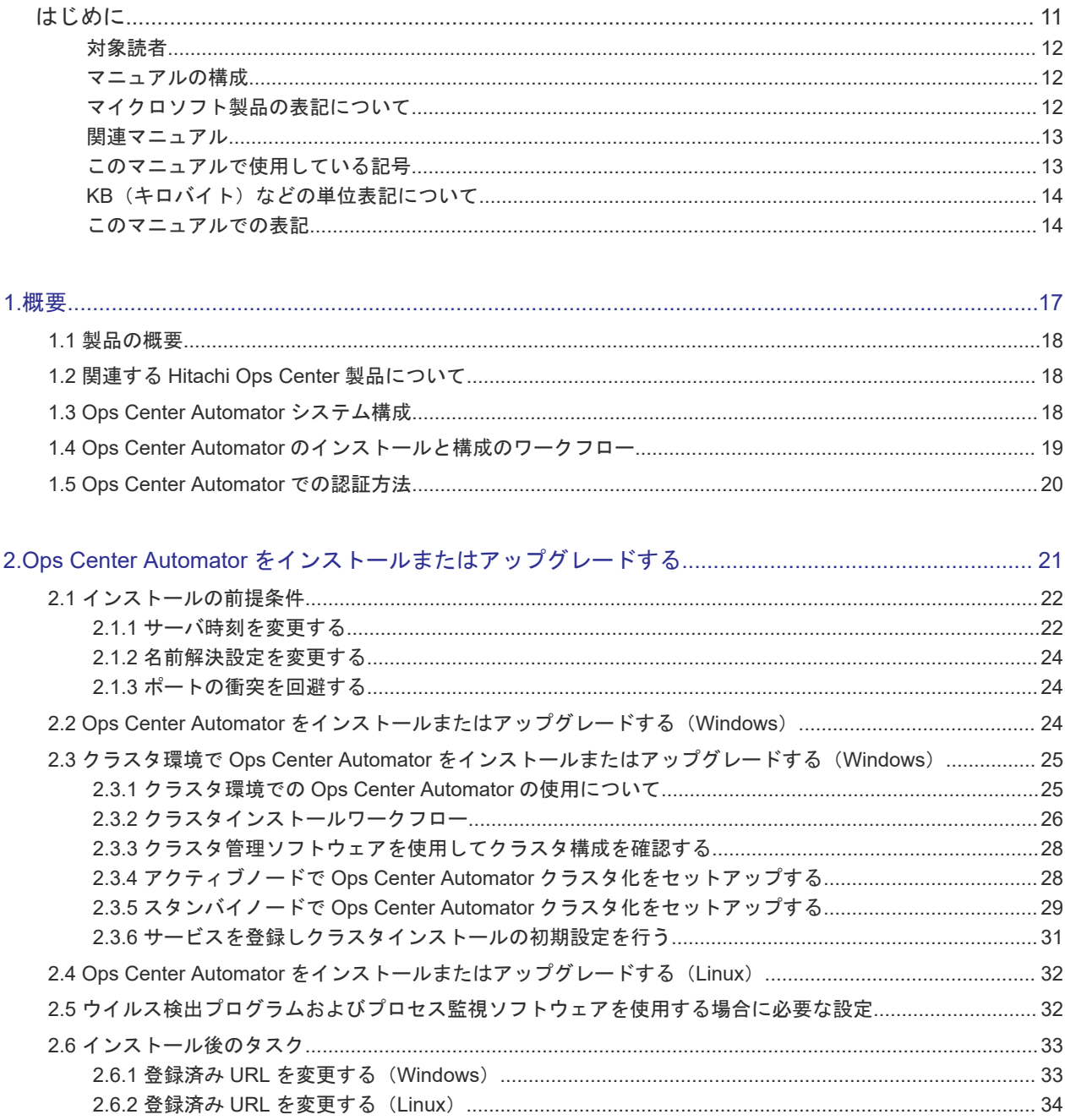

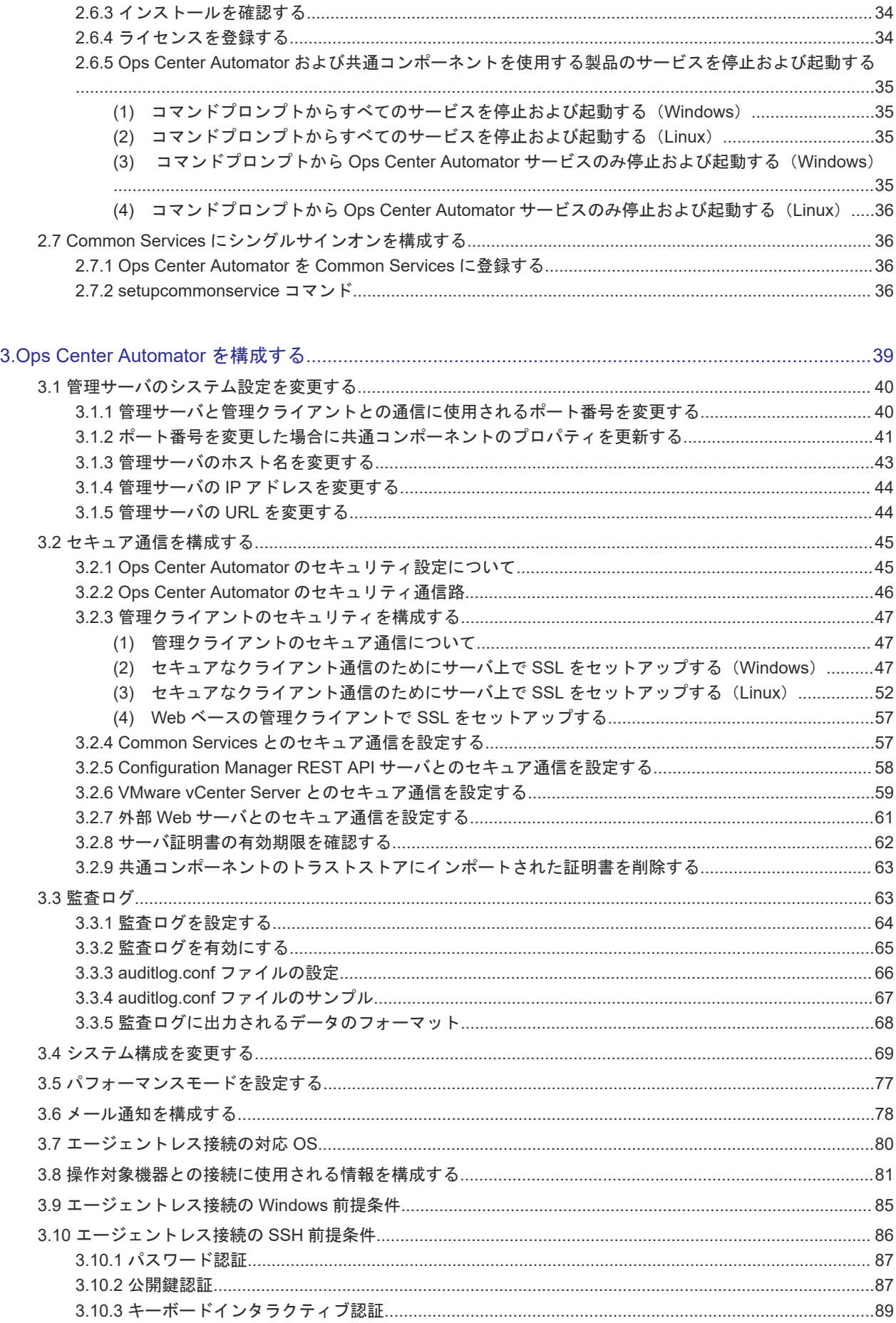

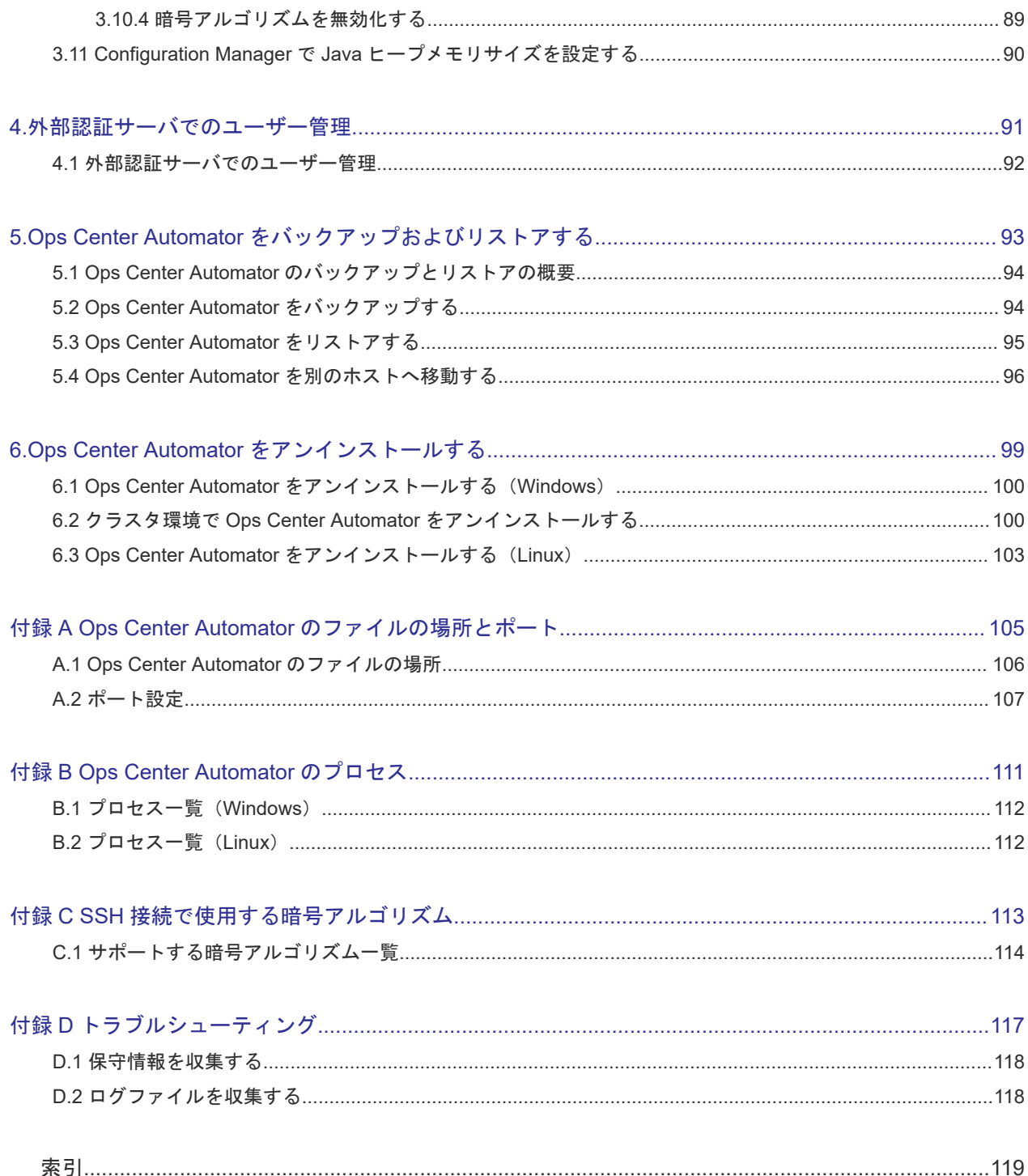

# はじめに

<span id="page-10-0"></span>このマニュアルでは、Hitachi Ops Center Automator のインストールと構成の方法を説明します。

- □ [対象読者](#page-11-0)
- [マニュアルの構成](#page-11-0)
- □ [マイクロソフト製品の表記について](#page-11-0)
- □ [関連マニュアル](#page-12-0)
- □ [このマニュアルで使用している記号](#page-12-0)
- **□ KB** (キロバイト) などの単位表記について
- □ [このマニュアルでの表記](#page-13-0)

# <span id="page-11-0"></span>対象読者

このマニュアルは、ストレージ環境内のストレージ、サービス、およびアプリケーションを担当す るストレージ管理者を対象としています。

## マニュアルの構成

このマニュアルは、次に示す章と付録から構成されています。

### 第1章 概要

Ops Center Automator の概要について説明しています。

### 第 2 章 Ops Center Automator をインストールまたはアップグレードする

クラスタと非クラスタ両方の環境における Microsoft® Windows®、または非クラスタ環境における Red Hat Enterprise Linux(RHEL)/Oracle Linux での、Ops Center Automator のインストールま たはアップグレード方法について説明しています。

### 第 3 章 Ops Center Automator を構成する

Ops Center Automator を構成する方法について説明しています。

### 第 4 章 外部認証サーバでのユーザー管理

外部認証サーバでユーザー認証を設定する方法について説明しています。

#### 第 5 章 Ops Center Automator をバックアップおよびリストアする

Ops Center Automator をバックアップおよびリストアする方法について説明しています。

#### 第 6 章 Ops Center Automator をアンインストールする

Ops Center Automator をアンインストールする方法について説明しています。

### 付録 A Ops Center Automator のファイルの場所とポート

Ops Center Automator のインストール時に作成されるファイルの場所およびポートについて説明 しています。

#### 付録 B Ops Center Automator のプロセス

Ops Center Automator のプロセスについて説明しています。

### 付録 C SSH 接続で使用する暗号アルゴリズム

SSH 接続で使用する暗号アルゴリズムについて説明しています。

### 付録 D トラブルシューティング

Ops Center Automator サーバでエラーが発生した場合の対処方法について説明しています。

## マイクロソフト製品の表記について

このマニュアルでは、マイクロソフト製品の名称を次のように表記しています。

<span id="page-12-0"></span>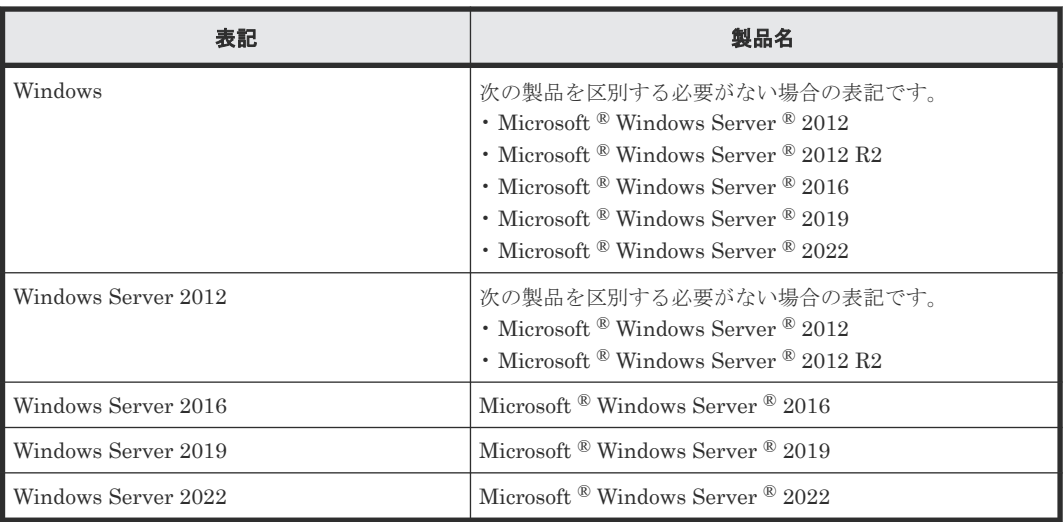

## 関連マニュアル

このマニュアルの関連マニュアルを次に示します。必要に応じてお読みください。

- Hitachi Ops Center Automator ユーザーズガイド, 4010-1J-034
- Hitachi Ops Center Automator Service Builder ユーザーズガイド, 4010-1J-037
- Hitachi Ops Center Automator メッセージ, 4010-1J-038
- Hitachi Ops Center インストールガイド, 4010-1J-101
- Hitachi Ops Center API Configuration Manager REST API リファレンスガイド, 4010-1J-031

# このマニュアルで使用している記号

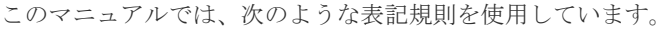

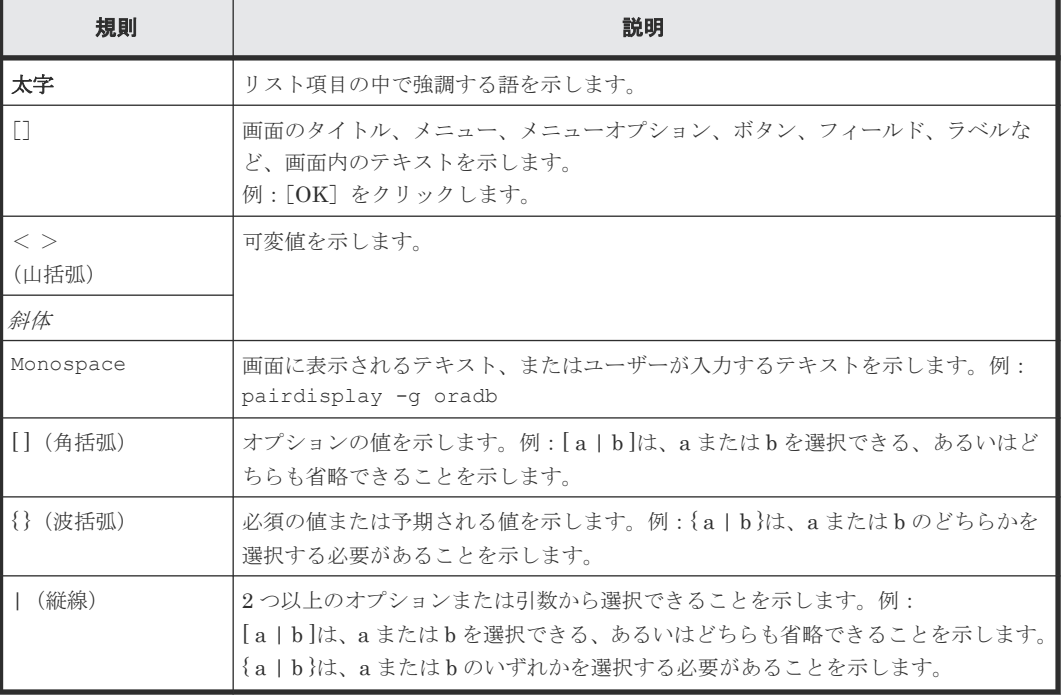

# <span id="page-13-0"></span>KB (キロバイト) などの単位表記について

1KB (キロバイト)、1MB (メガバイト)、1GB (ギガバイト)、1TB (テラバイト) は、それぞれ 1KiB (キビバイト)、1MiB (メビバイト)、1GiB (ギビバイト)、1TiB (テビバイト) と読み替え てください。

1KiB、1MiB、1GiB、1TiB は、それぞれ 1,024 バイト、1,024KiB、1,024MiB、1,024GiB です。

# このマニュアルでの表記

このマニュアルでは、製品の名称を省略して表記しています。このマニュアルでの表記と、製品の 正式名称または意味を次に示します。

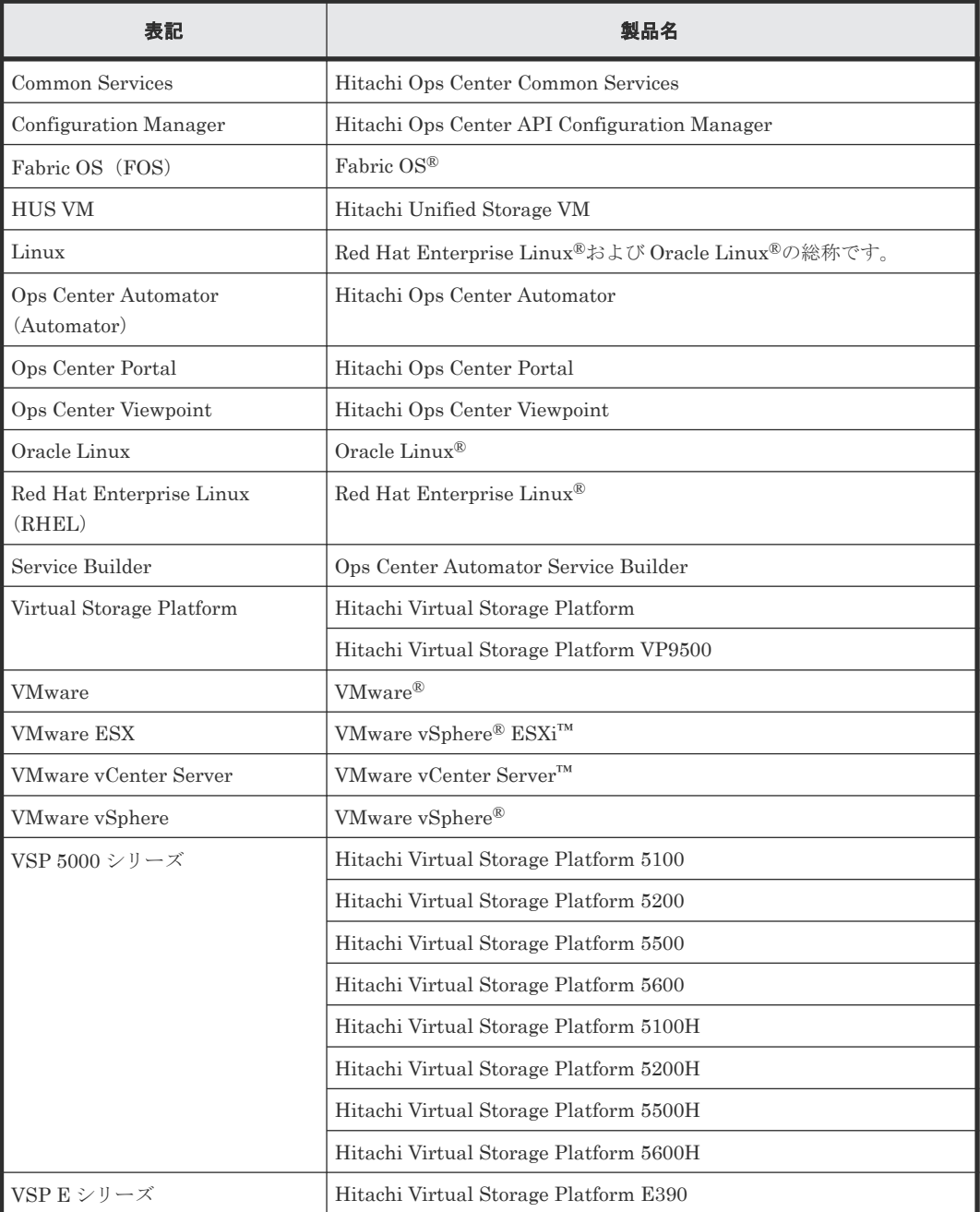

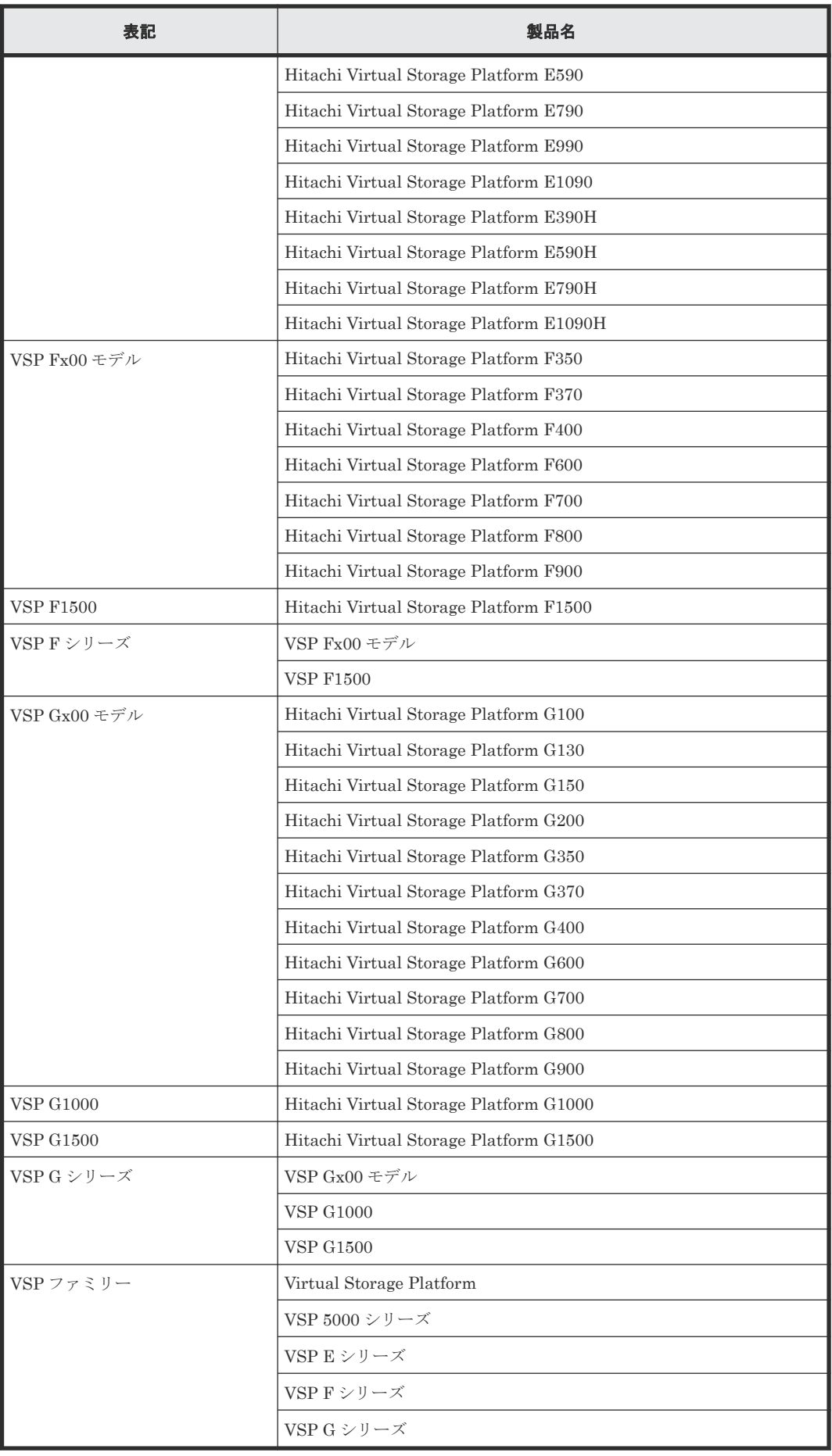

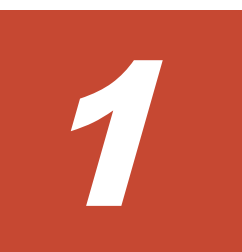

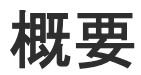

- <span id="page-16-0"></span>ここでは、Ops Center Automator の概要について説明します。
- □ 1.1 [製品の概要](#page-17-0)
- 1.2 関連する [Hitachi Ops Center](#page-17-0) 製品について
- [1.3 Ops Center Automator](#page-17-0) システム構成
- □ 1.4 Ops Center Automator [のインストールと構成のワークフロー](#page-18-0)
- [1.5 Ops Center Automator](#page-19-0) での認証方法

# <span id="page-17-0"></span>**1.1** 製品の概要

Ops Center Automator は、ストレージおよびデータセンター管理者向けの、エンドツーエンドの ストレージプロビジョニングプロセスを自動化および単純化するためのツールとなるソフトウェア ソリューションです。この製品の基本要素は、サービステンプレートと呼ばれる、事前にパッケー ジ化されたオートメーションテンプレートです。これらの事前構成テンプレートは特定の環境とプ ロセスに合わせてカスタマイズされ、リソースプロビジョニングなどの複雑なタスクを自動化する サービスを作成します。構成が済むと、Ops Center Automator は既存のアプリケーションと連携 して、既存のインフラストラクチャサービスを利用することによって、共通のインフラストラクチ ャ管理タスクを自動化します。

Ops Center Automator は、次のような機能を備えています。

- オートメーションサービスの作成を容易にする、事前構成されたサービステンプレート
- さまざまなストレージクラスのボリュームのインテリジェントなプロビジョニングのためのオ ートメーションサービス
- 定義されたサービスへのロールベースのアクセス
- インフラストラクチャーグループから最も性能の高いプールを選択し、プール情報を各タスク に提供してボリューム使用量の詳細を指定する、性能ベースのプール選択
- すべてのオートメーションサービスに割り当てて共有できる共通のサービス管理属性

# **1.2** 関連する **Hitachi Ops Center** 製品について

Hitachi Ops Center 製品は、下記製品で構成されます。

- Hitachi Ops Center Automator
- Hitachi Ops Center Viewpoint

Hitachi Ops Center 製品は以下のコンポーネントを内包しています。

- Hitachi Ops Center Common Services
- Hitachi Ops Center API Configuration Manager

Hitachi Ops Center 製品は共通の設定でユーザーとセキュリティを管理できます。

### **1.3 Ops Center Automator** システム構成

Ops Center Automator は、Common Services および Configuration Manager を使用します。

Common Services は、ユーザー情報を一元管理して Ops Center Automator へリンク&ラウンチす るための Ops Center Portal を提供します。Configuration Manager は、ストレージシステムの情 報取得や構成変更を行うための、REST の原則に従った Web API を提供します。

Ops Center Automator、Configuration Manager および Common Services は同じ管理サーバにイ ンストールするか、または、別の管理サーバにインストールすることもできます。ただし、Common Services は Linux 版のみサポートされているため、Ops Center Automator を Windows サーバに インストールする場合には、Common Services をインストールするための Linux サーバが別途必 要となります。

Ops Center Automator システム構成を次の図に示します。

<span id="page-18-0"></span>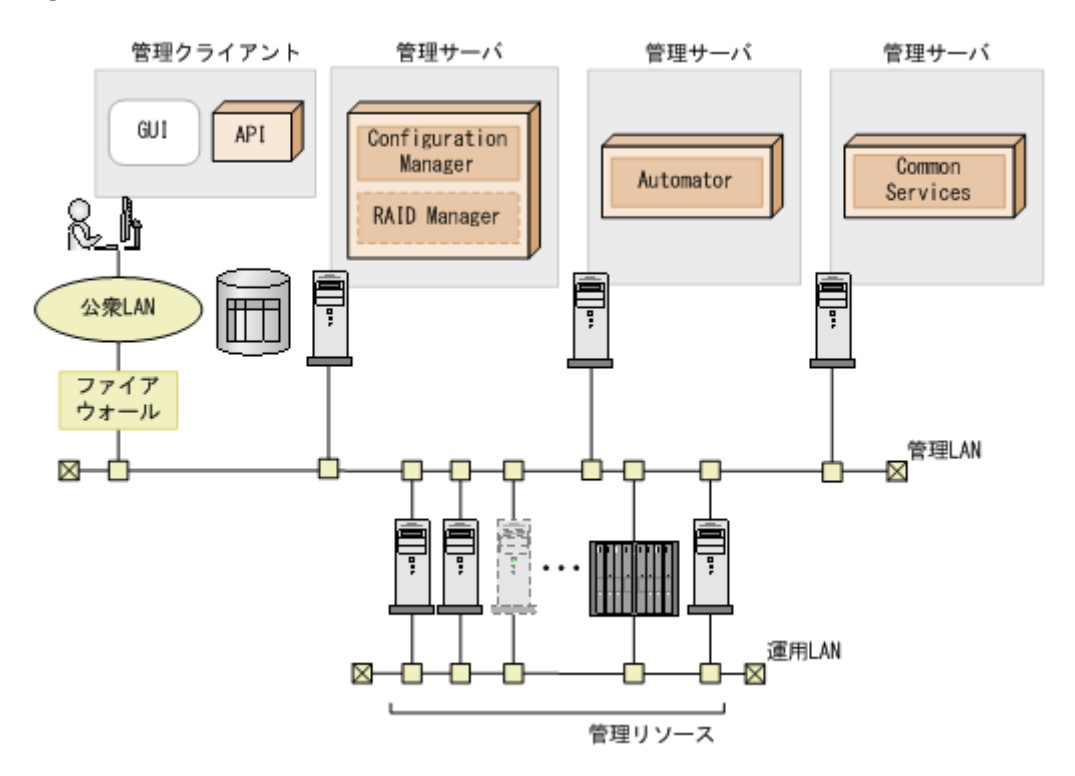

# **1.4 Ops Center Automator** のインストールと構成のワークフロ ー

次の図は、Ops Center Automator のインストールと構成を含む、ワークフローの概要を示してい ます。

<span id="page-19-0"></span>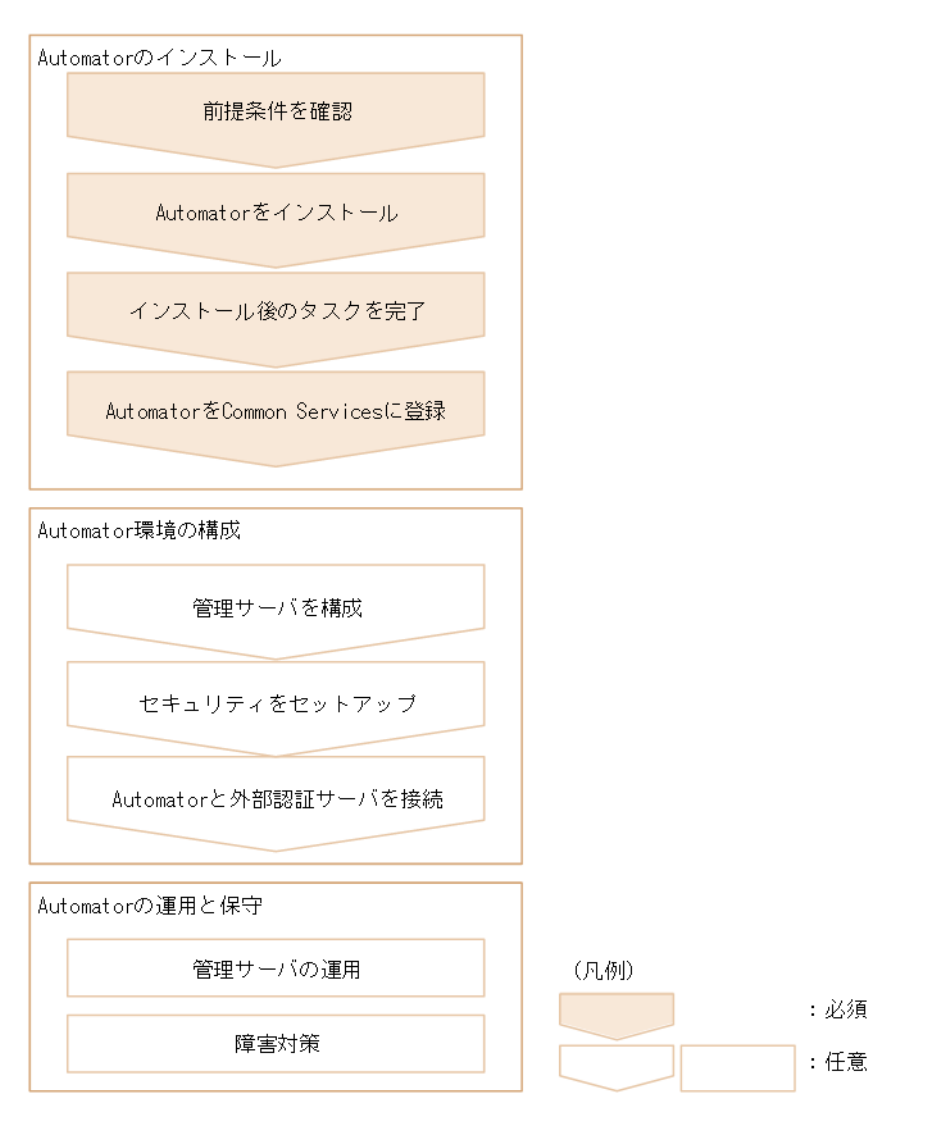

このマニュアルには、システムのインストール、セットアップ、管理、および保守に関する情報が 含まれています。管理 GUI を使用したサービスの作成、管理、および自動化の詳細については、 『Hitachi Ops Center Automator ユーザーズガイド』 を参照してください。

# **1.5 Ops Center Automator** での認証方法

Ops Center Automator を運用するために、次の認証方法を使用できます。

- 外部認証
- ローカルユーザー認証

これらの認証方法は Common Services で管理され、Ops Center 製品間でのシングルサインオンを 可能にします。

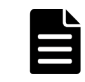

メモ Common Services では、外部の認証サーバと連携することで、ユーザー認証を ID プロバイダーで一元 的に行うこともできます。

2

# <span id="page-20-0"></span>**Ops Center Automator** をインストールま たはアップグレードする

ここでは、クラスタと非クラスタ両方の環境における Microsoft® Windows®、および非クラスタ環 境における Red Hat Enterprise Linux(RHEL)/Oracle Linux での、Ops Center Automator のイン ストールまたはアップグレード方法について説明します。

- □ 2.1 [インストールの前提条件](#page-21-0)
- 2.2 Ops Center Automator [をインストールまたはアップグレードする\(](#page-23-0)Windows)
- 2.3 クラスタ環境で Ops Center Automator [をインストールまたはアップグレードする](#page-24-0) ([Windows](#page-24-0))
- 2.4 Ops Center Automator [をインストールまたはアップグレードする\(](#page-31-0)Linux)
- □ 2.5 [ウイルス検出プログラムおよびプロセス監視ソフトウェアを使用する場合に必要な設定](#page-31-0)
- □ 2.6 [インストール後のタスク](#page-32-0)
- □ 2.7 Common Services [にシングルサインオンを構成する](#page-35-0)

# <span id="page-21-0"></span>**2.1** インストールの前提条件

Ops Center Automator をインストールする前に、以下のタスクを完了してください。

- 環境と管理サーバがすべてのハードウェアおよびソフトウェア要件を満たしていることを確認 します。システム要件の詳細については、Ops Center Automator のリリースノートを参照して ください。
- Ops Center Automator によって使用されるポートが使用可能であることを確認します。管理 サーバのポートが他の製品によって使用されておらず、競合していないことを確認します。ポ ートが別の製品によって使用されていた場合、どちらの製品も正しく動作しないことがありま す。
- 関連マシンの IP アドレスとホスト名の名前を解決します。
- サーバ上のセキュリティ監視、ウイルス検出、プロセス監視ソフトウェアを無効にします。
- Ops Center Automator と、共通コンポーネントを使用するほかの製品(バージョン 8.8.3 以降 の Hitachi Command Suite 製品など)を同一の管理サーバにインストールする場合は、システ ムがすべての製品のインストール要件を満たしていることを確認します。 Ops Center Automator と、バージョン 8.8.3 より前の Hitachi Command Suite 製品は、同一 の管理サーバにインストールできません。
- サーバ上で、共通コンポーネントを使用するほかの製品を実行している場合は、それらの製品 のサービスを停止します。
- サーバのシステム時刻が正しいことを確認します。Ops Center 製品が別のサーバにインスト ールされている場合は、Ops Center Automator サーバと当該サーバの時刻を同期させます。
- 管理サーバのホスト名が 128 文字以下であることを確認します。

インストール先の OS が Windows の場合、以下のタスクも完了してください。

- このマニュアルに含まれているインストールおよび構成タスクを完了するために、 Administrator 権限が取得されていることを確認します。
- Windows のサービスまたは開いているコマンドプロンプトを閉じます。

インストール先の OS が Linux の場合、以下のタスクも完了してください。

- このマニュアルに含まれているインストールおよび構成タスクを完了するために、root 権限が 取得されていることを確認します。
- 必要に応じて Ops Center Automator のファイアウォール例外を、手動で追加します。これら の例外は、インストール時に自動的に追加されません。

#### 関連参照

- 2.1.1 サーバ時刻を変更する
- 2.1.2 [名前解決設定を変更する](#page-23-0)
- 付録 A.2 [ポート設定](#page-106-0)

### **2.1.1** サーバ時刻を変更する

Ops Center Automator のタスクおよびアラート発生時刻は、管理サーバの時刻設定に基づきます。 したがって、サーバの OS の時刻設定が正確かどうかを確認することが重要です。必要に応じて、 Ops Center Automator をインストールする前に時刻を変更してください。共通コンポーネントお よび共通コンポーネントを使用する製品(Ops Center Automator を含む)のサービスが実行して いるときに管理サーバの時刻を変更した場合、Ops Center Automator が正しく動作しないことが あります。

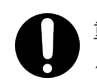

重要 Ops Center Automator の管理サーバの OS の時刻設定が、Ops Center 製品の管理サーバと同期してい る必要があります。

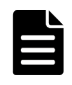

メモ Common Services と Ops Center Automator が異なる管理サーバ上で稼働している場合、Common Services がインストールされているサーバと、Ops Center Automator がインストールされているサーバの時刻 に 3 分を超えるずれがあると、Ops Center Portal から Ops Center Automator を起動できません。NTP を使 用して両方のサーバの時刻を同期させてください。

NTP など、サーバの時刻を自動的に調整するサービスを使用する場合は、次のようにサービスを構 成する必要があります。

- サービスにより時刻の不一致が検出されたときに調整されるよう、設定を構成します。
- 特定の時刻差を超えない範囲内で時刻設定の調整が行われるようにします。最大範囲値に基づ いて、時刻差が固定範囲を超えないように頻度を設定してください。

特定の時刻差の範囲内で時刻を調整できるサービスの例としては、Windows Time サービスがあり ます。

メモ 米国またはカナダのタイムゾーンで Ops Center Automator を実行するときには、新しい夏時間(DST) ルールをサポートするように管理サーバの OS を構成する必要があります。サーバがサポートを提供しないか ぎり、Ops Center Automator は新しい DST ルールをサポートできません。

サーバの時刻を自動的に調整する機能を使用できない場合や、システム時刻を手動で変更する場合 は、以下のステップを実行します。

- 1. 共通コンポーネントと、共通コンポーネントを使用するすべての製品のサービスを停止します。 停止するサービスの例を次に示します。
	- HBase 64 Storage Mgmt Web Service
	- HBase 64 Storage Mgmt Web SSO Service
	- HBase 64 Storage Mgmt SSO Service
	- HBase 64 Storage Mgmt Common Service
	- HCS Device Manager Web Service
	- HiCommand Suite Tuning Manager
	- HiCommand Performance Reporter
	- HCS Tuning Manager REST Application Service
	- HAutomation Engine Web Service
	- HiCommand Server
	- HiCommand Tiered Storage Manager
- 2. 管理サーバの現在時刻を記録してから、時刻をリセットします。
- 3. サービスを再起動する時間を決めます。
	- サーバの時刻を戻した場合(サーバの時刻が進んでいた場合)は、サーバのクロックが記録 した時刻(変更を加えたときのサーバの時刻)を示すまで待ってから、サーバを再起動しま す。
	- サーバの時刻を進めた場合は、すぐにサーバを再起動します。

管理サーバが正しい時刻を反映していることを確認します。

### <span id="page-23-0"></span>**2.1.2** 名前解決設定を変更する

Ops Center Automator にアクセスするためにブラウザを実行するマシンで、Ops Center Automator サーバの名前を解決する必要があります。

user\_httpsd.conf ファイルの最初の行で ServerName プロパティとして設定されている管理 サーバのホスト名からシステムが IP アドレスを解決できるように、構成設定を更新します。次の コマンドを実行して、ホスト名が IP アドレスに解決されることを確認します。

ping *management-server-host-name*

### **2.1.3** ポートの衝突を回避する

Ops Center Automator を新しくインストールする前に、管理サーバ上で Ops Center Automator が使用するポートが他の製品によって使用されていないことを確認してください。ポートが別の製 品によって使用されていた場合、どちらの製品も正しく動作しないことがあります。

必要なポートが使用中でないことを確認するには、**netstat** または **ss** コマンドを使用します。

ポート番号 22170~22173 が他の製品によって使用されていないことを確認する必要があります。 使用されている場合、新規インストールまたはアップグレードインストールが失敗します。

### 関連タスク

• 3.1.1 [管理サーバと管理クライアントとの通信に使用されるポート番号を変更する](#page-39-0)

### 関連参照

• 付録 A.2 [ポート設定](#page-106-0)

# **2.2 Ops Center Automator** をインストールまたはアップグレー ドする(**Windows**)

単体インストールメディアから製品インストーラを使用して Ops Center Automator をインストー ルまたはアップグレードする方法を説明します。

ソフトウェアをアップグレードする場合は、**backupsystem** コマンドを使用して、既存のシステム 構成とデータを必ずバックアップしてください。このコマンドの実行方法については、『Hitachi Ops Center Automator ユーザーズガイド』 を参照してください。

### 前提条件

「2.1 [インストールの前提条件」](#page-21-0)を満たしていることを確認します。

### 操作手順

- 1. サーバが共通コンポーネントを使用する製品を実行している場合は、以下のサービスを停止し ます。
	- HBase 64 Storage Mgmt Web Service
	- HBase 64 Storage Mgmt Web SSO Service
	- HBase 64 Storage Mgmt SSO Service
	- HBase 64 Storage Mgmt Common Service

- <span id="page-24-0"></span>• HCS Device Manager Web Service
- HiCommand Suite Tuning Manager
- HiCommand Performance Reporter
- HCS Tuning Manager REST Application Service
- HAutomation Engine Web Service
- HiCommand Server
- HiCommand Tiered Storage Manager
- 2. インストールメディアを DVD ドライブに挿入します。
- 3. 以下のコマンドを実行して、インストールウィザードを起動します。

```
<DVD ドライブ >:\HAD_SERVER\setup.exe
```
4. 画面の指示に従って、必要な情報を指定します。

```
次のメッセージが表示された場合、Ops Center Automator のリリースノートを参照してくださ
い。
```

```
このサーバには,既に Device Manager, Tiered Storage Manager, Tuning Manager,
Replication Manager, Compute Systems Manager, Global Link Manager 8.8.3
より前,または Hitachi Automation Director 10.6.1 以前がインストールされていま
す。ソフトウェア添付資料を参照して、必ず関係製品のバージョンアップをしてください。
旦,インストールを中止しますか?
```

```
ほとんどの場合、デフォルトのインストール選択項目を受け入れてください。
 [インストール完了]画面が開きます。
5.[完了]をクリックします。
```
### 操作結果

これで、Ops Center Automator がインストールされます。

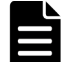

メモ アップグレードする場合は、以前の設定が保存されているため、「2.6 [インストール後のタスク」](#page-32-0)および 「2.7 Common Services [にシングルサインオンを構成する」](#page-35-0)を省略できます。

### 関連参照

• 2.6 [インストール後のタスク](#page-32-0)

# **2.3** クラスタ環境で **Ops Center Automator** をインストールまた はアップグレードする(**Windows**)

Windows クラスタ環境に Ops Center Automator をインストールまたはアップグレードします。

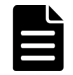

メモ Ops Center Automator は、Windows クラスタ環境だけをサポートします。Ops Center Automator は、 Linux 環境でのクラスタリングをサポートしていません。

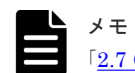

メモ アップグレードする場合は、以前の設定が保存されているため、「2.6 [インストール後のタスク」](#page-32-0)および 「2.7 Common Services [にシングルサインオンを構成する」](#page-35-0)を省略できます。

### **2.3.1** クラスタ環境での **Ops Center Automator** の使用について

Ops Center Automator を使用するときには、Microsoft Windows Server Failover Clustering を使 用してフェイルオーバー管理サーバをセットアップすることで信頼性を高めることができます。

<span id="page-25-0"></span>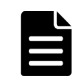

クラスタ環境で Ops Center Automator を使用するときには、次のように、1 台の Ops Center Automator サーバをアクティブノードに、もう 1 台をスタンバイノードに指定します。

- アクティブノード アクティブノードは、クラスタを使用するシステムでサービスを実行しているホストです。 障害が発生した場合、クラスタサービスがフェイルオーバーを実行し、スタンバイノードがシ ステムリソースの操作を引き継ぐため、サービスは中断されません。
- スタンバイノード スタンバイノードは、障害発生時にアクティブノードからシステムリソースの操作を引き継ぐ ホストです。

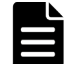

メモ アクティブノードがスタンバイノードにフェイルオーバーした場合、実行中のタスクは失敗するので、 スタンバイノード上でタスクを再び実行する必要があります。

# **2.3.2** クラスタインストールワークフロー

Ops Center Automator をクラスタ構成でインストールするときには、一連のステップに従って、 アクティブノードとスタンバイノードの両方を準備する必要があります。

以下に、クラスタ環境をセットアップするための一般的なワークフローを示します。

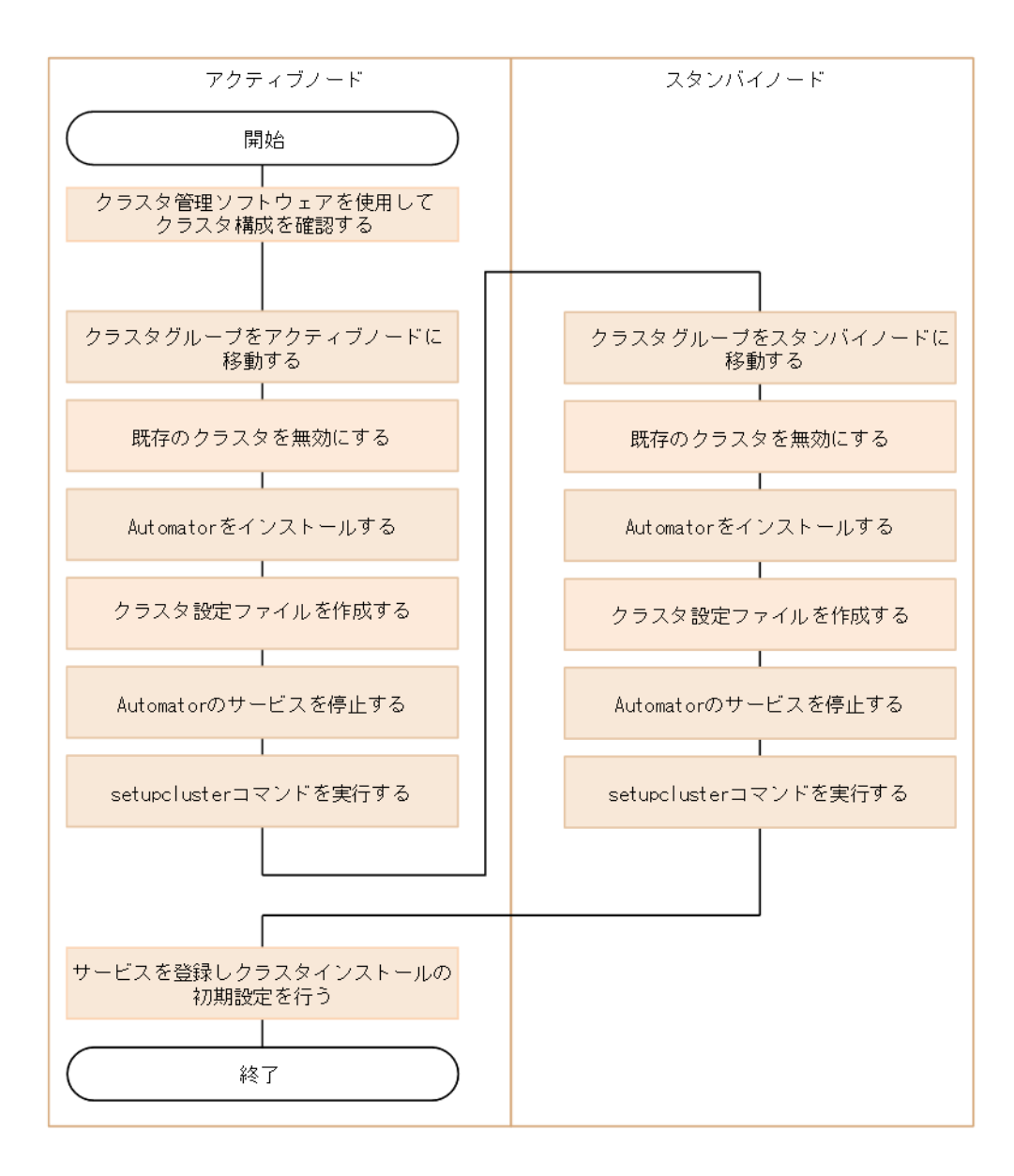

初めて Ops Center Automator をクラスタ環境にインストールするときには、クラスタ内のすべて のノードが同じディスク構成を持つことと、共通コンポーネントを使用するすべての製品が各ノー ドの同じ場所(ドライブ名、パスなどを含む)にインストールされていることを確認してください。

ソフトウェアをアップグレードする場合は、**backupsystem** コマンドを使用して、既存のシステム 構成とデータを必ずバックアップしてください。このコマンドの実行方法については、『Hitachi Ops Center Automator ユーザーズガイド』 を参照してください。

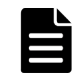

メモ 既にクラスタ構成でインストールされている Ops Center Automator のアップグレードを行うときに は、アップグレードインストールを実行する前に、リソーススクリプトを無効にする必要があります。

### 関連タスク

- 2.3.4 アクティブノードで Ops Center Automator [クラスタ化をセットアップする](#page-27-0)
- 2.3.5 スタンバイノードで Ops Center Automator [クラスタ化をセットアップする](#page-28-0)

### <span id="page-27-0"></span>**2.3.3** クラスタ管理ソフトウェアを使用してクラスタ構成を確認する

クラスタ環境で Ops Center Automator をセットアップするときには、クラスタ管理ソフトウェア を使用して現在の環境設定を確認し、追加の設定を構成する必要があります。

クラスタ環境で Ops Center Automator をセットアップする前に、クラスタ環境ソフトウェアを使 用して、以下の項目を確認します。

• 共通コンポーネントを使用するほかの製品のサービスが登録されているグループが存在するか どうかを確認します。 共通コンポーネントを使用する製品のサービスが登録されているグループが既に存在する場合 は、そのグループを使用します。グループが、共通コンポーネントを使用する製品に関するリ ソースのみで構成されていることを確認します。 共通コンポーネントを使用する製品のサービスが登録されているグループが存在しない場合 は、クラスタ管理ソフトウェアを使用して、Ops Center Automator のサービスを登録するグル ープを作成します。

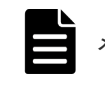

メモ グループ名に次の文字を使用することはできません:!" % & ) \* ^ | ; = , < >

- サービスを登録するグループに、アクティブノードとスタンバイノード間で継承できる共有デ ィスクとクライアントアクセスポイントが含まれていることを確認します。クライアントアク セスポイントは、クラスタ管理 IP アドレスと論理ホスト名です。
- クラスタ管理ソフトウェアを使用してリソースの割り当て、削除、および監視が問題なくでき ることを確認します。

クラスタ環境で使用されるサービスは、クラスタ管理ソフトウェアでグループとして登録すること によってフェイルオーバーできます。これらのグループは、クラスタ管理ソフトウェアと OS のバ ージョンによって、「リソースグループ」や「役割」など異なる名前で呼ばれることがあります。

### **2.3.4** アクティブノードで **Ops Center Automator** クラスタ化をセットア ップする

クラスタ構成のアクティブノード上の管理サーバで、Ops Center Automator のインストールを完 了することができます。

### 前提条件

「2.1 [インストールの前提条件」](#page-21-0)を満たしていることを確認します。

### 操作手順

- 1. クラスタ管理 IP アドレスと共有ディスクをオンラインにします。クラスタインストールのク ラスタグループがアクティブノードに移動されることを確認します。
- 2. 共通コンポーネントを使用するほかの製品でクラスタ環境が構築されている場合は、次のコマ ンドを使用して、共通コンポーネントを使用する製品のサービスが登録されるクラスタグルー プをオフラインにして、フェイルオーバーを無効にします。

```
<共通コンポーネントのインストールフォルダ >\ClusterSetup
\text{Hermds64}\text{clusters}rvstate /soff /r \langle \nabla \psi - \psi \rangle
```
<span id="page-28-0"></span>r オプションには、共通コンポーネントを使用する製品のサービスが登録されるグループの名前 を指定します。グループ名にスペースが含まれる場合は、グループ名を引用符(")で囲む必要 があります。例えば、グループ名が Automator cluster の場合は、"Automator cluster"と指定 します。

3. アクティブノード上で Ops Center Automator をインストールします。

インストールの前に、次の要件を確認してください。

- 共通コンポーネントを使用するほかの製品がすでに存在し、クラスタ環境でアクティブな場 合、管理サーバの「IP アドレスまたはホスト名 に論理ホスト名(クラスタ管理 IP アドレ スに割り当てられた仮想ホスト名)を指定する必要があります。
- 共通コンポーネントを使用するほかの製品がクラスタ環境に存在しない場合、管理サーバの [IP アドレスまたはホスト名]にアクティブノードの IP アドレスまたはホスト名を指定す る必要があります。

インストール時に次のメッセージが表示された場合、Ops Center Automator のリリースノート を参照してください。

このサーバには, 既に Device Manager, Tiered Storage Manager, Tuning Manager, Replication Manager, Compute Systems Manager, Global Link Manager 8.8.3 より前,または Hitachi Automation Director 10.6.1 以前がインストールされていま す。ソフトウェア添付資料を参照して, 必ず関係製品のバージョンアップをしてください。一 旦,インストールを中止しますか?

- 4. 使用する製品のライセンスを登録します。
- 5. クラスタ内で共通コンポーネントを使用する製品を既に構成している場合、次のステップへス キップします。Ops Center Automator が、共通コンポーネントを使用する製品のうち初めてク ラスタ内に構築される製品である場合は、空白のテキストファイルに以下の情報を追加します。

```
mode=online
virtualhost=<論理ホスト名>
onlinehost=<アクティブノードのホスト名 >
standbyhost=<スタンバイノードのホスト名 >
```
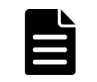

メモ アクティブノードで、mode として online を指定する必要があります。

ファイルを cluster.conf という名前で<共通コンポーネントのインストールフォルダ> ¥conf に保存します。

6. 次のコマンドを使用して、Ops Center Automator のサービスを確実に停止します。

<共通コンポーネントのインストールフォルダ>\bin\hcmds64srv /stop /server AutomationWebService

7. **setupcluster /exportpath** コマンドを実行します。exportpath には、共有ディスク上の フォルダを絶対または相対パスで指定します。exportpath には、共有ディスク直下(ルート フォルダ)は指定できません。

### 関連タスク

• 2.3.5 スタンバイノードで Ops Center Automator クラスタ化をセットアップする

### **2.3.5** スタンバイノードで **Ops Center Automator** クラスタ化をセットア ップする

アクティブノードでクラスタ化インストールを設定した後、クラスタ構成のスタンバイノード上の 管理サーバで Ops Center Automator のインストールを完了できます。

#### 前提条件

「2.1 [インストールの前提条件」](#page-21-0)を満たしていることを確認します。

### 操作手順

- 1. クラスタ管理ソフトウェアで、Ops Center Automator のリソースを含んでいるグループをスタ ンバイノードに移動します。グループを右クリックして[移動]を選択してから、[ノードを選 択]または[このサービスまたはアプリケーションを別のノードに移動]を選択します。
- 2. 共通コンポーネントを使用するほかの製品でクラスタ環境が構築されている場合は、次のコマ ンドを使用して、共通コンポーネントを使用する製品のサービスが登録されるクラスタグルー プをオフラインにして、フェイルオーバーを無効にします。

```
<共通コンポーネントのインストールフォルダ >\ClusterSetup
\text{Hermds64}\text{clusters}rvstate /soff /r \langle \hat{\mathcal{I}} \rangle
```
r オプションには、共通コンポーネントを使用する製品のサービスが登録されるグループの名前 を指定します。グループ名にスペースが含まれる場合は、グループ名を引用符(")で囲む必要 があります。例えば、グループ名が Automator cluster の場合は、"Automator cluster"と指定 します。

3. スタンバイノード上で Ops Center Automator をインストールします。

インストールの前に、以下の要件を確認してください。

- アクティブノードと同じ場所に Ops Center Automator をインストールする必要がありま す。
- 共通コンポーネントを使用するほかの製品がすでに存在し、クラスタ環境でアクティブな場 合、管理サーバの「IP アドレスまたはホスト名 に論理ホスト名(クラスタ管理 IP アドレ スに割り当てられた仮想ホスト名)を指定する必要があります。
- 共通コンポーネントを使用するほかの製品がクラスタ環境に存在しない場合、管理サーバの 「IP アドレスまたはホスト名]にスタンバイノードの IP アドレスまたはホスト名を指定す る必要があります。

インストール時に次のメッセージが表示された場合、Ops Center Automator のリリースノート を参照してください。

このサーバには, 既に Device Manager, Tiered Storage Manager, Tuning Manager, Replication Manager, Compute Systems Manager, Global Link Manager 8.8.3 より前,または Hitachi Automation Director 10.6.1 以前がインストールされていま す。ソフトウェア添付資料を参照して,必ず関係製品のバージョンアップをしてください。一 旦,インストールを中止しますか?

- 4. 使用する製品のライセンスを登録します。
- 5. クラスタ内で共通コンポーネントを使用する製品を既に構成している場合、次のステップへス キップします。Ops Center Automator が、共通コンポーネントを使用する製品のうち初めてク ラスタ内に構築される製品である場合は、空白のテキストファイルに以下の情報を追加します。

```
mode=standby
virtualhost=<論理ホスト名 >
onlinehost=<アクティブノードのホスト名 >
standbyhost=<スタンバイノードのホスト名 >
```
メモ スタンバイノードで、mode として standby を指定する必要があります。

ファイルを cluster.conf という名前で<共通コンポーネントのインストールフォルダ> \conf に保存します。

<span id="page-30-0"></span>6. 次のコマンドを使用して、Ops Center Automator のサービスを確実に停止します。

<共通コンポーネントのインストールフォルダ>\bin\hcmds64srv /stop /server AutomationWebService

7. **setupcluster /exportpath** コマンドを実行します。exportpath には、「2.3.4 [アクティブ](#page-27-0) ノードで Ops Center Automator [クラスタ化をセットアップする](#page-27-0)」の setupcluster コマンド実 行で指定したパスと同一のパスを指定してください。

### **2.3.6** サービスを登録しクラスタインストールの初期設定を行う

Ops Center Automator をクラスタ構成のアクティブノードおよびスタンバイノードにインストー ルした後、以下のステップの説明に従ってサービスとスクリプトを登録し、クラスタ化をオンライ ンにできます。

### 操作手順

- 1. クラスタ管理ソフトウェアで、Ops Center Automator のリソースを含んでいるグループをアク ティブノードに移動します。グループを右クリックして[移動]を選択してから、[ノードを選 択]または[このサービスまたはアプリケーションを別のノードに移動]を選択します。
- 2. 次のコマンドを使用して、クラスタ管理ソフトウェアグループで Ops Center Automator サー ビスを登録します。

```
<共通コンポーネントのインストールフォルダ >\ClusterSetup
\hcmds64clustersrvupdate /sreg /r <グループ名 > /sd <共有ディスクのドライブ
レター名 > /ap <クライアントアクセスポイント用リソース名 >
```
• /r

共通コンポーネントを使用する製品(Ops Center Automator を含む)のサービスが登録さ れるグループの名前を指定します。グループ名にスペースが含まれる場合は、グループ名を 引用符(")で囲む必要があります。例えば、グループ名が Automator cluster の場合 は、"Automator cluster"と指定します。

• /sd

クラスタ管理ソフトウェアに登録される共有ディスクのドライブ名を指定します。このオ プションに対して複数のドライブ名を指定することはできません。共通コンポーネントを 使用する製品(Ops Center Automator を含む)のデータベースが複数の共有ディスクに分 割されている場合は、各共有ディスクについて **hcmds64clustersrvupdate** コマンドを 実行します。

- /ap クラスタ管理ソフトウェアに登録されるクライアントアクセスポイント用リソースの名前 を指定します。
- 3. アクティブノードで、次のコマンドを使用して、共通コンポーネントを使用する製品(Ops Center Automator を含む)のサービスが登録されるグループをオンラインにして、フェイルオ ーバーを有効にします。

<共通コンポーネントのインストールフォルダ >\ClusterSetup \hcmds64clustersrvstate /son /r <グループ名 >

r オプションには、共通コンポーネントを使用する製品(Ops Center Automator を含む)のサ ービスが登録されるグループの名前を指定します。グループ名にスペースが含まれる場合は、 グループ名を引用符(")で囲む必要があります。例えば、グループ名が Automator cluster の 場合は、"Automator cluster"と指定します。

4. クラスタソフトウェアで、クラスタグループのステータスを[online]に変更します。

# <span id="page-31-0"></span>**2.4 Ops Center Automator** をインストールまたはアップグレー ドする(**Linux**)

単体インストールメディアから製品インストーラを使用して Ops Center Automator をインストー ルまたはアップグレードする方法を説明します。

ソフトウェアをアップグレードする場合は、**backupsystem** コマンドを使用して、既存のシステム 構成とデータを必ずバックアップしてください。このコマンドの実行方法については、『Hitachi Ops Center Automator ユーザーズガイド』 を参照してください。

### 前提条件

「2.1 [インストールの前提条件」](#page-21-0)を満たしていることを確認します。

### 操作手順

1. install.sh を実行して、Ops Center Automator をインストールします。

次のメッセージが表示された場合、Ops Center Automator のリリースノートを参照してくださ い。

Device Manager, Tiered Storage Manager, Tuning Manager, Replication Manager, Compute Systems Manager, or Global Link Manager prior to 8.8.3, or Hitachi Automation Director 10.6.1 or earlier is already installed on this server. Make sure to upgrade the relevant products by referring to the Release Notes. Abort the installation?

Linux での Ops Center Automator のインストールディレクトリは、デフォルトでは/opt/ hitachi/Automation です。

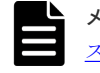

メモ アップグレードする場合は、以前の設定が保存されているため、「2.6 [インストール後のタ](#page-32-0) [スク](#page-32-0)」および「2.7 Common Services [にシングルサインオンを構成する](#page-35-0)」を省略できます。

#### 関連参照

• 2.6 [インストール後のタスク](#page-32-0)

# **2.5** ウイルス検出プログラムおよびプロセス監視ソフトウェアを 使用する場合に必要な設定

ウイルス検出プログラムで Ops Center Automator が使用するファイルにアクセスすると、I/O 遅 延やファイル排他などによって障害が発生することがあります。また、プロセス監視ソフトウェア が Ops Center Automator プロセスを強制終了した場合、Ops Center Automator は正常に動作し ません。これらを防止するため、Ops Center Automator のインストール時、および運用中は、ウ イルス検出プログラムのスキャン対象およびプロセス監視ソフトウェアの監視対象から、次のディ レクトリ配下を除外してください。

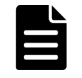

メモ 以下のディレクトリはデフォルトのパスであり、インストール時に変更できます。

### <span id="page-32-0"></span>インストール時の除外対象ディレクトリ

• Windows の場合:

インストール媒体を格納したディレクトリ *system-drive* \Program Files\hitachi\Automation system-drive\Program Files\hitachi\database  $system-driven$ <sup>T</sup>Program Files\hitachi\Base64

• Linux の場合:

インストール媒体をマウントしたディレクトリ /opt/HAD\_Instdir /opt/hitachi/Automation /var/opt/hitachi/Automation /var/opt/hitachi/Base64 /var/opt/hitachi/database

### 運用中の除外対象ディレクトリ

- Windows の場合: *system-drive* \Program Files\hitachi\Automation *system-drive* \Program Files\hitachi\database system-drive\Program Files\hitachi\Base64\HDB
- Linux の場合:

/opt/hitachi/Automation /var/opt/hitachi/Automation /var/opt/hitachi/Base64/HDB /var/opt/hitachi/database

## **2.6** インストール後のタスク

Ops Center Automator のインストール後は、以下のインストール後のタスクを完了してください。

- 1. 登録済み URL を変更します。詳細は、「2.6.1 登録済み URL を変更する(Windows)」または 「2.6.2 登録済み URL [を変更する\(](#page-33-0)Linux)」を参照してください。
- 2. Ops Center Automator の管理サーバへのアクセスを確認します。

3. **setupcommonservice** コマンドを実行して、Common Services をセットアップします。この タスクは必ず実施してください。 **setupcommonservice** コマンドの詳細は、「[2.7.2 setupcommonservice](#page-35-0) コマ<u>ンド</u>」を参照して

ください。

メモ クラスタ構成では、アクティブノードでのみ **setupcommonservice** を実行できます。

4. ライセンスを登録します。

# **2.6.1** 登録済み **URL** を変更する(**Windows**)

Ops Center Automator のインストール後に、登録済み URL を変更します。

### <span id="page-33-0"></span>操作手順

1. 次のコマンドを使用して、登録済み URL を確認します。

<共通コンポーネントのインストールフォルダ >\bin\hcmds64chqurl /list

- 2. URL 内のホスト名を確認します。非クラスタ環境では、ホスト名は物理ホスト名でなければな りません。クラスタ環境では、ホスト名は論理ホスト名でなければなりません。
- 3. 次のコマンドを使用して、Ops Center Automator の登録済み URL を変更します。

```
<共通コンポーネントのインストールフォルダ>\bin\hcmds64chqurl /change
https://<Ops Center Automator の IP アドレスまたはホスト名 >:22016 /type 
Automation
```
### **2.6.2** 登録済み **URL** を変更する(**Linux**)

Ops Center Automator のインストール後に、登録済み URL を変更します。

### 操作手順

1. 次のコマンドを使用して、登録済み URL 内のホスト名を確認します。

<共通コンポーネントのインストールディレクトリ >/bin/hcmds64chgurl -list

2. 次のコマンドを使用して、Ops Center Automator の登録済み URL を変更します。

<共通コンポーネントのインストールディレクトリ >/bin/hcmds64chgurl -change https://<*Ops Center Automator* <sup>の</sup> *IP* アドレスまたはホスト名 >:22016 -type Automation

### **2.6.3** インストールを確認する

インストールが完了したら、インストールが成功したことを Web ブラウザから確認してください。

### 操作手順

- 1. Ops Center Automator によってサポートされている Web ブラウザを開きます。
- 2. アドレスバーに、Ops Center Automator の URL を次の形式で指定します。

https://<*Ops Center Automator* <sup>の</sup> *IP* アドレスまたはホスト名 >:22016/ Automation/

### 操作結果

管理サーバにアクセスできることを確認するログイン画面が開きます。

### **2.6.4** ライセンスを登録する

最初にログインするときには、有効なライセンスキーを指定する必要があります。

メモ Ops Center Automator のライセンスについては、サポートサービスにお問い合わせください。

### 操作手順

- 1. ログイン画面の「ライセンス]をクリックします。
- 2. ライセンスキーを入力するか、[ファイルを選択]をクリックして、ライセンスファイルを参照 します。
- 3. [保存] をクリックします。

### <span id="page-34-0"></span>**2.6.5 Ops Center Automator** および共通コンポーネントを使用する製品の サービスを停止および起動する

Ops Center Automator および共通コンポーネントを使用する製品はコマンドプロンプトからサー ビスを実行できます。

### **(1)** コマンドプロンプトからすべてのサービスを停止および起動する(**Windows**)

次の手順により、Ops Center Automator および共通コンポーネントを使用するすべての製品のサ ービスを停止および起動します。

### 操作手順

- 1. コマンドプロンプトで、<共通コンポーネントのインストールフォルダ>\bin に移動します。
- 2. サービスを停止するには、次のコマンドを入力します。

hcmds64srv /stop

サービスを起動するには、次のコマンドを入力します。

hcmds64srv /start

### **(2)** コマンドプロンプトからすべてのサービスを停止および起動する(**Linux**)

次の手順により、Ops Center Automator および共通コンポーネントを使用するすべての製品のサ ービスを停止および起動します。

### 操作手順

- 1. コマンドプロンプトで、<*共通コンポーネントのインストールディレクトリ* >/bin に移動しま す。
- 2. サービスを停止するには、次のコマンドを入力します。

hcmds64srv -stop

サービスを起動するには、次のコマンドを入力します。

hcmds64srv -start

### **(3)** コマンドプロンプトから **Ops Center Automator** サービスのみ停止および起動す る(**Windows**)

### 操作手順

- 1. <共通コンポーネントのインストールフォルダ>\bin に移動します。
- 2. サービスを停止または起動します。
	- サービスを停止するには、次のコマンドを入力します。

hcmds64srv /stop /server AutomationWebService

• サービスを起動するには、次のコマンドを入力します。

hcmds64srv /start /server AutomationWebService

### <span id="page-35-0"></span>**(4)** コマンドプロンプトから **Ops Center Automator** サービスのみ停止および起動す る(**Linux**)

### 操作手順

- 1. < 共通コンポーネントのインストールディレクトリ >/bin に移動します。
- 2. サービスを停止または起動します。
	- サービスを停止するには、次のコマンドを入力します。

hcmds64srv -stop -server AutomationWebService

• サービスを起動するには、次のコマンドを入力します。

```
hcmds64srv -start -server AutomationWebService
```
# **2.7 Common Services** にシングルサインオンを構成する

Ops Center Portal のシングルサインオン機能を利用するには、Ops Center Automator を Common Services に登録する必要があります。

### **2.7.1 Ops Center Automator** を **Common Services** に登録する

Ops Center Automator サーバ上でコマンドを実行して、Ops Center Automator を Common Services に登録する必要があります。

### 操作手順

1. **auto** オプションを指定して **setupcommonservice** コマンドを実行し、Ops Center Automator を Common Services に登録します。 **setupcommonservice** コマンドの詳細については、「2.7.2 setupcommonservice コマンド」を 参照してください。

### **2.7.2 setupcommonservice** コマンド

**setupcommonservice** コマンドは、Common Services と連携するための設定コマンドです。 **setupcommonservice** コマンドは、Ops Center Automator を Common Services にアプリケー ションとして登録し、Common Services を Ops Center Automator の認証サーバに設定します。

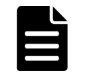

メモ **setupcommonservice** コマンドを使用して Ops Center 製品を削除することはできません。製品の削 除は、Ops Center Portal で行います。

### 機能

**setupcommonservice** コマンドは、Ops Center Automator の URL を Common Services に登録 します。登録される URL は、**hcmds64chgurl** コマンドに登録された URL を使用します。 **hcmds64chgurl** に登録されている URL がブラウザで解決できることをあらかじめ確認してか ら、**setupcommonservice** コマンドを実行してください。

このコマンドには、Common Services と Ops Center Automator との間にセキュアな接続が必要で す。
### 構文

構文(Windows):

```
setupcommonservice {[/csUri CommonServiceUri | /csUri CommonServiceUri /
csUsername CommonServiceUsername ] [/appName ApplicationName ] 
[/appDescription ApplicationDescription ] [ /auto ] | /help }
```
構文(Linux):

```
setupcommonservice {[-csUri CommonServiceUri | -csUri CommonServiceUri -
csUsername CommonServiceUsername ] [-appName ApplicationName ] 
[-appDescription ApplicationDescription ] [ -auto ] | -help }
```
メモ 対話モードでのパスワードの入力を求められます。

### オプション

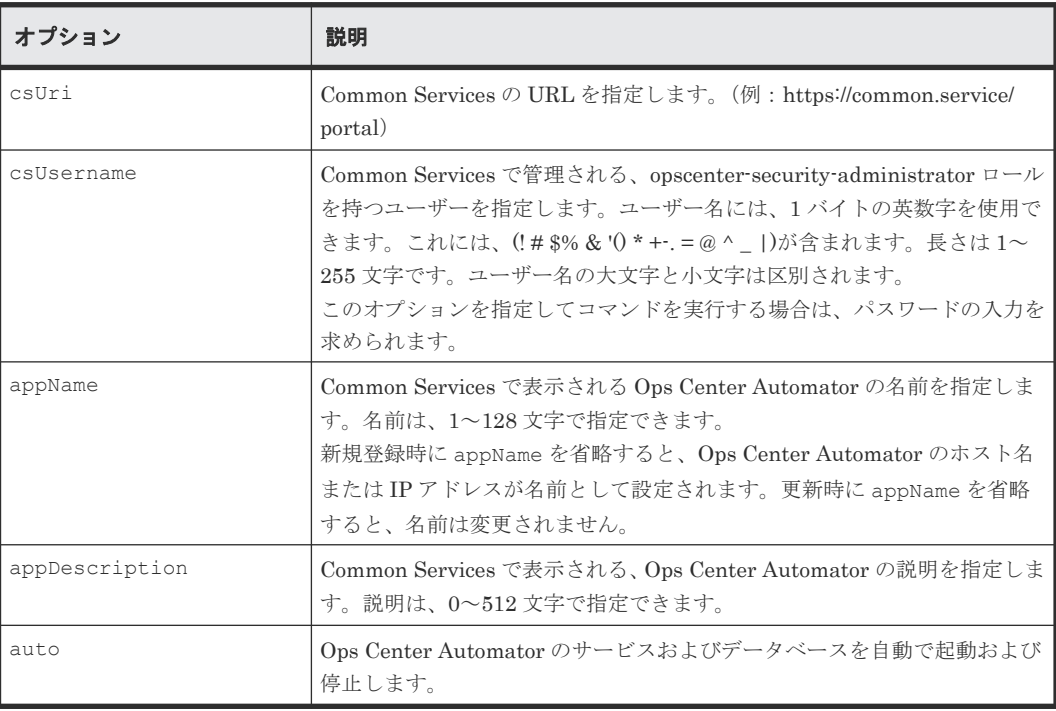

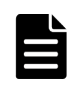

メモ クラスタ環境では、**setupcommonservice** コマンドを実行する前に、次の 2 つのコマンドを順に実行 し、Ops Center Automator のサービスが登録されるグループをオフラインにして、フェイルオーバーを無効に した上で、データベースを起動しておく必要があります。

<共通コンポーネントのインストールフォルダ> \ClusterSetup \hcmds64clustersrvstate /soff /r <グループ名>

<共通コンポーネントのインストールフォルダ>¥bin\hcmds64dbsrv /start

### 関連概念

• 3.2.4 Common Services [とのセキュア通信を設定する](#page-56-0)

Ops Center Automator をインストールまたはアップグレードする **37**

**38** Ops Center Automator をインストールまたはアップグレードする

3

- ここでは、Ops Center Automator を構成する方法について説明します。
- □ 3.1 [管理サーバのシステム設定を変更する](#page-39-0)
- 3.2 [セキュア通信を構成する](#page-44-0)
- □ 3.3 [監査ログ](#page-62-0)
- □ 3.4 [システム構成を変更する](#page-68-0)
- 3.5 [パフォーマンスモードを設定する](#page-76-0)
- $\Box$  3.6 [メール通知を構成する](#page-77-0)
- $\Box$  3.7 [エージェントレス接続の対応](#page-79-0) OS
- □ 3.8 [操作対象機器との接続に使用される情報を構成する](#page-80-0)
- **□** 3.9 [エージェントレス接続の](#page-84-0) Windows 前提条件
- $\Box$  3.10 [エージェントレス接続の](#page-85-0) SSH 前提条件
- □ 3.11 Configuration Manager で Java [ヒープメモリサイズを設定する](#page-89-0)

# <span id="page-39-0"></span>**3.1** 管理サーバのシステム設定を変更する

ここでは、Ops Center Automator の管理サーバのシステム設定の変更に関して説明します。

### **3.1.1** 管理サーバと管理クライアントとの通信に使用されるポート番号を変 更する

管理サーバと管理クライアント(Web ブラウザ)間の通信に使用されるポート番号を変更するに は、定義ファイルの編集と、ファイアウォールの例外登録が必要になります。クラスタシステムの 場合、アクティブノードとスタンバイノードで同じ手順を実施してください。

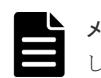

メモ Ops Center Automator に使用される他のポートの情報については、ポート設定の参考トピックを参照 してください。

#### 操作手順

- 1. Ops Center Automator のサービスを停止します。
- 2. 定義ファイルのキーを編集してポート番号の設定を変更します。
	- HTTPS の場合、手順 3 に進みます。
	- HTTP の場合、次のように定義ファイルのキーを編集してポート番号の設定を変更します。
	- a. user httpsd.conf ファイルの Listen キーの行を変更します。

```
Windows の場合:
<共通コンポーネントのインストールフォルダ>\uCPSB11\httpsd\conf
\user_httpsd.conf
Linux の場合:
<共通コンポーネントのインストールディレクトリ >/uCPSB11/httpsd/conf/
user_httpsd.conf
次の行で、22015 に替わる新しいポート番号を指定します。
Listen [::]:22015
Listen 22015
#Listen 127.0.0.1:22015
```
メモ Ops Center Automator をクラスタ構成で運用している場合は、アクティブノードとス タンバイノードそれぞれで user\_httpsd.conf ファイルを編集してください。

b. command user.properties ファイルの command.http.port の行を変更します。 クラスタシステムの場合、この定義ファイルは別のフォルダに含まれています。 Windows (非クラスタ環境)の場合: < Ops Center Automator のインストールフォルダ>\conf Windows (クラスタ環境) の場合: <共有フォルダ名 >\Automation\conf Linux の場合: <*Ops Center Automator* のインストールディレクトリ >/conf c. config\_user.properties ファイルの server.http.port の行を変更します。 クラスタシステムの場合、この定義ファイルは別のフォルダに含まれています。 Windows(非クラスタ環境)の場合: < Ops Center Automator のインストールフォルダ>\conf Windows (クラスタ環境)の場合:

```
<共有フォルダ名 >\Automation\conf
  Linux の場合:
  <Ops Center Automator のインストールディレクトリ >/conf
d. 手順 4 に進みます。
```
- 3. HTTPS の場合、次のように定義ファイルのキーを編集してポート番号の設定を変更します。
	- a. user httpsd.conf ファイルを開きます。

```
Windows の場合:
<共通コンポーネントのインストールフォルダ>\uCPSB11\httpsd\conf
\user_httpsd.conf
Linux の場合:
<共通コンポーネントのインストールディレクトリ >/uCPSB11/httpsd/conf/
user httpsd.conf
```
メモ Ops Center Automator をクラスタ構成で運用している場合は、アクティブノードとス タンバイノードそれぞれで user\_httpsd.conf ファイルを編集してください。

b. 次の行で 22016 に替わる新しいポート番号を指定して、Listen キーの行を変更します。

```
Listen [::]:22016
```
Listen 22016

<VirtualHost \*:22016>

- 4. ファイアウォールの例外登録をします。
	- OS が Windows の場合は、**hcmds64fwcancel** コマンドを実行してファイアウォールの例 外登録をします。
	- OS が Linux の場合は、OS の仕様に従って例外登録をします。手順については、OS のマニ ュアルを参照してください。
- 5. Ops Center Automator のサービスを起動します。
- 6. **hcmds64chgurl** コマンドを実行して、Ops Center Automator の URL を更新します。
- 7. **setupcommonservice** コマンドを実行して、Common Services に変更を適用します。

### 関連概念

• 2.6.5 Ops Center Automator [および共通コンポーネントを使用する製品のサービスを停止およ](#page-34-0) [び起動する](#page-34-0)

#### 関連参照

- [2.7.2 setupcommonservice](#page-35-0)  $\exists \forall \forall$
- 3.1.2 ポート番号を変更した場合に共通コンポーネントのプロパティを更新する
- 付録 A.2 [ポート設定](#page-106-0)

# **3.1.2** ポート番号を変更した場合に共通コンポーネントのプロパティを更新 する

Ops Center Automator のポート番号を変更する場合は、共通コンポーネントのプロパティを更新 する必要があります。プロパティの更新後には、Ops Center Automator および共通コンポーネン トを使用するすべての製品のサービスを再起動してください。

メモ Ops Center Automator をクラスタ構成で運用している場合は、アクティブノードとスタンバイノード それぞれでプロパティファイルを編集してください。

### 操作手順

1. 次の表に示されている共通コンポーネントのプロパティに指定されているポート番号を更新し ます。

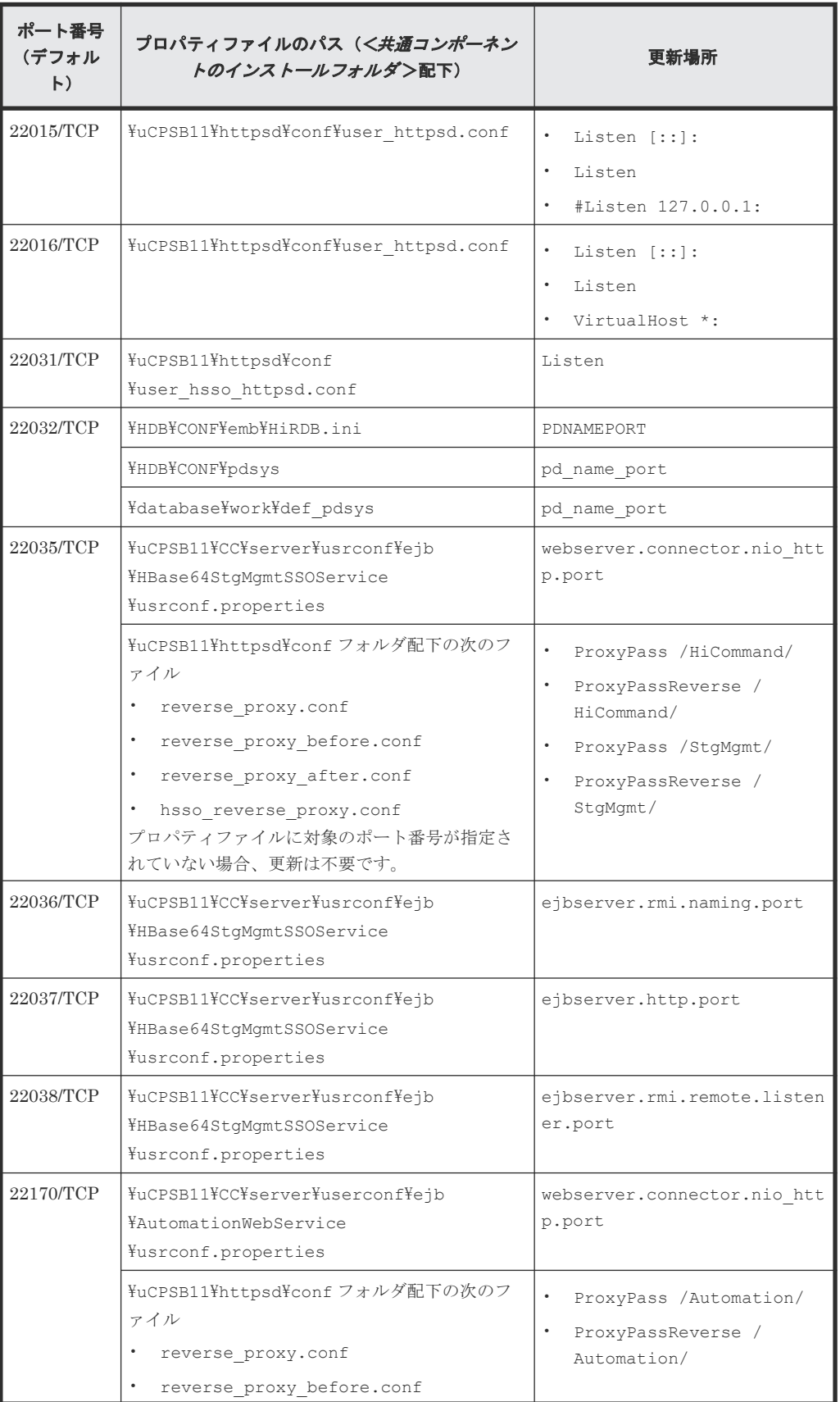

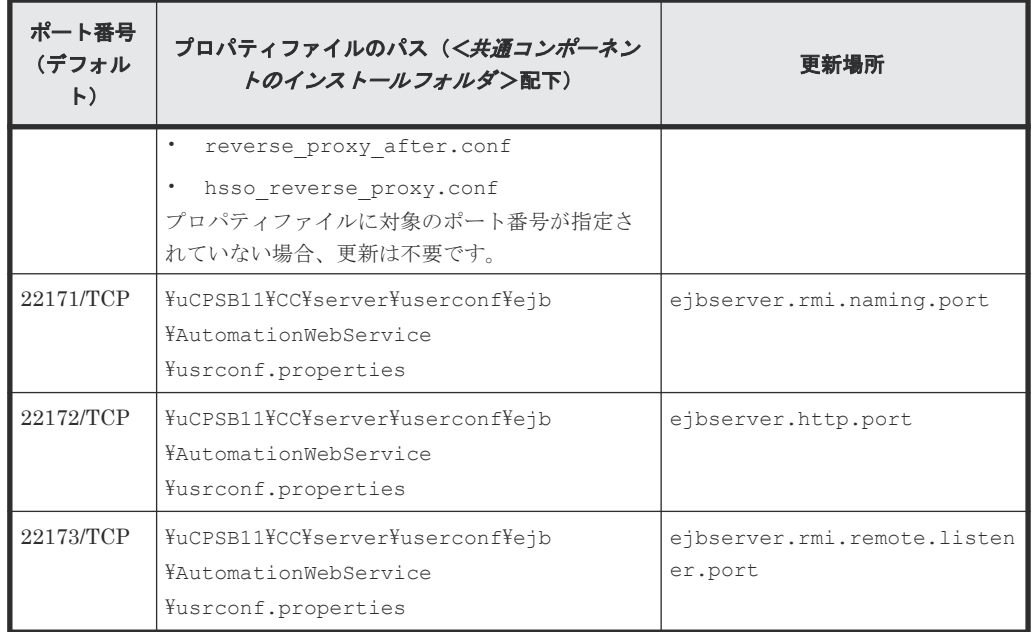

2. Ops Center Automator および共通コンポーネントを使用するすべての製品のサービスを再起 動します。

#### 関連概念

• 2.6.5 Ops Center Automator [および共通コンポーネントを使用する製品のサービスを停止およ](#page-34-0) [び起動する](#page-34-0)

### **3.1.3** 管理サーバのホスト名を変更する

管理サーバのホスト名は、Ops Center Automator のインストール後に変更できます。

管理サーバのホスト名は最大 128 文字で、大文字と小文字が区別されます。

### 操作手順

- 1. 新しい管理サーバのホスト名をメモしておいてください。 Windows マシンでホスト名を確認する必要がある場合は、**ipconfig /all** コマンドを使用し てホスト名を表示します。
- 2. **hcmds64srv /stop** コマンドを実行して、Ops Center Automator および共通コンポーネント を使用するすべての製品のサービスを停止します。
- 3. user\_httpsd.conf ファイルを編集します。

user\_httpsd.conf ファイルは、次の場所に格納されています。 Windows の場合:

<共通コンポーネントのインストールフォルダ>\uCPSB11\httpsd\conf Linux の場合: <共通コンポーネントのインストールディレクトリ >/uCPSB11/httpsd/conf

```
ServerName 行の値を新しいホスト名に変更します。
```
ServerName <管理サーバのホスト名>

SSL 設定が有効の場合、サーバ証明書を再取得し、VirtualHost ディレクティブの ServerName 行の値を新しいホスト名に変更します。

```
<VirtualHost *:22016>
ServerName <管理サーバのホスト名 >
```
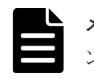

メモ Ops Center Automator をクラスタ構成で運用している場合は、アクティブノードとスタ ンバイノードそれぞれで user\_httpsd.conf ファイルを編集してください。

- 4. 共通コンポーネントを使用するほかの製品を実行している場合は、必要に応じてそれらの設定 を変更します。
- 5. 管理サーバのホスト名を変更します。変更後、サーバを再起動します。
- 6. Ops Center Automator の URL にホスト名を使用している場合、**hcmds64chgurl** コマンドを 実行して、URL を更新します。
- 7. Ops Center Automator の URL にホスト名を使用している場合、**setupcommonservice** コマ ンドを実行して、Common Services に変更を適用します。

### **3.1.4** 管理サーバの **IP** アドレスを変更する

管理サーバの IP アドレスは、Ops Center Automator のインストール後に変更できます。

### 操作手順

- 1. [タスク] タブで、タスクの状態を確認します。 稼働中のタスク(実行中、応答待ち中、長期実行中、異常検出、または停止中)がある場合、 タスクを停止する、またはタスクの状態が実行完了(完了、失敗、またはキャンセル)に変わ るまで待機します。
- 2. **hcmds64srv /stop** コマンドを実行して、Ops Center Automator および共通コンポーネント を使用するすべての製品のサービスを停止します。
- 3. 管理サーバの IP アドレスを変更します。
- 4. **hcmds64srv /start** コマンドを実行して、Ops Center Automator および共通コンポーネン トを使用するすべての製品のサービスを起動します。
- 5. Ops Center Automator の URL に IP アドレスを使用している場合、**hcmds64chgurl** コマン ドを実行して、URL を更新します。
- 6. Ops Center Automator の URL に IP アドレスを使用している場合、**setupcommonservice** コマンドを実行して、Common Services に変更を適用します。

### **3.1.5** 管理サーバの **URL** を変更する

管理サーバのホスト名または IP アドレス、Ops Center Automator のポート、または SSL 設定を 変更した場合は、管理サーバの URL を変更する必要があります。Ops Center Automator が、共通 コンポーネントを使用するほかの製品と同じ管理サーバで実行している場合は、共通コンポーネン トを使用する各製品のすべての URL を 1 つのコマンドで変更できます。

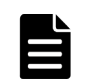

メモ プロトコルとポート番号を含んだ完全な URL を使用する必要があります(例えば、http:// HostA:22015)。

#### 操作手順

1. 次のコマンドを使用して、現在の URL を確認します。

<共通コンポーネントのインストールフォルダ >\bin\hcmds64chqurl /list

2. Ops Center Automator がスタンドアロンのサーバにインストールされている場合は、次のコマ ンドで Ops Center Automator の URL だけを変更します。

<共通コンポーネントのインストールフォルダ>¥bin¥hcmds64chgurl /change <変更後 の *URL* > /type Automation

<span id="page-44-0"></span>3. Ops Center Automator と、共通コンポーネントを使用するほかの製品が同じサーバにインスト ールされている場合は、次のコマンドを使用して、この管理サーバ上で実行されている各製品 のすべての URL を変更します。

<共通コンポーネントのインストールフォルダ >\bin\hcmds64chqurl /change <変更前 の *URL* > <変更後の *URL* >

URL には次の形式を使用します。

<プロトコル >://<管理サーバの *IP* アドレスまたはホスト名 >:<ポート番号 >

- <プロトコル >は、非 SSL 通信の場合は http、SSL 通信の場合は https です。
- <管理サーバの *IP* アドレスまたはホスト名 >は、Ops Center Automator がインストール されている管理サーバの IP アドレスまたはホスト名です。
- <ポート番号>は、user httpsd.conf ファイルの Listen 行で設定されたポート番号で す。

SSL 以外の通信の場合は、SSL 以外の通信用のポート番号を指定します(デフォルト: 22015)。

SSL 通信の場合は、SSL 通信用のポート番号を指定します(デフォルト:22016)。 user\_httpsd.conf ファイルは、<共通コンポーネントのインストールフォルダ> ¥uCPSB11\httpsd\conf にあります。

- 4. 新しい URL を使用して Ops Center Automator にアクセスできることを確認します。
- 5. **setupcommonservice** コマンドを実行して、Common Services に変更を適用します。

# **3.2** セキュア通信を構成する

ここでは、Ops Center Automator のセキュア通信を構成する方法について説明します。

### **3.2.1 Ops Center Automator** のセキュリティ設定について

Ops Center Automator に対してセキュア通信を使用することによって、セキュリティを高めるこ とができます。セキュア通信では、Ops Center Automator は Ops Center Automator ネットワー ク通信に Secure Sockets Layer (SSL) または Transport Layer Security (TLS) を使用すること によって、セキュリティを高めることができます。SSL または TLS により、Ops Center Automator での通信パートナー確認、パートナー識別のための認証強化、送受信される情報内の改 ざんデータ検出を実現します。また、通信チャンネルが暗号化されるため、データが盗聴から保護 されます。

Ops Center Automator は、以下のタイプの通信について、SSL または TLS を使用したセキュア通 信を使用できます。

- 管理サーバと管理クライアント間の通信
- 管理サーバと管理対象間の通信

また、特定の管理クライアントだけが管理サーバにアクセスできるように、アクセスを制限できま す。

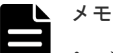

• セキュリティを有効にして Ops Center Automator を使用するときには、サーバ証明書の有効期限が切れて いないことを確認してください。サーバ証明書の有効期限が切れている場合は、有効な証明書を Ops Center Automator に登録しないとサーバに接続できません。

- 管理サーバと管理対象間のセキュア通信では、認証局、中間認証局、または、ルート認証局が発行した証明 書を共通コンポーネントのトラストストアにインポートします。また、証明書を再登録する場合は、証明書 をインポートする前に登録済みの証明書を削除する必要があります。
- Ops Center Automator をクラスタ構成で運用している場合は、トラストストアへのサーバ証明書のインポ ートはアクティブノードとスタンバイノードそれぞれで行ってください。

# **3.2.2 Ops Center Automator** のセキュリティ通信路

Ops Center Automator のセキュリティ通信路を次の図に示します。

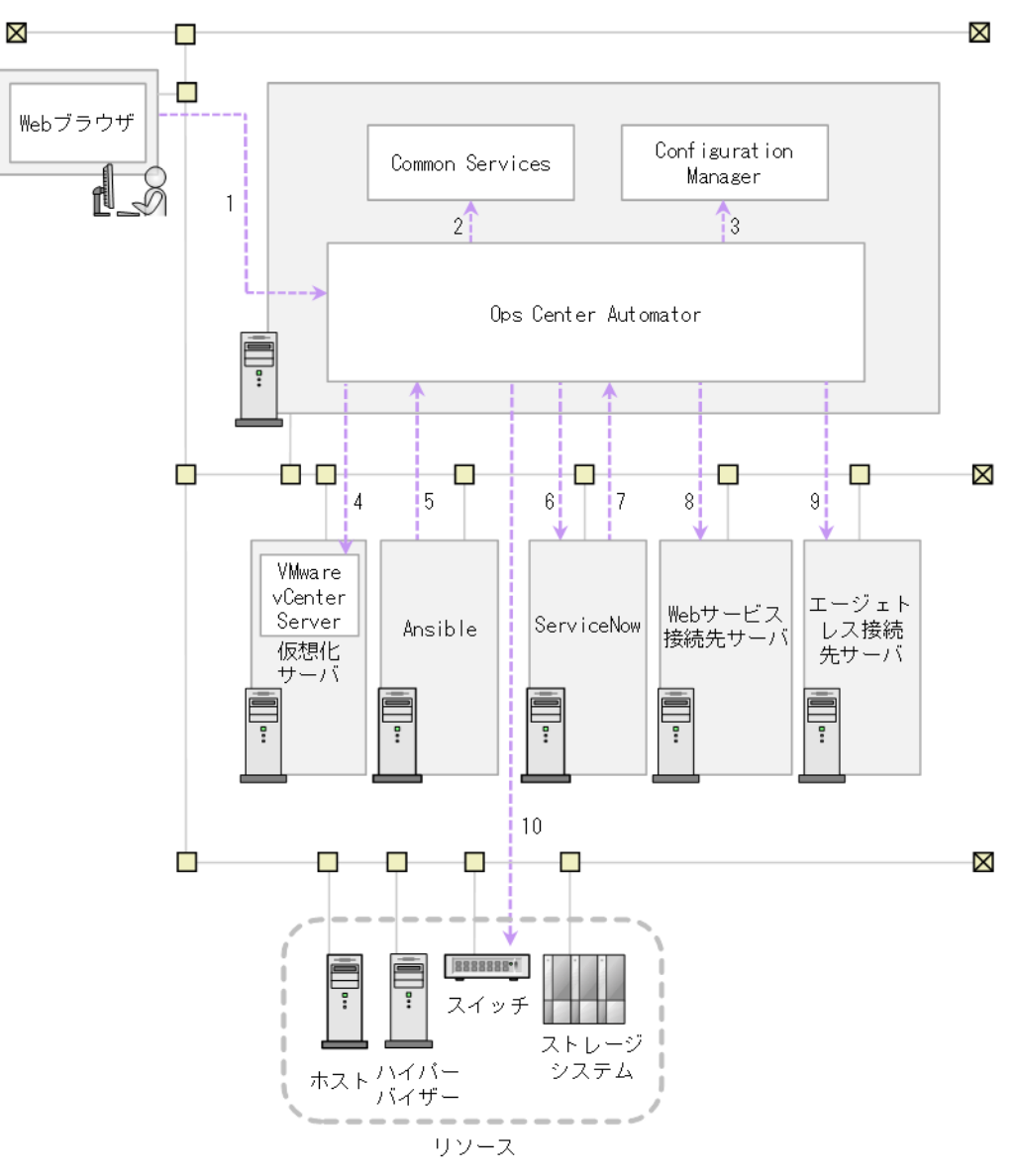

Ops Center Automator で使用できるセキュリティ通信路および各通信路で使用されるプロトコル の対応を次に示します。表中の項番は、図中の番号と対応しています。

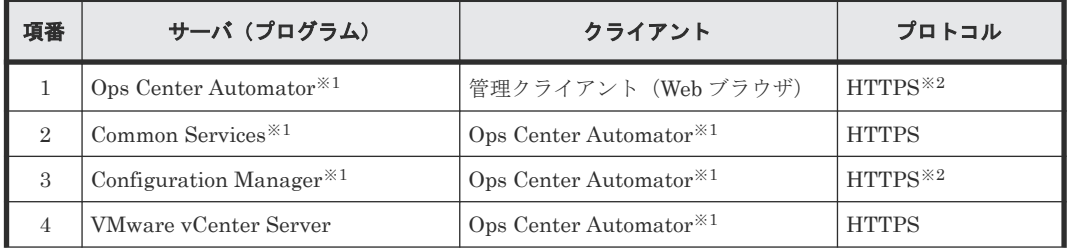

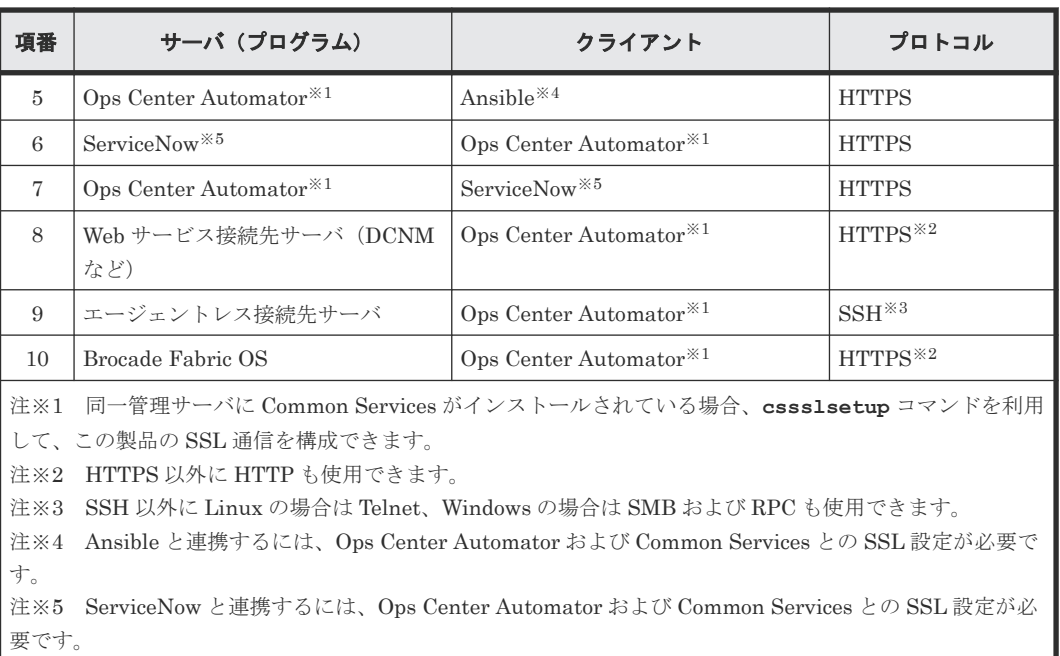

- Ops Center Automator との通信で使用するプロトコルが HTTPS の場合、TLS1.2 をサポート しています。
- 通信路 5 の Ansible とのセキュリティ通信の設定については、『Hitachi Ops Center Automator ユーザーズガイド』 を参照してください。
- 通信路 7 の ServiceNow とのセキュリティ通信の設定については、『Hitachi Ops Center Automator ユーザーズガイド』 を参照してください。

## **3.2.3** 管理クライアントのセキュリティを構成する

ここでは、管理サーバと管理クライアント間のセキュア通信の設定について説明します。

### **(1)** 管理クライアントのセキュア通信について

SSL を使用して管理サーバと管理クライアント間のセキュア通信を実現します。SSL を実装する には、まず管理サーバに SSL をセットアップし、次に管理クライアントに SSL をセットアップし ます。Web ベースのクライアントに SSL をセットアップするプロセスは、CLI クライアントの場 合とは異なります。

### **(2)** セキュアなクライアント通信のためにサーバ上で **SSL** をセットアップする (**Windows**)

管理サーバと管理クライアント間のセキュア通信を実装するには、管理サーバで SSL をセットアッ プする必要があります。

メモ 新規インストール後、SSL 設定が有効になります。 オプションなしで **hcmds64ssltool** コマンドを実 行するときと同じ証明書が使用されます。 アップグレードインストールの場合、現在の SSL 設定を保持しま す。

**hcmds64ssltool** コマンドは、2 種類の秘密鍵、RSA 暗号と ECC(楕円曲線暗号)に対応する証 明書署名要求および自己署名証明書を作成します。証明書署名要求は、PEM 形式で作成されます。 このコマンドは自己署名証明書の作成にも使用できますが、自己署名証明書は、テスト目的にだけ 使用する必要があります。

### 前提条件

Administrator 権限を持つユーザーとしてログインします。

次の情報を収集します。

- 認証局が指定する証明書署名要求の要件
- 管理クライアントで実行している Web ブラウザのバージョン Web ブラウザは、X.509 PEM 形式を使用しており、管理クライアント(GUI)で使用されてい るサーバ証明書の署名アルゴリズムをサポートしている必要があります。
- 既存の秘密鍵、証明書署名要求、および自己署名証明書の保存先フォルダ(再作成する場合) 出力先パスに同じ名前のファイルが既に存在する場合、ファイルを上書きしません。したがっ て、秘密鍵、証明書署名要求、および自己署名証明書を再作成する場合、既存の保存先フォル ダ以外のフォルダに出力するか、既存のファイルを削除する必要があります。

### 操作手順

1. 共通コンポーネントの秘密鍵(httpsdkey.pem)、証明書署名要求(httpsd.csr)、および自 己署名証明書(httpsd.pem)を作成するには、次のコマンドを使用します。

<共通コンポーネントのインストールフォルダ>\bin\hcmds64ssltool [/key <秘密鍵フ ァイル >] [/csr <証明書発行要求ファイル >] [/cert <自己署名証明書ファイル >] [/certtext <自己署名証明書の内容ファイル >] [/validity <有効日数 >] [/ sigalg <*RSA* 暗号用のサーバ証明書の署名アルゴリズム >] [/eccsigalg <*ECC* 用のサ ーバ証明書の署名アルゴリズム >] [/ecckeysize <*ECC* 用の秘密鍵のキーサイズ >] [/ext <*X.509* 証明書の拡張情報 >]

• /key

作成された秘密鍵ファイルの出力先を絶対パスで指定します。このオプションを省略する と、ファイルは、RSA 暗号の場合は httpsdkey.pem、ECC の場合は ecc-httpsdkey.pem と いうファイル名で、デフォルトの出力先パス※に出力されます。

• /csr

作成された証明書発行要求ファイルの出力先を絶対パスで指定します。このオプションを 省略すると、ファイルは、RSA 暗号の場合は httpsd.csr、ECC の場合は ecc-httpsd.csr と いうファイル名で、デフォルトの出力先パス※に出力されます。

• /cert

作成された自己署名証明書の出力先を絶対パスで指定します。このオプションを省略する と、ファイルは、RSA 暗号の場合は httpsd.pem、ECC の場合は ecc-httpsd.pem というフ ァイル名で、デフォルトの出力先パス※に出力されます。

• /certtext

作成された自己署名証明書の内容ファイルの出力先を絶対パスで指定します。このオプシ ョンを省略すると、ファイルは、RSA 暗号の場合は httpsd.txt、ECC の場合は ecc-httpsd.txt というファイル名で、デフォルトの出力先パス※に出力されます。

- /validity 日数で自己署名証明書の有効期限を指定します。このオプションを省略すると、デフォルト の 3,650 日が使用されます。
- /sigalg RSA 暗号用のサーバ証明書の署名アルゴリズムを SHA256withRSA または SHA1withRSA で指定します。このオプションを省略すると、デフォルトの SHA256withRSA が使用されます。
- /eccsigalg

ECC 用のサーバ証明書の署名アルゴリズムを SHA512withECDSA、SHA384withECDSA、 SHA256withECDSA、または SHA1withECDSA で指定します。このオプションを省略す ると、デフォルトの SHA384withECDSA が使用されます。

- /ecckeysize ECC 用のサーバ証明書の秘密鍵のサイズを 256 または 384 ビットで指定します。このオプ ションを省略すると、デフォルトの 384 が使用されます。
- $\cdot$  /ext

X.509 証明書の拡張情報を指定します。自己署名証明書および証明書署名要求に SAN (Subject Alternative Name)を設定する場合は、このオプションを指定します。指定方法 は、Java の **keytool** コマンドの ext オプションに基づきます。Ops Center Automator で 指定できる拡張情報は SAN だけであることに注意してください。ext オプションを複数回 指定した場合は、最初の指定が有効になります。 以下に、拡張情報を指定する例を示します。

- ◎ www.example.com をホスト名として指定する場合: hcmds64ssltool /ext san=dns:www.example.com
- www.example.com と www.example.net を複数のホスト名として指定する場合: hcmds64ssltool /ext san=dns:www.example.com, dns:www.example.net

このコマンドは、RSA ファイルおよび ECC ファイルを指定した出力先パスに出力します。 RSA ファイルは、指定したファイル名で、ECC ファイルは、指定したファイル名の先頭に 「ecc-」が付いて出力されます。

注※ key、csr、cert、または certtext オプションを省略した場合のデフォルトの出力先は、次 のとおりです。

<共通コンポーネントのインストールフォルダ>\uCPSB11\httpsd\conf\ssl\server

- 2. プロンプトが表示されたら、コロン(:)の後に以下の情報を入力します。
	- サーバ名 (管理サーバのホスト名) 例: Automator SC1
	- 組織単位(セクション) 例:Ops Center Automator
	- 組織名(会社) 例:Hitachi
	- 都市または地区名 例:Yokohama
	- 州または県名(フルネーム) 例:Kanagawa
	- 国名(2 文字のコード) 例:JP

フィールドを空白のままにしておくには、ピリオド(.)を入力します。角括弧(I)内に表示 されるデフォルト値を選択するには、[Enter]キーを押します。

3. 証明書署名要求(httpsd.csr)を認証局に送信して、サーバ証明書を申請します。

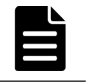

メモ 自己署名証明書を使用する場合、このステップは不要ですが、本番環境では署名付きサー バ証明書を使用することを推奨します。

認証局によって発行されたサーバ証明書は、通常、メールで送信されます。認証局によって送 信されたメールとサーバ証明書を必ず保存してください。

- 4. Ops Center Automator のサービスを停止します。
- 5. 秘密鍵(httpsdkey.pem)とサーバ証明書または自己署名証明書(httpsd.pem)を、次のフ ォルダにコピーします。

<共通コンポーネントのインストールフォルダ>¥uCPSB11\httpsd\conf\ssl\server

6. 次の場所から user\_httpsd.conf ファイルを開きます。

```
<共通コンポーネントのインストールフォルダ>\uCPSB11\httpsd\conf
```
\user\_httpsd.conf

7. user\_httpsd.conf ファイル内で、以下のようにします。

メモ Ops Center Automator をクラスタ構成で運用している場合は、アクティブノードとスタ ンバイノードそれぞれで user\_httpsd.conf ファイルを編集してください。

a. 番号記号(#)を削除することによって、以下の行を非コメント化します。 #Listen 22016 から #HWSLogSSLVerbose On ただし、#SSLCACertificateFile と#Header set Strict-Transport-Security max-age=31536000 はコメントアウトしたままにしておく必要があります。 IPv6 環境の場合、#Listen [::]:22016 行の先頭の番号記号(#)を削除します。 以下に、user\_httpsd.conf ファイルの編集例を示します。

```
ServerName <管理サーバのホスト名>
Listen [::]:22015
Listen 22015
#Listen 127.0.0.1:22015
SSLEngine Off
Listen [::]:22016
Listen 22016
<VirtualHost *:22016>
ServerName <管理サーバのホスト名>
SSLEngine On
SSLProtocol +TLSv1.2 +TLSv1.3
SSLCipherSuite TLSv1.3 
TLS_AES_128_GCM_SHA256:TLS_AES_256_GCM_SHA384:TLS_CHACHA20_POLY1305
SHA\overline{2}56# SSLCipherSuite ECDHE-ECDSA-AES256-GCM-SHA384:ECDHE-ECDSA-AES128-
GCM-SHA256:ECDHE-RSA-AES256-GCM-SHA384:ECDHE-RSA-AES128-GCM-
SHA256:AES256-GCM-SHA384:AES128-GCM-SHA256
SSLCipherSuite ECDHE-ECDSA-AES256-GCM-SHA384:ECDHE-ECDSA-AES128-GCM-
SHA256:ECDHE-RSA-AES256-GCM-SHA384:ECDHE-RSA-AES128-GCM-SHA256
SSLCertificateKeyFile
"<共通コンポーネントのインストールフォルダ>\uCPSB11\httpsd\conf\ssl\server
\httpsdkey.pem"
SSLCertificateFile
"<共通コンポーネントのインストールフォルダ>\uCPSB11\httpsd\conf\ssl\server
\httpsd.pem"
SSLCertificateKeyFile
"<共通コンポーネントのインストールフォルダ>\uCPSB11\httpsd\conf\ssl\server
\ecc-httpsdkey.pem"
SSLCertificateFile
"<共通コンポーネントのインストールフォルダ>\uCPSB11\httpsd\conf\ssl\server
\ecc-httpsd.pem"
# SSLCACertificateFile
"<共通コンポーネントのインストールフォルダ>\uCPSB11\httpsd\conf\ssl\cacert
\anycert.pem"
# Header set Strict-Transport-Security max-age=31536000
</VirtualHost>
HWSLogSSLVerbose On
```
b. 必要に応じて、以下の行を編集します。

最初の行の ServerName <VirtualHost>タグの ServerName SSLCertificateKeyFile SSLCertificateFile #SSLCACertificateFile

認証局から発行されたチェーンサーバ証明書を使用するときには、"# SSLCACertificateFile"行から番号記号(#)を削除し、(認証局によって作成された)チェ ーン証明書ファイルを絶対パスで指定します。

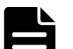

メモ

外部サーバから管理サーバへの非 SSL 通信をブロックするには、Listen 22015 行と Listen [::]:22015 行の先頭に番号記号(#)を追加してコメントアウトします。これらの 行をコメントアウトした後、#Listen 127.0.0.1:22015 行の番号記号(#)を削除します。 また、クラスタ環境の場合、command\_user.properties ファイルに次の行を追加または編 集します。

command.hostname = localhost

command user.properties ファイルは、次の場所に格納されています。 <共有フォルダ名 >\Automation\conf

ディレクティブを編集する場合、以下について注意してください。

- 同じディレクティブを 2 回指定しないでください。ただし、SSLCertificateKeyFile および SSLCertificateFile ディレクティブは、RSA 暗号用と ECC 用で 2 回、指定できます。
- ディレクティブの途中で改行を入れないでください。
- ディレクティブにパスを指定する場合、シンボリックリンクまたはジャンクションポイント を指定しないでください。
- ディレクティブに証明書および秘密鍵ファイルを指定する場合、PEM 形式のファイルを指 定してください。
- httpsd.conf ファイルおよび hsso\_httpsd.conf ファイルを編集しないでください。
- 次の行の番号記号(#)は削除しないでください。

# Header set Strict-Transport-Security max-age=31536000

以下に、user\_httpsd.conf ファイルの編集例を示します。番号は、デフォルトのポート番号 を示しています。

```
ServerName <管理サーバのホスト名>
Listen [::]:22015
Listen 22015
#Listen 127.0.0.1:22015
SSLEngine Off
Listen [::]:22016
Listen 22016
<VirtualHost *:22016>
ServerName <管理サーバのホスト名>
SSLEngine On
SSLProtocol +TLSv1.2 +TLSv1.3
SSLCipherSuite TLSv1.3 
TLS_AES_128_GCM_SHA256:TLS_AES_256_GCM_SHA384:TLS_CHACHA20_POLY1305_SH
A256
# SSLCipherSuite ECDHE-ECDSA-AES256-GCM-SHA384:ECDHE-ECDSA-AES128-GCM-
SHA256:ECDHE-RSA-AES256-GCM-SHA384:ECDHE-RSA-AES128-GCM-SHA256:AES256-
GCM-SHA384:AES128-GCM-SHA256
SSLCipherSuite ECDHE-ECDSA-AES256-GCM-SHA384:ECDHE-ECDSA-AES128-GCM-
SHA256:ECDHE-RSA-AES256-GCM-SHA384:ECDHE-RSA-AES128-GCM-SHA256
SSLCertificateKeyFile
"<共通コンポーネントのインストールフォルダ>\uCPSB11\httpsd\conf\ssl\server
\httpsdkey.pem"
SSLCertificateFile
"<共通コンポーネントのインストールフォルダ>\uCPSB11\httpsd\conf\ssl\server
\server-certificate-or-self-signed-certificate-file "
SSLCertificateKeyFile
```

```
"<共通コンポーネントのインストールフォルダ>\uCPSB11\httpsd\conf\ssl\server
\ecc-httpsdkey.pem"
SSLCertificateFile
"<共通コンポーネントのインストールフォルダ>\uCPSB11\httpsd\conf\ssl\server
\ecc-httpsd.pem"
SSLCACertificateFile
"<共通コンポーネントのインストールフォルダ>\uCPSB11\httpsd\conf\ssl\cacert
\certificate-file-from-certificate-authority "
# Header set Strict-Transport-Security max-age=31536000
</VirtualHost>
HWSLogSSLVerbose On
```
- 8. Ops Center Automator のサービスを起動します。
- 9. **hcmds64chgurl** コマンドを実行して、次のように Ops Center Automator の URL を更新しま す。
	- プロトコルを http:から https:に変更します。
	- セキュア通信に使用されるポート番号を変更します。
- 10. **setupcommonservice** コマンドを実行して、Common Services に変更を適用します。

#### 操作結果

これで、Ops Center Automator サーバ上で SSL が実装されます。

### **(3)** セキュアなクライアント通信のためにサーバ上で **SSL** をセットアップする (**Linux**)

管理サーバと管理クライアント間のセキュア通信を実装するには、管理サーバで SSL をセットアッ プする必要があります。

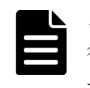

メモ 新規インストール後、SSL 設定が有効になります。オプションなしで **hcmds64ssltool** コマンドを実 行するときと同じ証明書が使用されます。 アップグレードインストールの場合、現在の SSL 設定を保持しま す。

**hcmds64ssltool** コマンドは、2 種類の秘密鍵、RSA 暗号と ECC(楕円曲線暗号)に対応する証 明書署名要求および自己署名証明書を作成します。証明書署名要求は、PEM 形式で作成されます。 このコマンドは自己署名証明書の作成にも使用できますが、自己署名証明書は、テスト目的にだけ 使用することをお勧めします。

#### 前提条件

root ユーザーとしてログインします。

次の情報を収集します。

- 認証局が指定する証明書署名要求の要件
- 管理クライアントで実行している Web ブラウザのバージョン Web ブラウザは、X.509 PEM 形式を使用しており、管理クライアント(GUI)で使用されてい るサーバ証明書の署名アルゴリズムをサポートしている必要があります。
- 既存の秘密鍵、証明書署名要求、および自己署名証明書の保存先ディレクトリ(再作成する場 合)

出力先パスに同じ名前のファイルが既に存在する場合、ファイルを上書きしません。したがっ て、秘密鍵、証明書署名要求、および自己署名証明書を再作成する場合、既存の保存先ディレ クトリ以外のディレクトリに出力するか、既存のファイルを削除する必要があります。

### 操作手順

1. 共通コンポーネントの秘密鍵(httpsdkey.pem)、証明書署名要求(httpsd.csr)、および自 己署名証明書(httpsd.pem)を作成するには、次のコマンドを使用します。

<共通コンポーネントのインストールディレクトリ >/bin/hcmds64ssltool [-key <秘 密鍵ファイル >] [-csr <証明書発行要求ファイル >] [-cert <自己署名証明書ファイル >] [-certtext <自己署名証明書の内容ファイル >] [-validity <有効日数 >] [sigalg <*RSA* 暗号用のサーバ証明書の署名アルゴリズム >] [-eccsigalg <*ECC* 用のサ ーバ証明書の署名アルゴリズム >] [-ecckeysize <*ECC* 用の秘密鍵のキーサイズ >] [ ext < X.509 証明書の拡張情報>1

 $\cdot$  -key

作成された秘密鍵ファイルの出力先を絶対パスで指定します。このオプションを省略する と、ファイルは、RSA 暗号の場合は httpsdkey.pem、ECC の場合は ecc-httpsdkey.pem と いうファイル名で、デフォルトの出力先パス※に出力されます。

 $\cdot$   $-cosr$ 

作成された証明書発行要求ファイルの出力先を絶対パスで指定します。このオプションを 省略すると、ファイルは、RSA 暗号の場合は httpsd.csr、ECC の場合は ecc-httpsd.csr と いうファイル名で、デフォルトの出力先パス※に出力されます。

• -cert

作成された自己署名証明書の出力先を絶対パスで指定します。このオプションを省略する と、ファイルは、RSA 暗号の場合は httpsd.pem、ECC の場合は ecc-httpsd.pem というフ ァイル名で、デフォルトの出力先パス※に出力されます。

• -certtext

作成された自己署名証明書の内容ファイルの出力先を絶対パスで指定します。このオプシ ョンを省略すると、ファイルは、RSA 暗号の場合は httpsd.txt、ECC の場合は ecc-httpsd.txt というファイル名で、デフォルトの出力先パス※に出力されます。

- -validity 日数で自己署名証明書の有効期限を指定します。このオプションを省略すると、デフォルト の 3,650 日が使用されます。
- -sigalg

RSA 暗号用のサーバ証明書の署名アルゴリズムを SHA256withRSA または SHA1withRSA で指定します。このオプションを省略すると、デフォルトの SHA256withRSA が使用されます。

• -eccsigalg

ECC 用のサーバ証明書の署名アルゴリズムを SHA512withECDSA、SHA384withECDSA、 SHA256withECDSA、または SHA1withECDSA で指定します。このオプションを省略す ると、デフォルトの SHA384withECDSA が使用されます。

• -ecckeysize

ECC 用のサーバ証明書の秘密鍵のサイズを 256 または 384 ビットで指定します。このオプ ションを省略すると、デフォルトの 384 が使用されます。

• -ext

X.509 証明書の拡張情報を指定します。自己署名証明書および証明書署名要求に SAN (Subject Alternative Name)を設定する場合は、このオプションを指定します。指定方法 は、Java の **keytool** コマンドの ext オプションに基づきます。Ops Center Automator で 指定できる拡張情報は SAN だけであることに注意してください。ext オプションを複数回 指定した場合は、最初の指定が有効になります。 以下に、拡張情報を指定する例を示します。

- www.example.com をホスト名として指定する場合: hcmds64ssltool -ext san=dns:www.example.com
- ◎ www.example.com と www.example.net を複数のホスト名として指定する場合: hcmds64ssltool -ext san=dns:www.example.com, dns:www.example.net

このコマンドは、RSA ファイルおよび ECC ファイルを指定した出力先パスに出力します。 RSA ファイルは、指定したファイル名で、ECC ファイルは、指定したファイル名の先頭に 「ecc-」が付いて出力されます。

注※ key、csr、cert、または certtext オプションを省略した場合のデフォルトの出力先は、次 のとおりです。

<共通コンポーネントのインストールディレクトリ >/uCPSB11/httpsd/conf/ssl/ server

- 2. プロンプトが表示されたら、コロン(:)の後に以下の情報を入力します。
	- サーバ名(管理サーバのホスト名) 例:Automator-SC1
	- 組織単位(セクション) 例:Ops Center Automator
	- 組織名(会社) 例:Hitachi
	- 都市または地区名 例:Yokohama
	- 州または県名(フルネーム) 例:Kanagawa
	- 国名(2 文字のコード) 例:JP

フィールドを空白のままにしておくには、ピリオド(.)を入力します。角括弧([])内に表示 されるデフォルト値を選択するには、[Enter]キーを押します。

3. 証明書署名要求(httpsd.csr)を認証局に送信して、サーバ証明書を申請します。

メモ 自己署名証明書を使用する場合、このステップは不要ですが、本番環境では署名付きサー バ証明書を使用することを推奨します。

認証局によって発行されたサーバ証明書は、通常、メールで送信されます。認証局によって送 信されたメールとサーバ証明書を必ず保存してください。

- 4. Ops Center Automator のサービスを停止します。
- 5. 秘密鍵 (httpsdkey.pem)とサーバ証明書または自己署名証明書 (httpsd.pem)を、次のデ ィレクトリにコピーします。 <共通コンポーネントのインストールディレクトリ >/uCPSB11/httpsd/conf/ssl/ server
- 6. 次の場所から user\_httpsd.conf ファイルを開きます。 <共通コンポーネントのインストールディレクトリ >/uCPSB11/httpsd/conf/ user\_httpsd.conf
- 7. user\_httpsd.conf ファイル内で、以下のようにします。

メモ Ops Center Automator をクラスタ構成で運用している場合は、アクティブノードとスタ ンバイノードそれぞれで user\_httpsd.conf ファイルを編集してください。

```
a. 番号記号(#)を削除することによって、以下の行を非コメント化します。
  #Listen 22016
  から
  #HWSLogSSLVerbose On
  ただし、#SSLCACertificateFile と#Header set Strict-Transport-Security
  max-age=31536000 はコメントアウトしたままにしておく必要があります。
```
IPv6 環境の場合、#Listen [::]:22016 行の先頭の番号記号(#)を削除します。 以下に、user\_httpsd.conf ファイルの編集例を示します。

```
ServerName <管理サーバのホスト名>
Listen [::]:22015
Listen 22015
#Listen 127.0.0.1:22015
SSLEngine Off
Listen [::]:22016
Listen 22016
<VirtualHost *:22016>
ServerName <管理サーバのホスト名>
SSLEngine On
SSLProtocol +TLSv1.2 +TLSv1.3
SSLCipherSuite TLSv1.3 
TLS_AES_128_GCM_SHA256:TLS_AES_256_GCM_SHA384:TLS_CHACHA20_POLY1305_
SHA256# SSLCipherSuite ECDHE-ECDSA-AES256-GCM-SHA384:ECDHE-ECDSA-AES128-
GCM-SHA256:ECDHE-RSA-AES256-GCM-SHA384:ECDHE-RSA-AES128-GCM-
SHA256:AES256-GCM-SHA384:AES128-GCM-SHA256
SSLCipherSuite ECDHE-ECDSA-AES256-GCM-SHA384:ECDHE-ECDSA-AES128-GCM-
SHA256:ECDHE-RSA-AES256-GCM-SHA384:ECDHE-RSA-AES128-GCM-SHA256
SSLCertificateKeyFile
"<共通コンポーネントのインストールディレクトリ >/uCPSB11/httpsd/conf/ssl/
server/httpsdkey.pem"
SSLCertificateFile
"<共通コンポーネントのインストールディレクトリ >/uCPSB11/httpsd/conf/ssl/
server/httpsd.pem"
SSLCertificateKeyFile
"<共通コンポーネントのインストールディレクトリ >/uCPSB11/httpsd/conf/ssl/
server/ecc-httpsdkey.pem"
SSLCertificateFile
"<共通コンポーネントのインストールディレクトリ >/uCPSB11/httpsd/conf/ssl/
server/ecc-httpsd.pem"
# SSLCACertificateFile
"<共通コンポーネントのインストールディレクトリ >/uCPSB11/httpsd/conf/ssl/
cacert/anycert.pem"
# Header set Strict-Transport-Security max-age=31536000
</VirtualHost>
HWSLogSSLVerbose On
```
b. 必要に応じて、以下の行を編集します。

最初の行の ServerName <VirtualHost>タグの ServerName SSLCertificateKeyFile SSLCertificateFile #SSLCACertificateFile 認証局から発行されたチェーンサーバ証明書を使用するときには、"# SSLCACertificateFile"行から番号記号(#)を削除し、(認証局によって作成された)チェ ーン証明書ファイルを絶対パスで指定します。

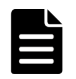

メモ

外部サーバから管理サーバへの非 SSL 通信をブロックするには、Listen 22015 行と Listen [::]:22015 行の先頭に番号記号(#)を追加してコメントアウトします。これらの 行をコメントアウトした後、#Listen 127.0.0.1:22015 行の番号記号(#)を削除します。

ディレクティブを編集する場合、以下について注意してください。

- 同じディレクティブを 2 回指定しないでください。ただし、SSLCertificateKeyFile および SSLCertificateFile ディレクティブは、RSA 暗号用と ECC 用で 2 回、指定できます。
- ディレクティブの途中で改行を入れないでください。
- ディレクティブにパスを指定する場合、シンボリックリンクまたはジャンクションポイント を指定しないでください。
- ディレクティブに証明書および秘密鍵ファイルを指定する場合、PEM 形式のファイルを指 定してください。
- httpsd.conf ファイルおよび hsso\_httpsd.conf ファイルを編集しないでください。
- 次の行の番号記号(#)は削除しないでください。
	- # Header set Strict-Transport-Security max-age=31536000

以下に、user\_httpsd.conf ファイルの編集例を示します。番号は、デフォルトのポート番号 を示しています。

```
ServerName <管理サーバのホスト名>
Listen [::]:22015
Listen 22015
#Listen 127.0.0.1:22015
SSLEngine Off
Listen [::]:22016
Listen 22016
<VirtualHost *:22016>
ServerName <管理サーバのホスト名>
SSLEngine On
SSLProtocol +TLSv1.2 +TLSv1.3
SSLCipherSuite TLSv1.3 
TLS_AES_128_GCM_SHA256:TLS_AES_256_GCM_SHA384:TLS_CHACHA20_POLY1305_SH
A25\overline{6}# SSLCipherSuite ECDHE-ECDSA-AES256-GCM-SHA384:ECDHE-ECDSA-AES128-GCM-
SHA256:ECDHE-RSA-AES256-GCM-SHA384:ECDHE-RSA-AES128-GCM-SHA256:AES256-
GCM-SHA384:AES128-GCM-SHA256
SSLCipherSuite ECDHE-ECDSA-AES256-GCM-SHA384:ECDHE-ECDSA-AES128-GCM-
SHA256:ECDHE-RSA-AES256-GCM-SHA384:ECDHE-RSA-AES128-GCM-SHA256
SSLCertificateKeyFile
"<共通コンポーネントのインストールディレクトリ >/uCPSB11/httpsd/conf/ssl/
server/httpsdkey.pem"
SSLCertificateFile
"<共通コンポーネントのインストールディレクトリ >/uCPSB11/httpsd/conf/ssl/
server/server-certificate-or-self-signed-certificate-file "
SSLCertificateKeyFile
"<共通コンポーネントのインストールディレクトリ >/uCPSB11/httpsd/conf/ssl/
server/ecc-httpsdkey.pem"
SSLCertificateFile
"<共通コンポーネントのインストールディレクトリ >/uCPSB11/httpsd/conf/ssl/
server/ecc-httpsd.pem"
SSLCACertificateFile
"<共通コンポーネントのインストールディレクトリ >/uCPSB11/httpsd/conf/ssl/
cacert/certificate-file-from-certificate-authority "
# Header set Strict-Transport-Security max-age=31536000
</VirtualHost>
HWSLogSSLVerbose On
```
- 8. Ops Center Automator のサービスを起動します。
- 9. **hcmds64chgurl** コマンドを実行して、次のように Ops Center Automator の URL を更新しま す。
	- プロトコルを http:から https:に変更します。
	- セキュア通信に使用されるポート番号を変更します。
- 10. **setupcommonservice** コマンドを実行して、Common Services に変更を適用します。

### 操作結果

```
これで、Ops Center Automator サーバ上で SSL が実装されます。
```
### <span id="page-56-0"></span>**(4) Web** ベースの管理クライアントで **SSL** をセットアップする

管理サーバと管理クライアント間のセキュア通信を実装するには、Ops Center Automator の Web ベースのユーザーインタフェースにアクセスするすべての管理クライアント上で SSL をセットア ップする必要があります。まず、管理サーバに SSL をセットアップし、次に管理クライアントに SSL をセットアップします。このクライアントから管理サーバに最初にアクセスするときのみ、こ の手順に従う必要があります。

### 前提条件

使用される署名アルゴリズムが SHA256 と RSA の場合、使用される Web ブラウザは SHA256 と RSA 署名を持つサーバ証明書をサポートする必要があります。

#### 操作手順

- 1. 管理クライアントから、次の URL を使用して、SSL 接続で管理サーバにアクセスします。 https://<*Ops Center Automator* <sup>の</sup> *IP* アドレスまたはホスト名 >:<ポート番号(*SSL*) >/Automation/
- 2. SSL 証明書をインストールします。

#### 操作結果

SSL 証明書が管理クライアントに登録され、SSL を使用して管理サーバと通信できるようになりま す。

### **3.2.4 Common Services** とのセキュア通信を設定する

Ops Center Automator および Common Services は、SSL 接続で通信する必要があります。

ヒント 同一管理サーバに Common Services がインストールされている場合、**cssslsetup** コマンドを利用 できます。**cssslsetup** コマンドを利用すると、共通の秘密鍵とサーバ証明書を使用して、同一管理サーバに インストールされている Ops Center 製品の SSL 通信を構成できます。**cssslsetup** コマンドの利用方法と対 応範囲については、『Hitachi Ops Center インストールガイド』 を参照してください。

### 前提条件

- Ops Center Automator の管理サーバと管理クライアント間の SSL 設定が完了している必要が あります。
- Common Services との SSL 通信を設定するためには、Common Services で SSL の設定が完了 している必要があります。詳細については、『Hitachi Ops Center インストールガイド』を参照 してください。

### 操作手順

1. 次のコマンドを実行して、共通コンポーネントのトラストストアに証明書をインポートします。 Windows の場合:

```
<共通コンポーネントのインストールフォルダ>\bin\hcmds64keytool -import -
alias <エイリアス名> -keystore <共通コンポーネントのインストールフォルダ>
\uCPSB11\hjdk\jdk\lib\security\jssecacerts -storepass <トラストストアへの
アクセスパスワード> -file <証明書ファイル名> -storetype JKS
```
Linux の場合:

<共通コンポーネントのインストールディレクトリ >/uCPSB11/jdk/bin/keytool import -alias <エイリアス名 > -keystore <共通コンポーネントのインストールディ  $\nu$ // $\nu$ CPSB11/hjdk/jdk/lib/security/jssecacerts -storepass  $\langle F \rangle$ ストアへのアクセスパスワード> -file <証明書ファイル名> -storetype JKS

Java で証明書をインポートするには、トラストストアのパスワードが 6 文字以上であることを 確認してください。また、新しいエイリアス名が既存のエイリアス名と衝突しないことを確認 してください。

2. (任意)証明書の検証を有効にするには、config\_user.properties ファイルを編集します。 config\_user.properties ファイルは、次の場所に格納されています。

Windows の場合:

```
< Ops Center Automator のインストールフォルダ>\conf
\config_user.properties
```
#### Linux の場合:

<*Ops Center Automator* のインストールディレクトリ >/conf/ config\_user.properties

sso.https.certification パラメーターを「true」に変更します。

3. **hcmds64srv** コマンドを実行して、Ops Center Automator および共通コンポーネントを使用 するすべての製品のサービスを再起動します。

### **3.2.5 Configuration Manager REST API** サーバとのセキュア通信を設定 する

Ops Center Automator サーバと Configuration Manager REST API サーバの間で使用する SSL 通信を設定できます。

### 前提条件

Configuration Manager REST API サーバとの SSL 通信を設定するためには、Configuration Manager で SSL の設定が完了している必要があります。詳細については、『Hitachi Ops Center API Configuration Manager REST API リファレンスガイド』 の REST API クライアントと REST API サーバ間での SSL 通信の設定について説明している箇所を参照してください。

#### 操作手順

1. 次のコマンドを実行して、共通コンポーネントのトラストストアに証明書をインポートします。 Windows の場合:

```
<共通コンポーネントのインストールフォルダ>¥bin¥hcmds64keytool -import -
alias <エイリアス名 > -keystore <共通コンポーネントのインストールフォルダ >
\frac{\text{uCPSB11}}{\text{uCPSB11}}hjdk\frac{\text{y}_1}{\text{vCPSB11}} issecacerts -storepass \leq \frac{\text{y}}{\text{y}}アクセスパスワード> -file <証明書ファイル名> -storetype JKS
```
Linux の場合:

<共通コンポーネントのインストールディレクトリ >/uCPSB11/jdk/bin/keytool import -alias <エイリアス名> -keystore <*共通コンポーネントのインストールディ* レクトリ >/uCPSB11/hjdk/jdk/lib/security/jssecacerts -storepass <トラスト ストアへのアクセスパスワード> -file <証明書ファイル名> -storetype JKS

Java で証明書をインポートするには、トラストストアのパスワードが 6 文字以上であることを 確認してください。また、新しいエイリアス名が既存のエイリアス名と衝突しないことを確認 してください。

- 2. Configuration Manager REST API サーバのサーバ証明書に ECDSA 証明書を設定している場 合、次の手順を実行します。
	- a. 次の場所から user.conf ファイルを開きます。ファイルが存在しない場合は、作成してく ださい。

```
Windows の場合:
```
<共通コンポーネントのインストールフォルダ >\conf\user.conf

```
Linux の場合:
```
<共通コンポーネントのインストールディレクトリ >/conf/user.conf

b. ssl.ClientCipherSuites 行を編集します。

デフォルトの ssl.ClientCipherSuites 行を次に示します。

ssl.ClientCipherSuites=TLS\_AES\_256\_GCM\_SHA384,TLS\_AES\_128\_GCM\_SHA25 6,TLS\_CHACHA20\_POLY1305\_SHA256,TLS\_ECDHE\_RSA\_WITH\_AES\_256\_GCM\_SHA38 4, TLS<sup>T</sup>ECDHE RSA WITH AES 128 GCM SHA256, TLS RSA WITH AES 256 GCM SH A384, TLS\_RSA\_WITH\_AES\_128\_GCM\_SHA256

ECDSA 証明書に対応する TLS1.2 の Cipher Suites をカンマ区切りで末尾に追加します。 追加する Cipher Suites には、Configuration Manager REST API サーバで使用可能な Cipher Suites を指定してください。

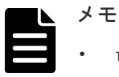

- user.confファイルは、共通コンポーネント用の環境設定ファイルです。共通コンポ ーネントを使用するすべての製品で Cipher Suites の設定が共有されます。
- Ops Center Automator をクラスタ構成で運用している場合は、アクティブノードとスタ ンバイノードそれぞれで user.conf ファイルを編集してください。
- 3. **hcmds64srv** コマンドを実行して、Ops Center Automator および共通コンポーネントを使用 するすべての製品のサービスを再起動します。

### **3.2.6 VMware vCenter Server** とのセキュア通信を設定する

ESX cluster サービステンプレートを使用するには、サービステンプレートで前提条件となるソフ トウェアのセキュア通信を設定するため、VMware vCenter Server のルート証明書を共通コンポー ネントのトラストストアと OS のトラストストアにインストールする必要があります。また、使用 する Cipher Suites を追加することもできます。

### 操作手順

- 1. Web ブラウザを使用して vCenter ユーザーインタフェースにアクセスします。
- 2. 画面の右側で、[信頼されたルート CA 証明書をダウンロード]を選択します。
- 3. 共通コンポーネントのトラストストアが存在するサーバに VMware vCenter Server のルート 証明書をダウンロードします。
- 4. ダウンロードした zip ファイルを解凍します。

メモ ダウンロードしたファイルの拡張子が.zip でない場合は、拡張子を.zip に変更します。

Windows の場合、2 種類の証明書ファイルが含まれる.certs フォルダが解凍されます。Linux の場合、拡張子.0 のファイルが含まれる lin ディレクトリが解凍されます。

5. 次のコマンドを実行して、共通コンポーネントのトラストストアに VMware vCenter Server の ルート証明書をインポートします。

Windows の場合:

<共通コンポーネントのインストールフォルダ>\bin\hcmds64keytool -import alias <エイリアス名> -keystore <*共通コンポーネントのインストールフォルダ*> \uCPSB11\hjdk\jdk\lib\security\jssecacerts -storepass <トラストストアへの アクセスパスワード> -file <証明書ファイル名> -storetype JKS

Linux の場合:

<共通コンポーネントのインストールディレクトリ >/uCPSB11/jdk/bin/keytool import -alias <エイリアス名 > -keystore <共通コンポーネントのインストールディ レクトリ >/uCPSB11/hjdk/jdk/lib/security/jssecacerts -storepass <トラスト ストアへのアクセスパスワード> -file <証明書ファイル名> -storetype JKS

Java で証明書をインポートするには、トラストストアのパスワードが 6 文字以上であることを 確認してください。また、新しいエイリアス名が既存のエイリアス名と衝突しないことを確認 してください。

6. OS のトラストストアに VMware vCenter Server のルート証明書をインストールします。

Windows の場合:

- 1. 拡張子.crt のファイルの上で右クリックし、[証明書のインストール]を選択します。 証明書のインポートウィザードが開きます。
- 2. [ローカル コンピューター]を選択し、[次へ]をクリックします。
- 3.[証明書をすべて次のストアに配置する]を選択します。
- 4.[参照]をクリックし、[信頼されたルート証明機関]を選択して、[完了]をクリック します。
- 5. 拡張子.crl のファイルについても手順 1 から 4 を実施します。

Linux の場合:

```
拡張子.0 のファイルを/etc/pki/tls/certs ディレクトリにコピーします。
```
- 7.(任意)VMware vCenter Server との通信で使用する Cipher Suites を追加する場合、次の手順 を実行します。
	- a. 次の場所から user.conf ファイルを開きます。ファイルが存在しない場合は、作成してく ださい。

Windows の場合:

<共通コンポーネントのインストールフォルダ>\conf\user.conf

Linux の場合:

<共通コンポーネントのインストールディレクトリ >/conf/user.conf

b. ssl.ClientCipherSuites 行を編集します。

```
デフォルトの ssl.ClientCipherSuites 行を次に示します。
```

```
ssl.ClientCipherSuites=TLS_AES_256_GCM_SHA384,TLS_AES_128_GCM_SHA256
,TLS_CHACHA20_POLY1305_SHA256,TLS_ECDHE_RSA_WITH_AES_256_GCM_SHA384,
TLS_ECDHE_RSA_WITH_AES_128_GCM_SHA256,TLS_RSA_WITH_AES_256_GCM_SHA38
4, TLS_RSA_WITH_AES_128_GCM_SHA256
```
追加で使用する TLS1.2 の Cipher Suites をカンマ区切りで末尾に追加します。

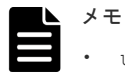

- user.conf ファイルは、共通コンポーネント用の環境設定ファイルです。共通コンポー ネントを使用するすべての製品で Cipher Suites の設定が共有されます。
- Ops Center Automator をクラスタ構成で運用している場合は、アクティブノードとスタ ンバイノードそれぞれで user.conf ファイルを編集してください。
- 8. **hcmds64srv** コマンドを実行して、Ops Center Automator および共通コンポーネントを使用 するすべての製品のサービスを再起動します。

### 次の作業

ESX cluster サービステンプレートを使用するには、Python をインストールする必要があります。 詳細については、『Hitachi Ops Center Automator ユーザーズガイド』 を参照してください。

### **3.2.7** 外部 **Web** サーバとのセキュア通信を設定する

外部 Web サーバと Ops Center Automator で SSL 通信をするには、共通コンポーネントのトラス トストアに証明書をインポートする必要があります。また、使用する Cipher Suites を追加するこ ともできます。

次の外部 Web サーバと Web サービス接続をします。

- BNA
- Brocade FC スイッチ
- DCNM
- ServiceNow
- その他の Web サービス接続

### 操作手順

1. 次のコマンドを実行して、共通コンポーネントのトラストストアに証明書をインポートします。 Windows の場合:

<共通コンポーネントのインストールフォルダ>\bin\hcmds64keytool -import alias <エイリアス名 > -keystore <共通コンポーネントのインストールフォルダ > ¥uCPSB11\hjdk\jdk\lib\security\jssecacerts -storepass <トラストストアへの アクセスパスワード> -file <証明書ファイル名> -storetype JKS

Linux の場合:

<共通コンポーネントのインストールディレクトリ >/uCPSB11/jdk/bin/keytool import -alias <エイリアス名 > -keystore <共通コンポーネントのインストールディ  $\nu$ // $\nu$ //uCPSB11/hjdk/jdk/lib/security/jssecacerts -storepass  $\langle F \nabla \times$ ストアへのアクセスパスワード> -file <証明書ファイル名> -storetype JKS

Java で証明書をインポートするには、トラストストアのパスワードが 6 文字以上であることを 確認してください。また、新しいエイリアス名が既存のエイリアス名と衝突しないことを確認 してください。

- 2.(任意)外部 Web サーバとの通信で使用する Cipher Suites を追加する場合、次の手順を実行し ます。
	- a. 次の場所から user.conf ファイルを開きます。ファイルが存在しない場合は、作成してく ださい。 Windows の場合:

<共通コンポーネントのインストールフォルダ>\conf\user.conf

Linux の場合:

<共通コンポーネントのインストールディレクトリ >/conf/user.conf

b. ssl.ClientCipherSuites 行を編集します。

デフォルトの ssl.ClientCipherSuites 行を次に示します。

ssl.ClientCipherSuites=TLS\_AES\_256\_GCM\_SHA384,TLS\_AES\_128\_GCM\_SHA25 6,TLS\_CHACHA20\_POLY1305\_SHA256,TLS\_ECDHE\_RSA\_WITH\_AES\_256\_GCM\_SHA38 4,TLS\_ECDHE\_RSA\_WITH\_AES\_128\_GCM\_SHA256,TLS\_RSA\_WITH\_AES\_256\_GCM\_SH A384,TLS\_RSA\_WITH\_AES\_128\_GCM\_SHA256

追加で使用する TLS1.2 の Cipher Suites をカンマ区切りで末尾に追加します。

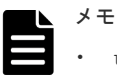

- user.confファイルは、共通コンポーネント用の環境設定ファイルです。共通コンポ ーネントを使用するすべての製品で Cipher Suites の設定が共有されます。
- Ops Center Automator をクラスタ構成で運用している場合は、アクティブノードとスタ ンバイノードそれぞれで user.conf ファイルを編集してください。
- 3. **hcmds64srv** コマンドを実行して、Ops Center Automator および共通コンポーネントを使用 するすべての製品のサービスを再起動します。

### 追加のガイドライン

- 外部 Web サーバのセキュリティ設定の方法については、各製品のマニュアルを参照してくださ い。
- 外部 Web サーバのサーバ証明書を取得するには、関連する製品のマニュアルでサーバ証明書へ のアクセスについて参照してください。
- DCNM をアップグレードすると、サーバ証明書が初期化されます。『Cisco DCNM Installation and Upgrade Guide for SAN Deployment』  $\oslash$  [Restoring the certificates after an upgrade] に記載されている手順を実施する必要があります。
- DCNM 11.5 を使用する場合は、『Cisco DCNM Installation and Upgrade Guide for SAN Deployment』 の「Certificates」に記載されている手順に従って、Common Name に適切なホ スト名を指定して証明書を作成します。
- Brocade FC スイッチを使用する場合は、『Brocade Fabric OS Administration Guide』の 「Managing the Security Certificates Using the secCertMgmt Command」に記載されている 手順に従って、SSL 設定が完了している必要があ ります。

### **3.2.8** サーバ証明書の有効期限を確認する

SSL 証明書の有効期限を確認することで、証明書の有効期限が切れていないかどうかを確認できま す。管理サーバ証明書の有効期限が切れておらず、管理対象サーバとのセキュア通信を維持できる ことを確認する必要があります。

### 操作手順

共通コンポーネントのサーバ証明書の有効期限を確認するには、**hcmds64keytool** コマンド (Windows の場合)または **keytool** コマンド(Linux の場合)を使用します。

1. 次のコマンドを実行します。

<span id="page-62-0"></span>Windows の場合:

<共通コンポーネントのインストールフォルダ>\bin\hcmds64keytool -printcert -v -file <サーバ証明書のパス >

Linux の場合:

<共通コンポーネントのインストールディレクトリ >/uCPSB11/jdk/bin/keytool printcert -v -file <サーバ証明書のパス>

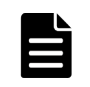

メモ 自己署名証明書の有効期限は、サーバ間の接続時には検証されません。Ops Center Automator サーバ と Web サーバの接続時に証明書の有効期限を確認する必要がある場合は、認証局によって発行された証明書を 使用してください。その場合、サーバの証明書だけでなく、認証局と中間認証局の証明書もインポートします。

# **3.2.9** 共通コンポーネントのトラストストアにインポートされた証明書を削 除する

共通コンポーネントのトラストストア (ldapcacerts または jssecacerts) にインポートされた証明 書を削除するには、**hcmds64keytool** コマンド(Windows の場合)または **keytool** コマンド (Linux の場合)を使用します。

### 前提条件

次の情報を確認します。

- 削除する証明書のエイリアス名
- 証明書が格納されているトラストストアファイルのパス
- トラストストアへのアクセスパスワード

#### 操作手順

1. 次のコマンドを実行します。

Windows の場合:

<共通コンポーネントのインストールフォルダ >\bin\hcmds64keytool -delete alias <エイリアス名> -keystore <トラストストアファイル名> -storepass <トラ ストストアへのアクセスパスワード >

Linux の場合:

<共通コンポーネントのインストールディレクトリ >/uCPSB11/jdk/bin/keytool delete -alias <エイリアス名> -keystore <トラストストアファイル名> storepass <トラストストアへのアクセスパスワード>

# **3.3** 監査ログ

監査ログには、Ops Center Automator サーバ上でのすべてのユーザーアクションが記録されます。 監査ログには、外部サービス、認証、設定へのアクセス、サービスの起動や停止などのイベントが 記録されます。監査ログを調べることで、システムの利用状況の確認や不正アクセスの監査ができ ます。

# **3.3.1** 監査ログを設定する

監査ログには、Ops Center Automator サーバ上でのすべてのユーザーアクションが記録されます。 監査ログには、外部サービス、認証、設定へのアクセス、サービスの起動や停止などのイベントが 記録されます。監査ログを調べることで、システムの利用状況の確認や不正アクセスの監査ができ ます。

Windows の場合、監査ログデータは、イベントログファイル(アプリケーションログファイル)に 出力されます。Linux の場合、データは syslog ファイルに出力されます。

以下の表に、共通コンポーネントを使用する製品によって生成される、監査ログデータのカテゴリ を示します。異なる製品によってさまざまなタイプの監査ログデータが生成されます。

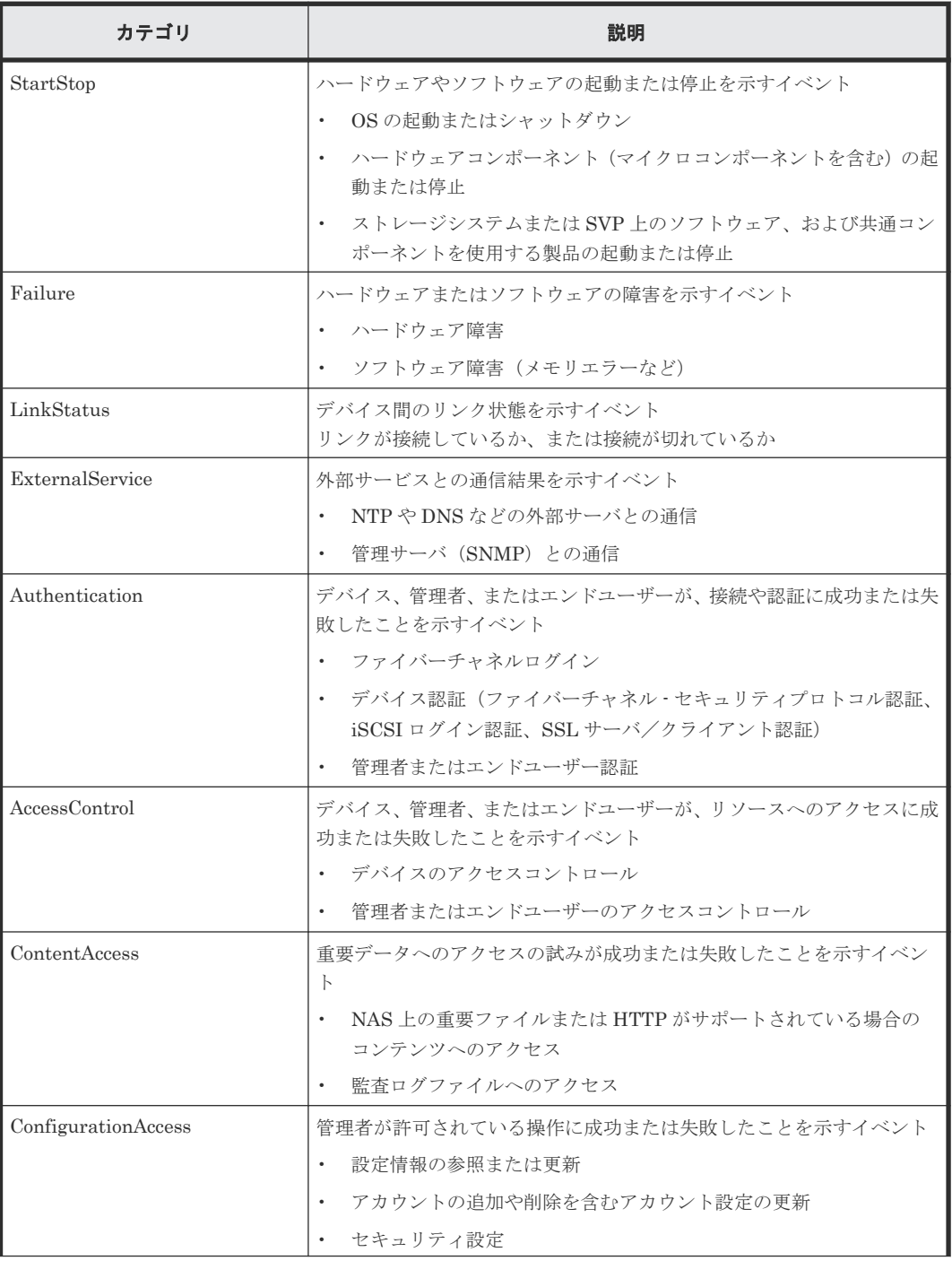

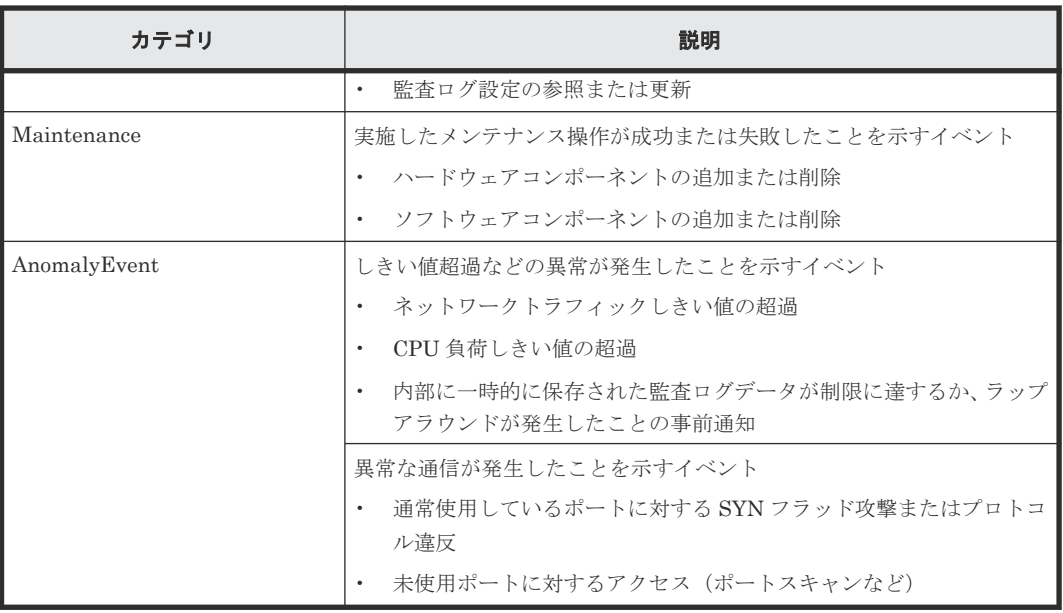

# **3.3.2** 監査ログを有効にする

Ops Center Automator サーバの監査ログを有効にし、監査イベントを監査ログに出力するよう変 更するには、まず、共通コンポーネント用の環境設定ファイル(auditlog.conf)を設定します。 その後で、Ops Center Automator および共通コンポーネントを使用するすべての製品のサービス を再起動してください。

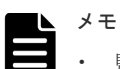

- 監査ログはデフォルトで無効になっています。必要に応じて設定を有効にしてください。
- 大量の監査ログデータが出力される場合があります。ログファイルのサイズを変更し、生成されたログファ イルを必要に応じてバックアップまたはアーカイブしてください。

### 操作手順

- 1. Administrator 権限 (Windows の場合) または root 権限 (Linux の場合) のユーザーとして、 管理サーバにログインします。
- 2. auditlog.conf ファイルを開きます。

Windows の場合:

<共通コンポーネントのインストールフォルダ>\conf\sec\auditlog.conf

Linux の場合:

<共通コンポーネントのインストールディレクトリ >/conf/sec/auditlog.conf

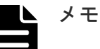

- auditlog.conf ファイルは、共通コンポーネント用の環境設定ファイルです。したがっ て、共通コンポーネントを利用する別の製品が、Ops Center Automator サーバと同じホスト にインストールされている場合は、監査ログの設定が両方の製品で共有されます。
- Ops Center Automator をクラスタ構成で運用している場合は、アクティブノードとスタンバ イノードそれぞれで auditlog.conf ファイルを編集してください。
- 3. 監査ログを有効にするには、auditlog.conf ファイルの Log.Event.Category プロパティ に監査イベントカテゴリを指定します。
- 4. 監査ログを無効にするには、auditlog.conf ファイルの Log.Event.Category プロパティ に指定されている監査イベントカテゴリをすべて削除します。

5. Ops Center Automator および共通コンポーネントを使用するすべての製品のサービスを再起 動します。

# **3.3.3 auditlog.conf** ファイルの設定

以下の値を auditlog.conf ファイルに設定できます。

Log.Facility(Linux でだけ有効)

Linux で、syslog ファイルに監査ログデータを出力するファシリティ(ログタイプ)の数値 を指定します。(デフォルト値:1)

Windows では、Log.Facility が指定されても無視されます。無効な値や数値以外の文字が 指定された場合は、デフォルト値が使用されます。

以下の表に、Log.Facility に指定できる値と syslog.conf ファイルで定義されているフ ァシリティの対応を示します。

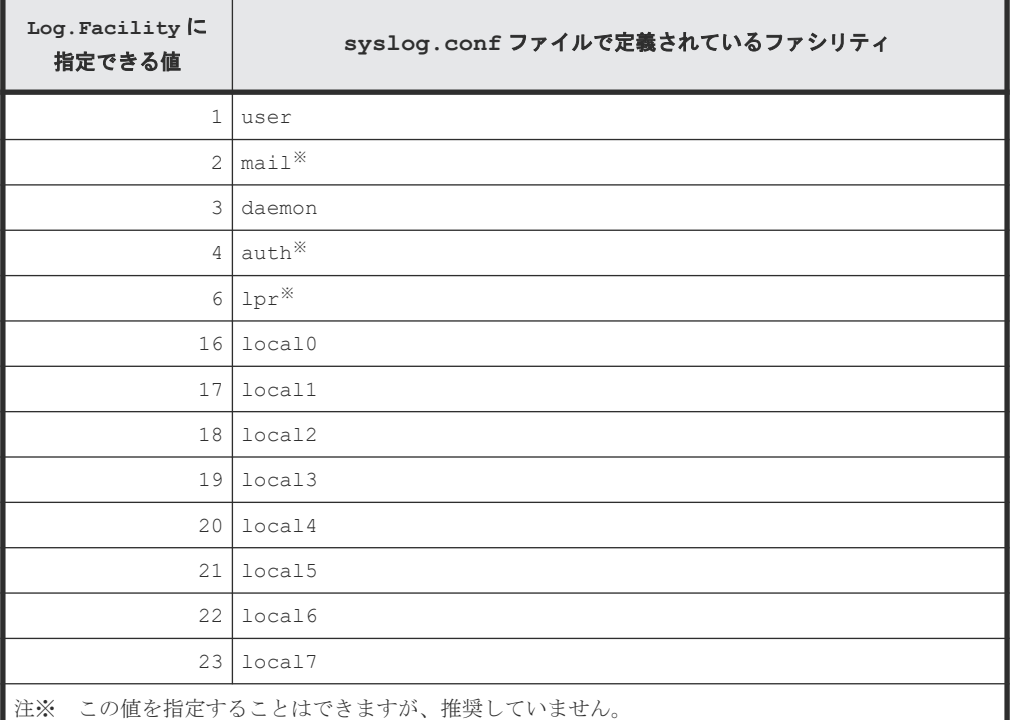

syslog ファイルに出力される監査ログをフィルタリングするには、Log.Facility に指定さ れたファシリティと各監査イベントの重要度を組み合わせます。

以下の表に、監査イベントの重要度と syslog.conf ファイルで定義されている重要度の対応 を示します。

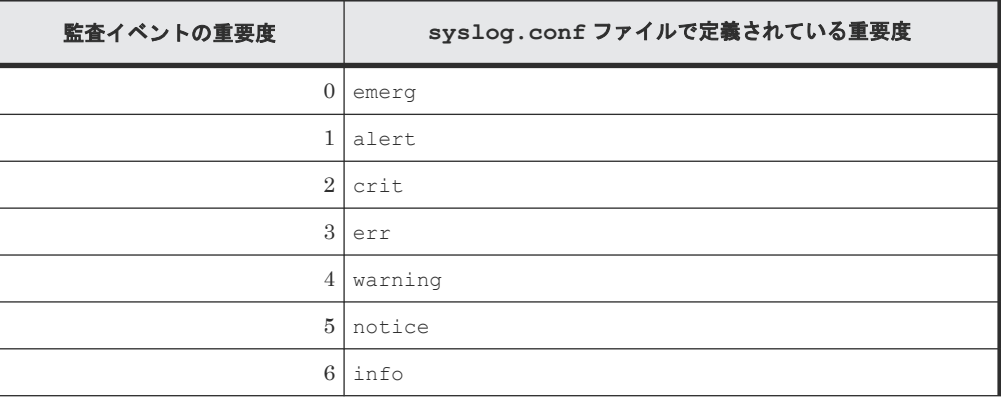

7 debug

Log.Event.Category

出力される監査イベントカテゴリを指定します。(デフォルト値:なし)

複数のカテゴリを指定する場合は、カテゴリとカテゴリをコンマ(,)で区切ります。この場 合、カテゴリとコンマの間にスペースを挿入しないでください。Log.Event.Category が指 定されていないと、監査ログデータは出力されません。Log.Event.Category は大文字と小 文字を区別しません。無効なカテゴリ名が指定された場合、指定したファイル名は無視されま す。

有効なカテゴリ:StartStop、Failure、LinkStatus、ExternalService、 Authentication、AccessControl、ContentAccess、ConfigurationAccess、 Maintenance、AnomalyEvent

Log.Level(Windows でだけ有効)

出力される監査イベントの重要度を指定します。(デフォルト値:6)

指定した重要度レベル以下のイベントがイベントログファイルに出力されます。

各監査イベントの重要度については、監査ログに出力される監査イベントのリストを参照して ください。

Log.Level は、Windows でのみ有効です。Linux では、Log.Level が指定されても無視さ れます。また、無効な値や数字以外の文字が指定された場合は、デフォルト値が使用されま す。

以下の表に、Log.Level に指定できる値とイベントログに表示されるレベルの対応を示しま す。

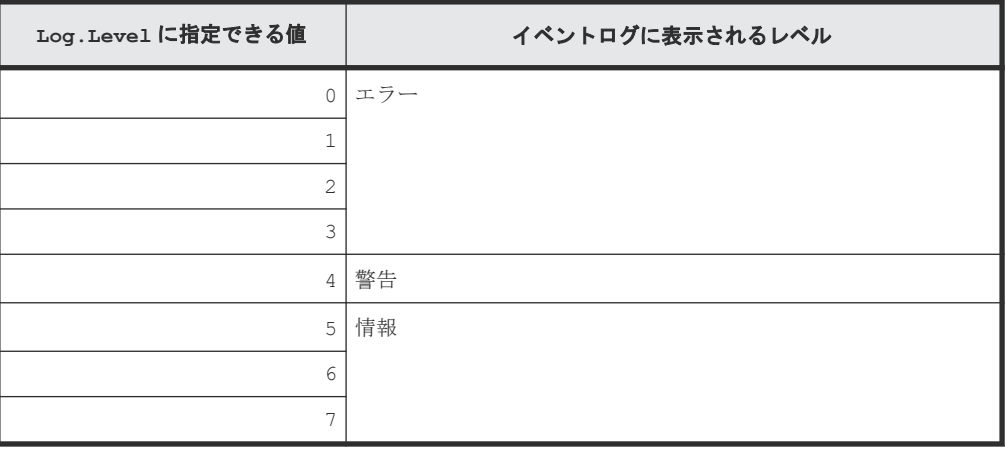

### **3.3.4 auditlog.conf** ファイルのサンプル

以下に、auditlog.conf ファイルの例を示します。

```
Specify an integer for Facility. (specifiable range: 1-23)
Log.Facility 1
# Specify the event category.
# You can specify any of the following:
# StartStop, Failure, LinkStatus, ExternalService,
# Authentication, AccessControl, ContentAccess,
# ConfigurationAccess, Maintenance, or AnomalyEvent.
Log.Event.Category StartStop,Failure,LinkStatus,ExternalService,Authentication,
AccessControl,ContentAccess,ConfigurationAccess,Maintenance,AnomalyEvent
```

```
# Specify an integer for Severity. (specifiable range: 0-7)
Log.Level 6
```
上記の例では、監査イベントのすべてのタイプが出力されています。

Windows の場合には、Log.Level 6 がエラー、警告、情報のレベルに対応するログデータを出力 します。Linux の場合には、Log.Facility 1 が、syslog.conf ファイルに user ファシリティ として定義されている syslog ファイルに監査ログデータを出力します。

### **3.3.5** 監査ログに出力されるデータのフォーマット

監査ログデータは Windows のイベントログファイルまたは Linux の syslog ファイルに出力され ます。

監査ログに出力されるデータの形式を次に示します。

#### Windows の場合:

プログラム名 [プロセス *ID* ]: メッセージ部

#### Linux の場合:

*syslog* ヘッダー部 メッセージ部

*syslog* ヘッダー部 の形式は、OS の環境設定によって異なります。必要な場合は設定を変更してく ださい。

例えば、rsyslog を使用し、/etc/rsyslog.conf で以下を指定する場合は、RFC5424 に従った形 式でメッセージが出力されます。

\$ActionFileDefaultTemplate RSYSLOG\_SyslogProtocol23Format

メッセージ部 の形式と内容は次のとおりです。メッセージ部 のうち、最大 953 シングルバイト文字 が syslog ファイルに表示できます。

統一識別子 ,統一仕様リビジョン番号 ,通番 ,メッセージ *ID* ,日付・時刻 ,検出エンティティ ,検出場 所 ,監査事象の種別 ,監査事象の結果 ,監査事象の結果サブジェクト識別情報 ,ハードウェア識別情 報 ,発生場所情報 ,ロケーション識別情報 ,*FQDN* ,冗長化識別情報 ,エージェント情報 ,リクエスト送 信元ホスト ,リクエスト送信元ポート番号 ,リクエスト送信先ホスト ,リクエスト送信先ポート番 号 ,一括操作識別子 ,ログ種別情報 ,アプリケーション識別情報 ,予約領域 ,メッセージテキスト

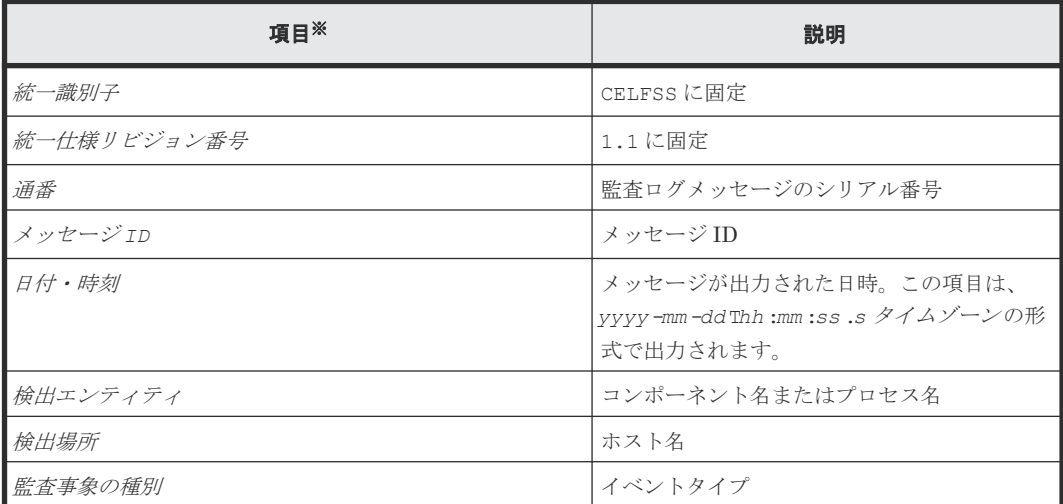

<span id="page-68-0"></span>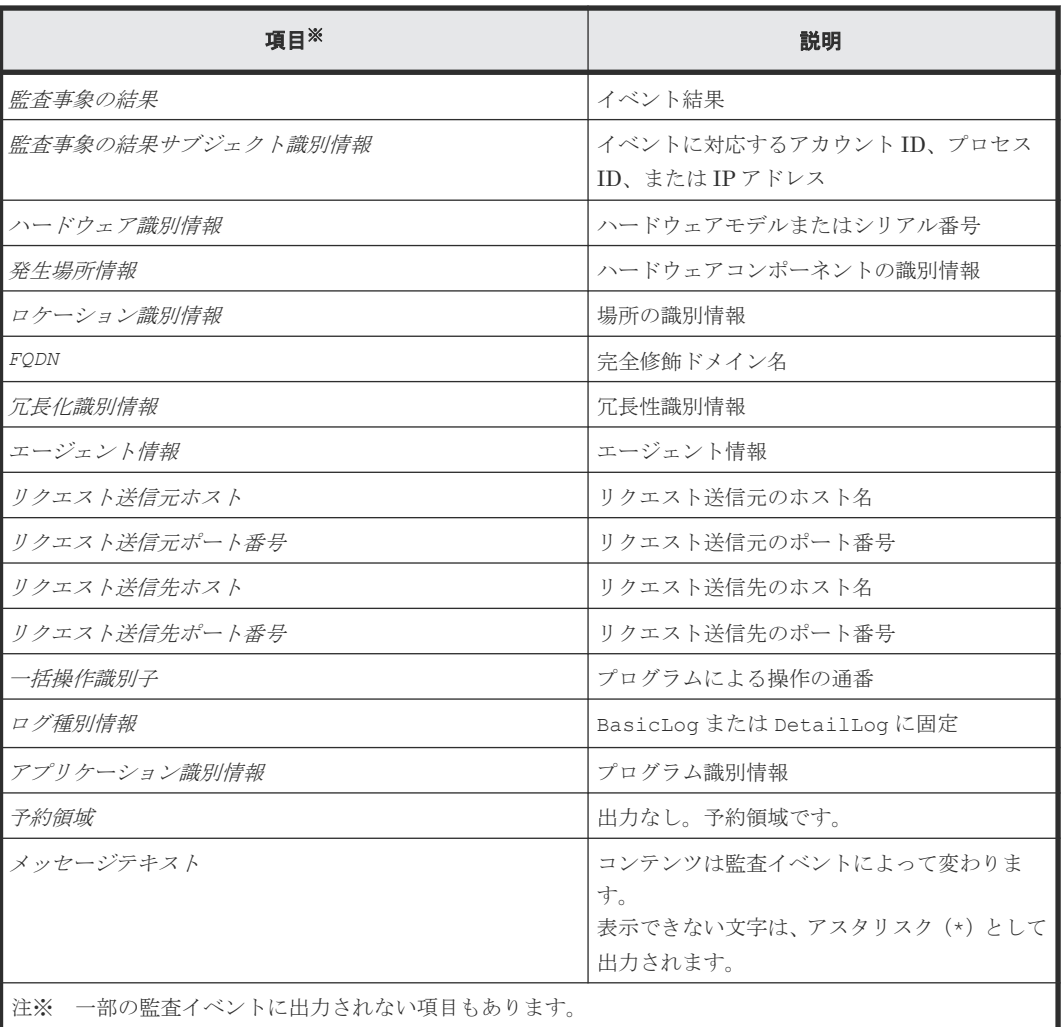

監査ログのログインイベントのメッセージ部の例を次に示します。

CELFSS,1.1,3,KNAE20002-I,2021-09-03T21:31:56.8+09:00,HAD,managementhost, Authentication, Success, subj:uid=sysadmin, autoAuth, Login, BasicLog, HAD ,"ログインに成功しました。"

# **3.4** システム構成を変更する

config\_user.properties ファイルを編集すると、ログやタスクなど、Ops Center Automator のさまざまな設定を構成できます。ファイルを変更して保存した後で、Ops Center Automator エ ンジン Web サービスは再起動する必要があることに注意してください。

このファイルを編集することで、以下の設定を変更できます。

- ログファイル構成(保存するログの数を指定します)
- タスクおよび履歴構成(保存するタスクとタスク履歴の数を指定します)
- リモートコマンド実行に関する構成(SSH/telnet ポート番号)
- メール通知の構成情報
- Service Builder に関する構成情報
- 接続タイムアウト値の設定
- 同時実行するプラグインの最大数

ファイルは、次の場所に格納されています。

Windows の場合: < Ops Center Automator のインストールフォルダ>\conf

Linux の場合:

<*Ops Center Automator* のインストールディレクトリ >/conf

ファイルは、次の形式を使用します。

*specification-key-name* =*setting*

プロパティファイルを編集するときには、次のことに注意してください。

- #で始まる行は、コメントとして扱われます。
- 空白行は無視されます。
- エンコードは ISO 8859-1 です。
- 内容は大文字と小文字が区別されます。
- · 文字列の中で\を指定するには、\\と入力する必要があります。
- 設定として無効な値を入力した場合はデフォルト値に設定され、メッセージ KNAE02022-W が 統合トレースログとパブリックログに送信されます。
- 1 つのファイル内で同じ指定キーが複数回入力された場合は、最後に指定したキーが有効になり ます。

#### 表 **1 config\_user.properties** ファイルの設定

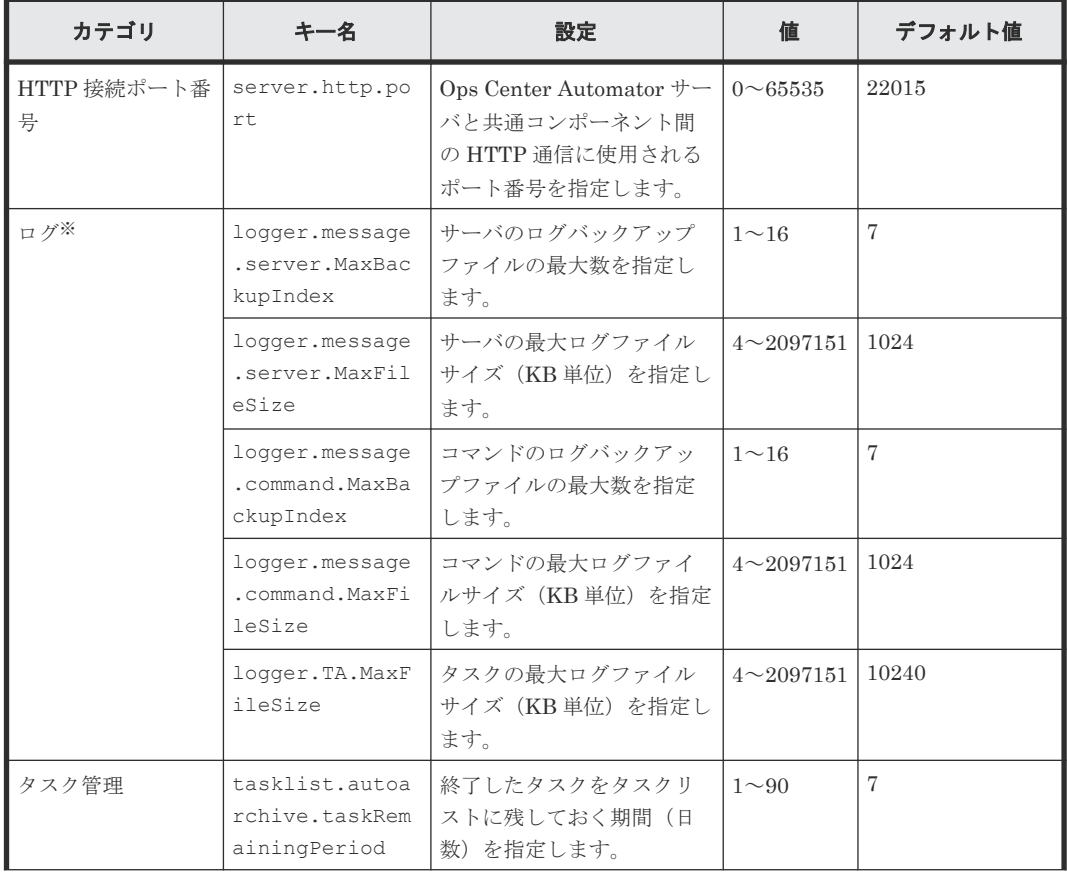

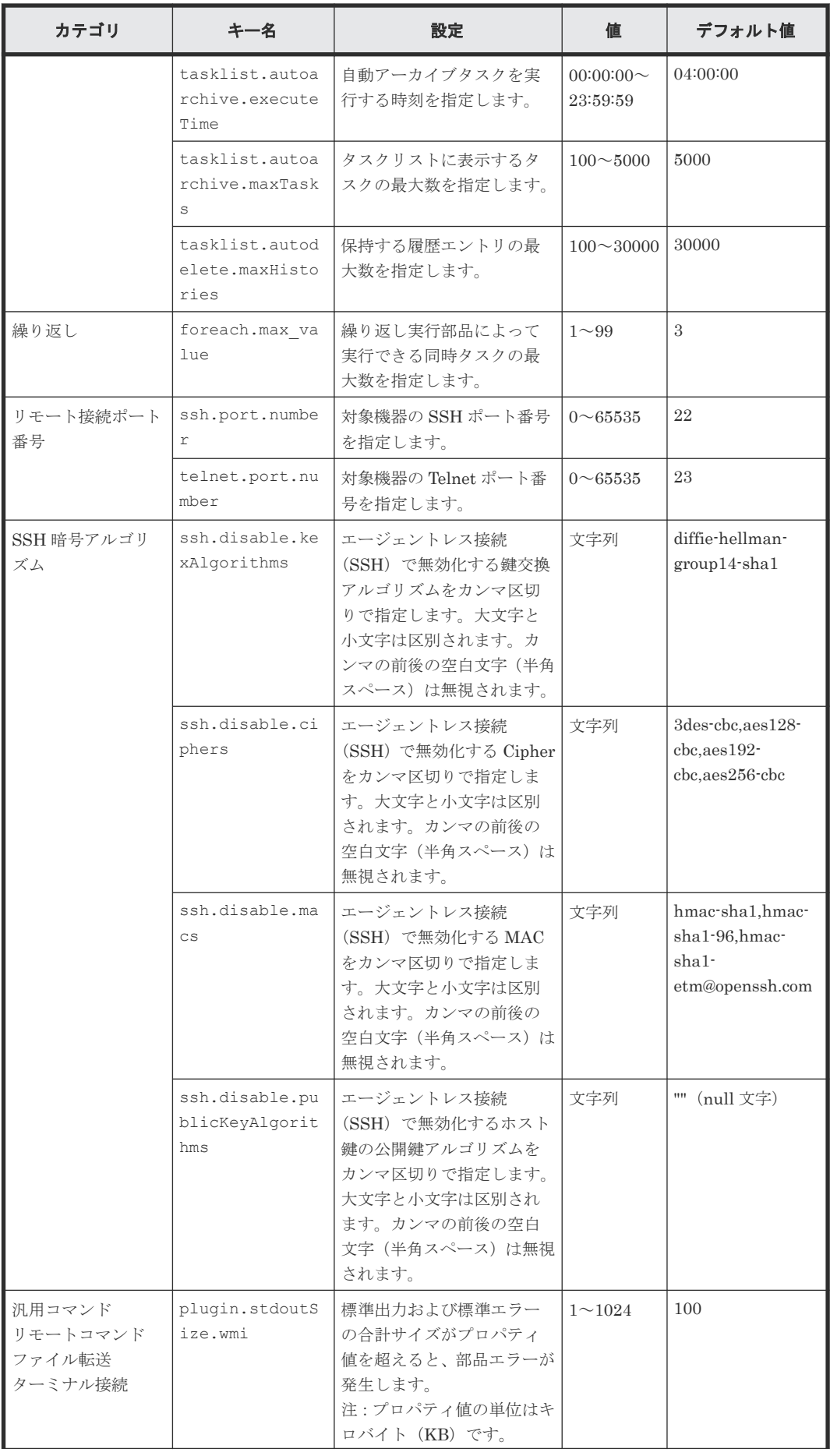

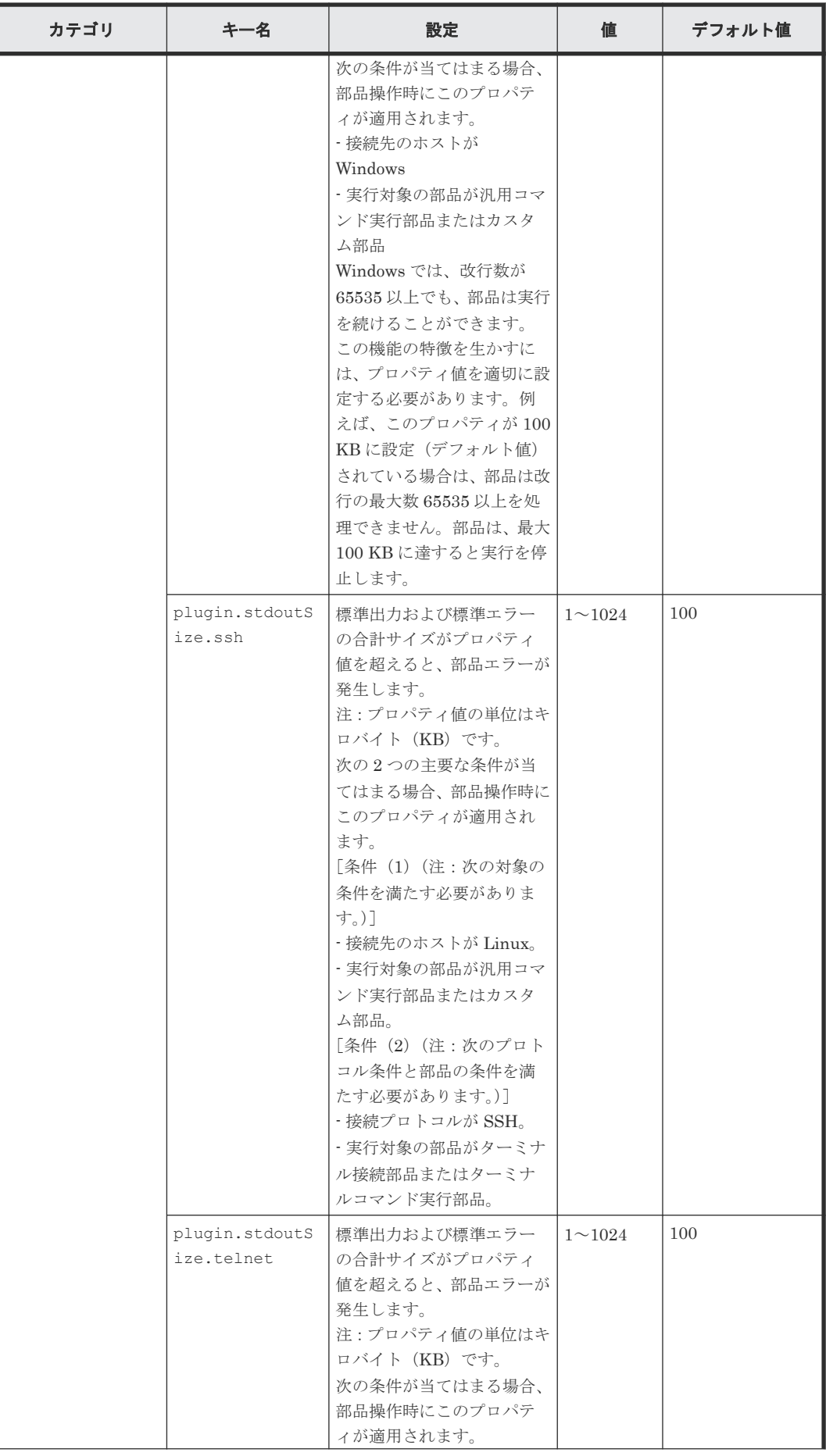
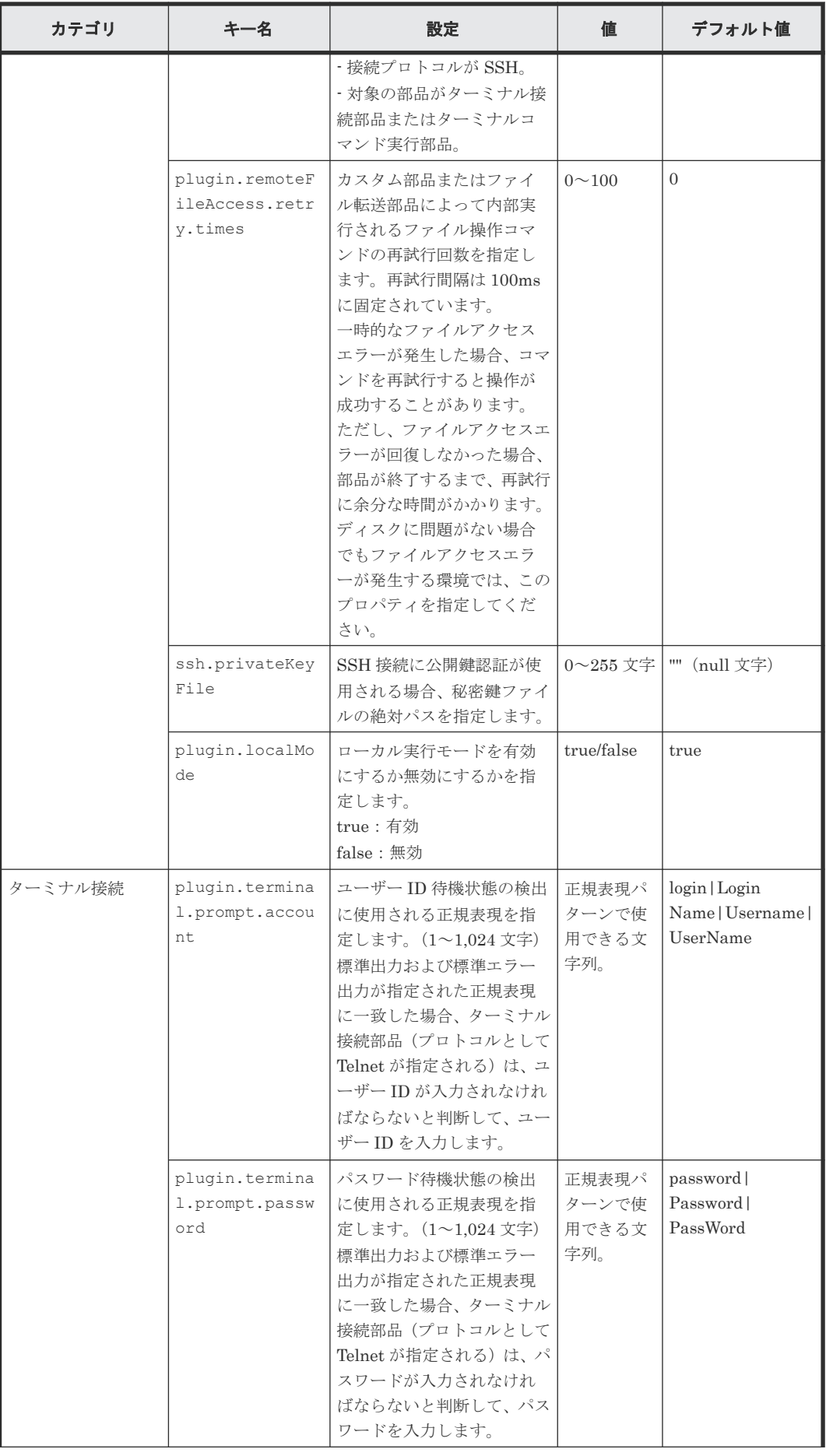

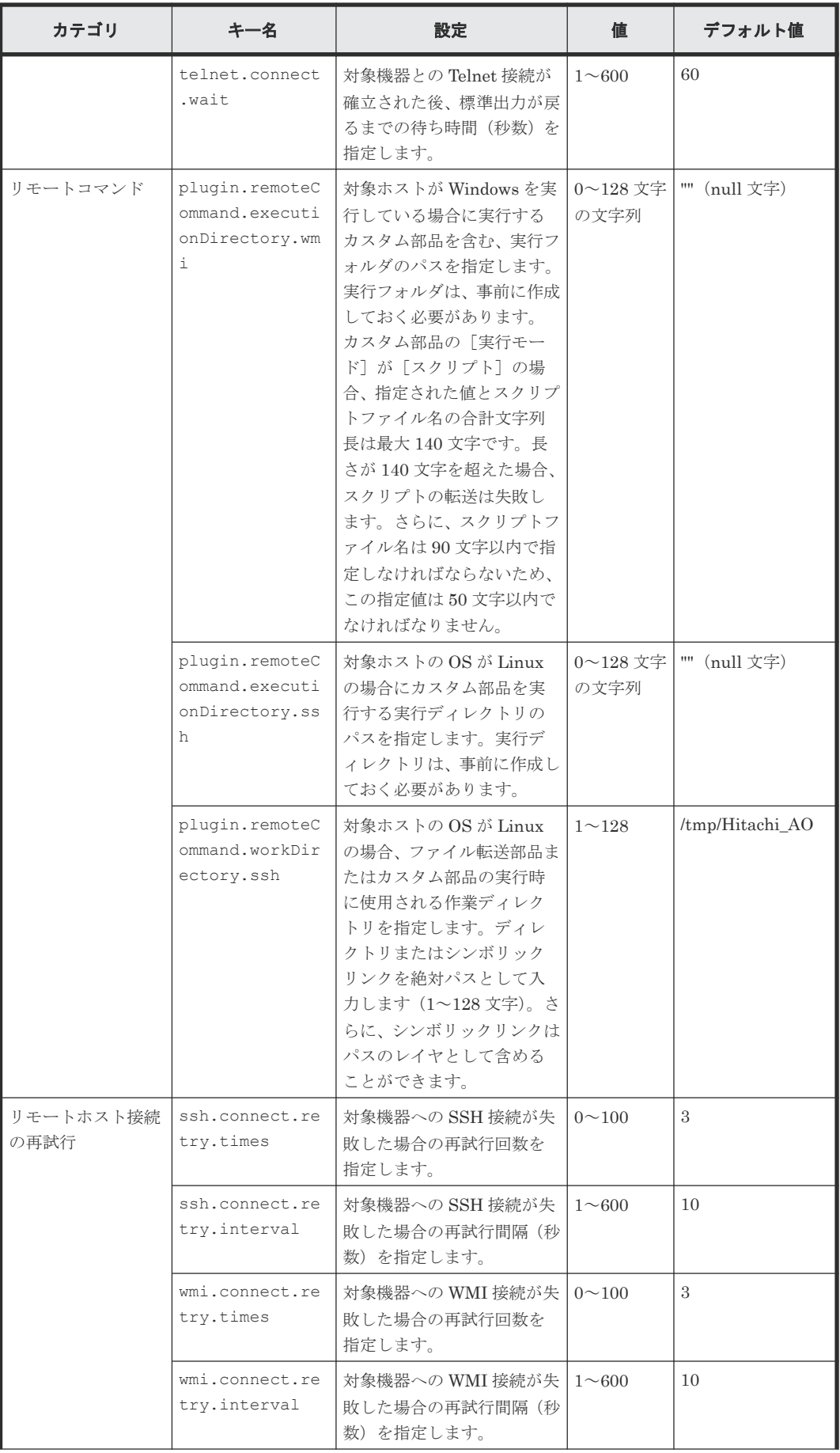

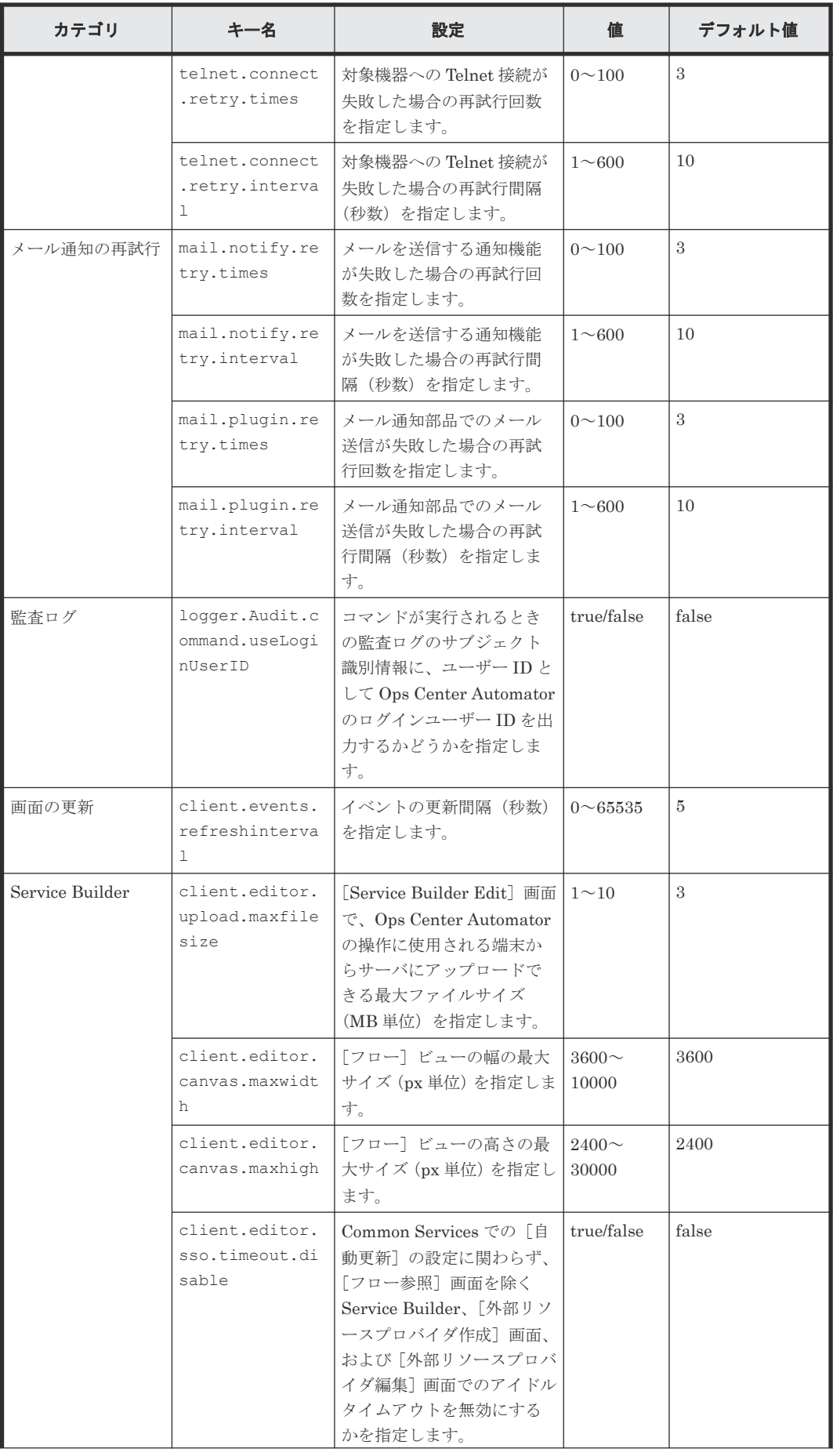

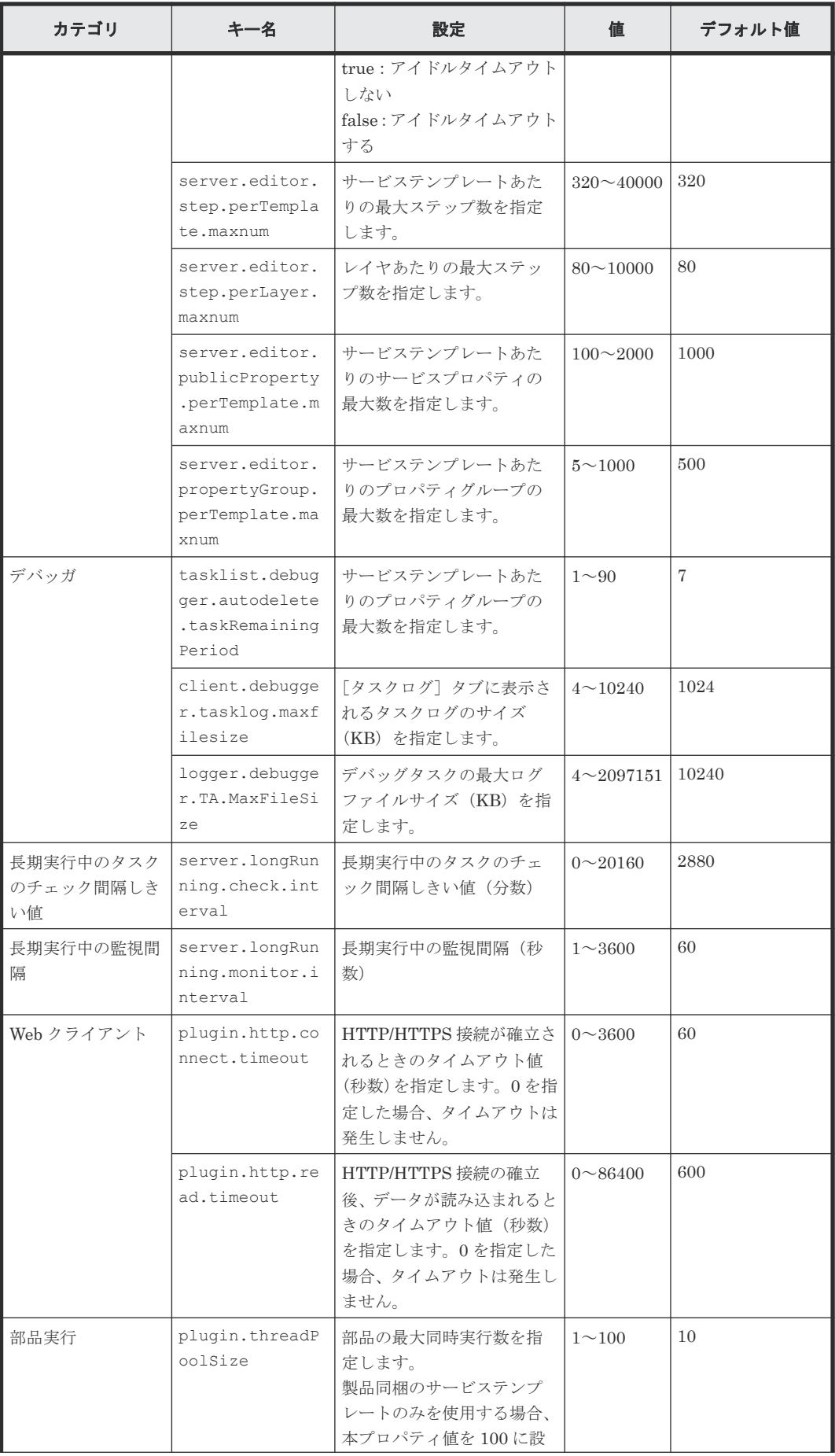

<span id="page-76-0"></span>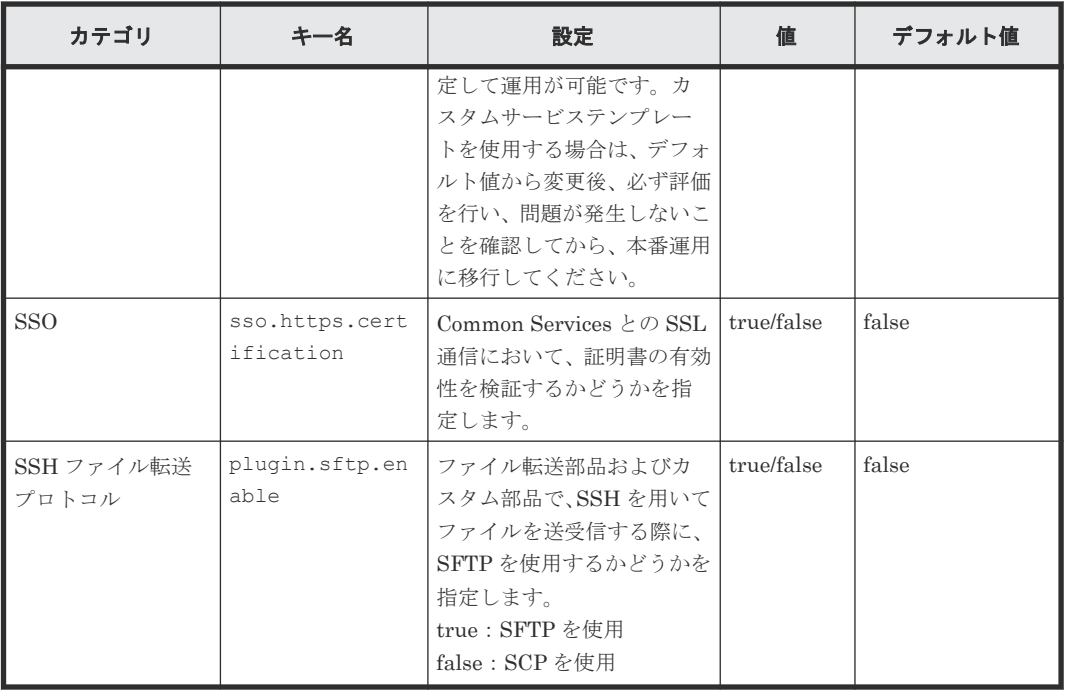

注※ タスクのログ出力しきい値は、サービス共有プロパティで設定します。

例:

logger.message.server.MaxBackupIndex = 7

logger.message.server.MaxFileSize = 1024

logger.message.command.MaxBackupIndex = 7

logger.message.command.MaxFileSize = 1024

logger.TA.MaxFileSize = 1024

tasklist.autoarchive.taskRemainingPeriod = 7

tasklist.autoarchive.executeTime = 04:00:00

tasklist.autoarchive.maxTasks = 5000

tasklist.autodelete.maxHistories = 30000

mail.notify.retry.times = 3

mail.notify.retry.interval = 10

mail.plugin.retry.times = 3

mail.plugin.retry.interval = 10

client.events.refreshinterval = 5

# **3.5** パフォーマンスモードを設定する

Ops Center Automator には、スタンダードモードとハイパフォーマンスモードの 2 つの動作モー ドがあります。ハイパフォーマンスモードは、複数のタスクの実行に適しており、スタンダードモ ードよりも多くのリソースを使用します。

スタンダードモードとハイパフォーマンスモードを切り替えるには、**changemode** コマンドを使用 します。**changemode** コマンドの使用方法の詳細については、『Hitachi Ops Center Automator ユ ーザーズガイド』 を参照してください。

メモ 複数の Online Migration with Configuration Manager タスクを実行する場合は、ハイパフォーマンス モードで操作する必要があります。詳細については、『Hitachi Ops Center Automator ユーザーズガイド』を参 照してください。

## **3.6** メール通知を構成する

メール通知設定を構成し、タスクの実行が失敗または異常検出した場合に、メール通知を受信する ようにします。メールアドレス、件名、障害や問題について受信する情報のタイプを構成できます。

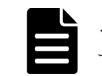

メモ システムのメール通知を有効にするには、[管理]タブでシステム・パラメータを設定する必要がありま す。詳細については、『Hitachi Ops Center Automator ユーザーズガイド』 を参照してください。

メール定義ファイル、mailDefinition は XML 形式です。次の場所に格納されています。

Windows の場合:

< Ops Center Automator のインストールフォルダ>\conf

Linux の場合:

```
<Ops Center Automator のインストールディレクトリ >/conf
```
定義ファイルは、次の形式を使用します。

```
<?xml version="1.0" encoding="UTF-8" standalone="yes" ?>
<mail xmlns="http://www.example.com/products/it/software/xml/
automation/">
<title><メールタイトル></title>
<br />body><メール本文></body></mail>
```
ファイルを編集するときには、次のことに注意してください。

- メール通知の定義ファイルがない場合や整形式 XML でない場合、読み取りエラーが発生しま す。この場合、メールはデフォルトの件名と本文で送信されます。
- · <mail>、<title>、および<body>の外部でタグを指定した場合、タグが整形式 XML であって も、タグとその内容は無視されます。
- <title>または<body>タグの値が省略された場合には、空の文字列が指定されます。
- <mail>タグを省略することはできません。省略した場合、形式は無効であり、読み取りエラー が発生します。
- すべてのエントリで大文字と小文字が区別されます。

設定を変更するには、mailDefinition ファイルのメールの件名およびメール本文のセクション を編集します。

#### 表 **2** メール通知設定

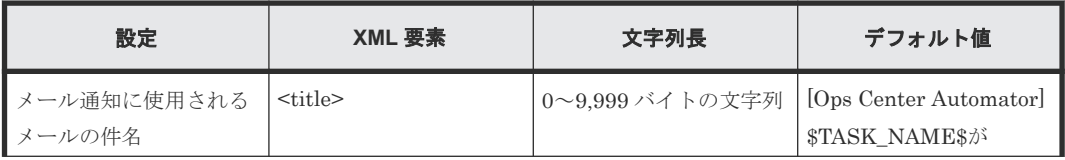

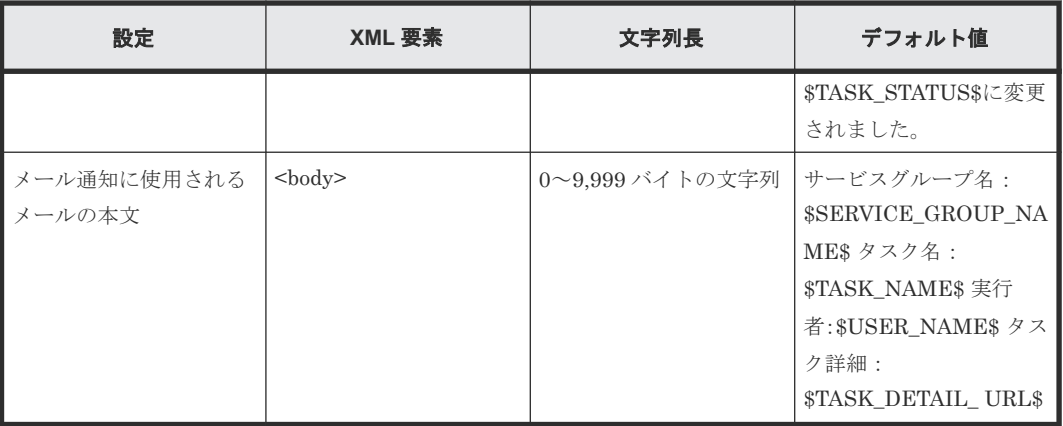

### 表 **3 XML** エンティティ参照

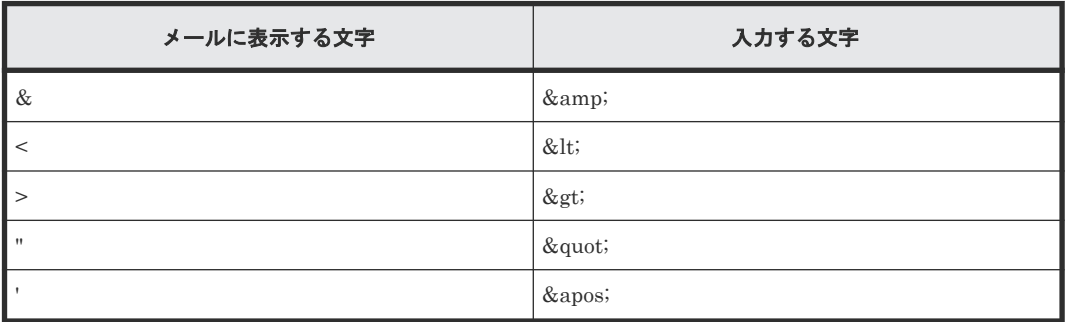

### 表 **4** メール通知に埋め込まれる文字

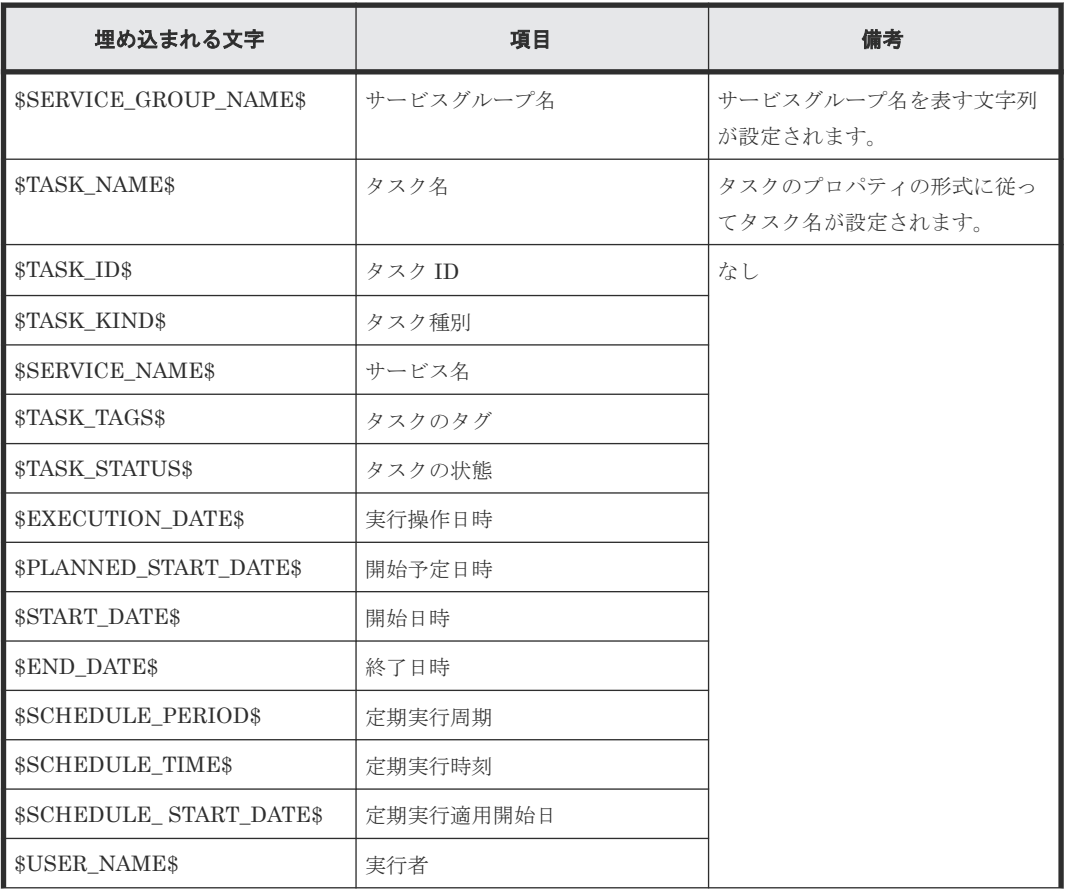

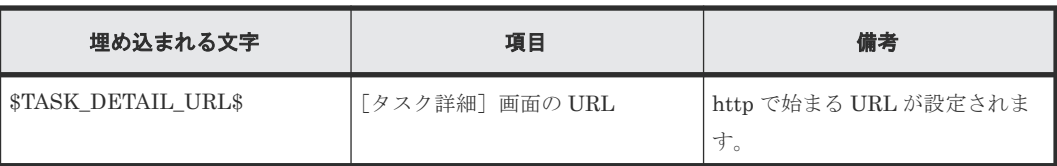

## **3.7** エージェントレス接続の対応 **OS**

次の OS およびバージョンを、エージェントレス接続の操作対象機器として利用できます。

操作対象機器の OS が Windows の場合は SMB および RPC、Linux の場合は SSH を使用して機器 に接続します。ターミナル接続部品を使用して操作対象機器に接続する場合は、Telnet または SSH を使用します。

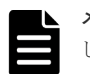

メモ Ops Center Automator から Windows ホストの操作対象機器への接続には次の SMB バージョンを使用 します。

- Ops Center Automator が Windows の場合、SMB v1、v2 または v3
- Ops Center Automator が Linux の場合、SMB v1 または v2
- Windows の場合:
	- Windows Server 2012 Standard (x64)
	- Windows Server 2012 Datacenter (x64)
	- Windows Server 2012 R2 Standard (x64)
	- Windows Server 2012 R2 Datacenter (x64)
	- Windows Server 2016 Standard (x64)
	- Windows Server 2016 Datacenter (x64)
	- Windows Server 2019 Standard (x64)
	- Windows Server 2019 Datacenter (x64)
	- Windows Server 2022 Standard (x64)
	- Windows Server 2022 Datacenter (x64)

Linux ホストの Ops Center Automator から Windows ホストの操作対象機器へのエージェン トレス接続は、暗号化通信をサポートしていません。操作対象機器では、データアクセスの暗 号化の設定を無効にしておく必要があります。

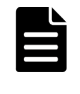

メモ Windows ホストの操作対象機器で暗号化を有効にし、Linux ホストの Ops Center Automator から操作対象機器へエージェントレス接続のテスト接続をすると、メッセージ KNAE02137-E が表示され接続できません。

- Linux の場合:
	- Red Hat Enterprise Linux 7.1 7.9 (x64)
	- $\degree$  Red Hat Enterprise Linux 8.1, 8.2, 8.4, 8.6, 8.8 (x64)
	- Red Hat Enterprise Linux 9.2 (x64)
	- Oracle Linux 7.2 7.9 (x64)
	- Oracle Linux 8.1、8.2、8.4、8.6、8.8 (x64)
	- Oracle Linux 9.2 (x64)

カスタム部品、汎用コマンド実行部品、ファイル転送部品が操作対象機器の OS で指定されたコ マンド以外で、各部品が実行するコマンドを次に示します。部品を使用する場合、各コマンド がインストール済みである必要があります。

- カスタム部品 /bin/bash、/usr/bin/id、/bin/echo、/usr/bin/find、/usr/bin/test、/bin/ mkdir、/bin/chmod、/bin/gunzip、/bin/tar、/bin/rm、/bin/cp、/bin/ uname、/bin/su
- 汎用コマンド実行部品 /bin/bash、/usr/bin/id、/bin/echo、/usr/bin/test、/bin/uname、/bin/su
- ファイル転送部品(送信:部品プロパティ transferMode の値が send の場合) /bin/bash、/usr/bin/id、/usr/bin/test、/bin/mkdir、/bin/chmod、/bin/ gunzip、/bin/tar、/bin/rm、/bin/cp、/bin/uname、/bin/su
- ファイル転送部品(受信:部品プロパティ transferMode の値が receive の場合) /bin/bash、/usr/bin/id、/usr/bin/test、/bin/mkdir、/bin/ chmod、/usr/bin/zip、/bin/rm、/bin/uname、/bin/su

カスタム部品とファイル転送部品では、SCP または SFTP にて操作対象機器にファイルを転送しま す。操作対象の機器は、SCP または SFTP でファイル転送可能な環境にしてください。なお、操作 対象の機器が Linux で、接続するユーザーの.bashrc で文字列を出力している場合は、SCP でのフ ァイル転送が失敗するおそれがあります。また、エージェントレス接続先に Telnet または SSH で 接続する場合、接続ユーザーのログインスクリプトに対話環境が前提である stty、tty、tset、script コマンドなどを記載しないでください。記載されている場合は、ログインスクリプトを変更する、 または、これらのコマンドを実行しないログインスクリプトを使用するユーザーを新たに作成して ください。

### **3.8** 操作対象機器との接続に使用される情報を構成する

Ops Center Automator の部品およびサービスが、部品によるタスクが実行され、アクションが実 施されるリモートマシンと通信できるようになる前に、リモートマシン接続情報を構成する必要が あります。

開始する前に、以下のことを確認してください。

• 次のパスにあるすべてのファイルは、接続先プロパティファイルとみなされます。 Windows の場合:

<*Ops Center Automator* のインストールフォルダ >\conf\plugin\destinations Linux の場合:

<*Ops Center Automator* のインストールディレクトリ >/conf/plugin/ destinations

• ファイル名は、次の形式を使用します。 <ホスト名 >.properties, <*IPv4* アドレス >.properties, <*IPv6* アドレス >.properties

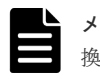

メモ IPv6 アドレス内のコロン「:」はファイル名には使用できないため、ダッシュ(·)に置き 換えます。例:2001::234:abcd -> 2001--234-abcd.properties.

サンプルファイルは、次の場所にあります。

#### Windows の場合:

<*Ops Center Automator* のインストールフォルダ >\conf\plugin\destinations \#sample.properties

### Linux の場合:

<*Ops Center Automator* のインストールディレクトリ >/conf/plugin/destinations/ #sample.properties

プロパティファイルを編集するときには、次のことに注意してください。

- #で始まる行は、コメントとして扱われます。
- 空白行は無視されます。
- エンコードは ISO 8859-1 です。
- 内容は大文字と小文字が区別されます。
- · 文字列の中で¥を指定するには、¥¥と入力する必要があります。
- 接続先プロパティファイルで無効な値を指定した場合、接続先プロパティファイルを参照する 部品で実行エラーが発生します。
- 1 つのファイル内で同じ指定キーを複数回入力した場合は、最後に指定したキーが有効になりま す。
- 接続先プロパティファイルを編集した場合、そのファイルを参照する部品が実行されると、新 しい定義が適用されます。

対象機器に接続するには、以下の構成情報を使用してください。

### 対象機器がクラスタ環境の一部である場合のガイドライン

クラスタの対象機器に情報を入力する場合:

- 対象機器が Windows のクラスタ環境である場合は、作業フォルダ (wmi.workDirectory.sharedName および wmi.workDirectory.sharedPath)を設定す る必要があります。設定しないと、部品が接続エラーの原因となります。
- カスタム部品でスクリプトを実行する場合は、実行フォルダ (common.executionDirectory)を指定する必要があります。指定しないと、スクリプトは 転送されません。

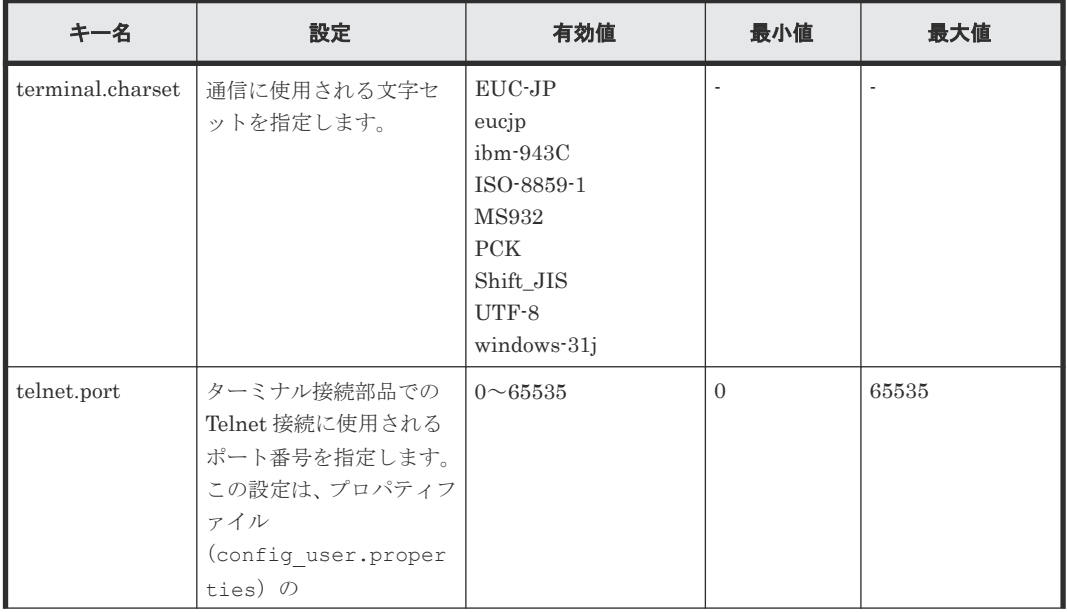

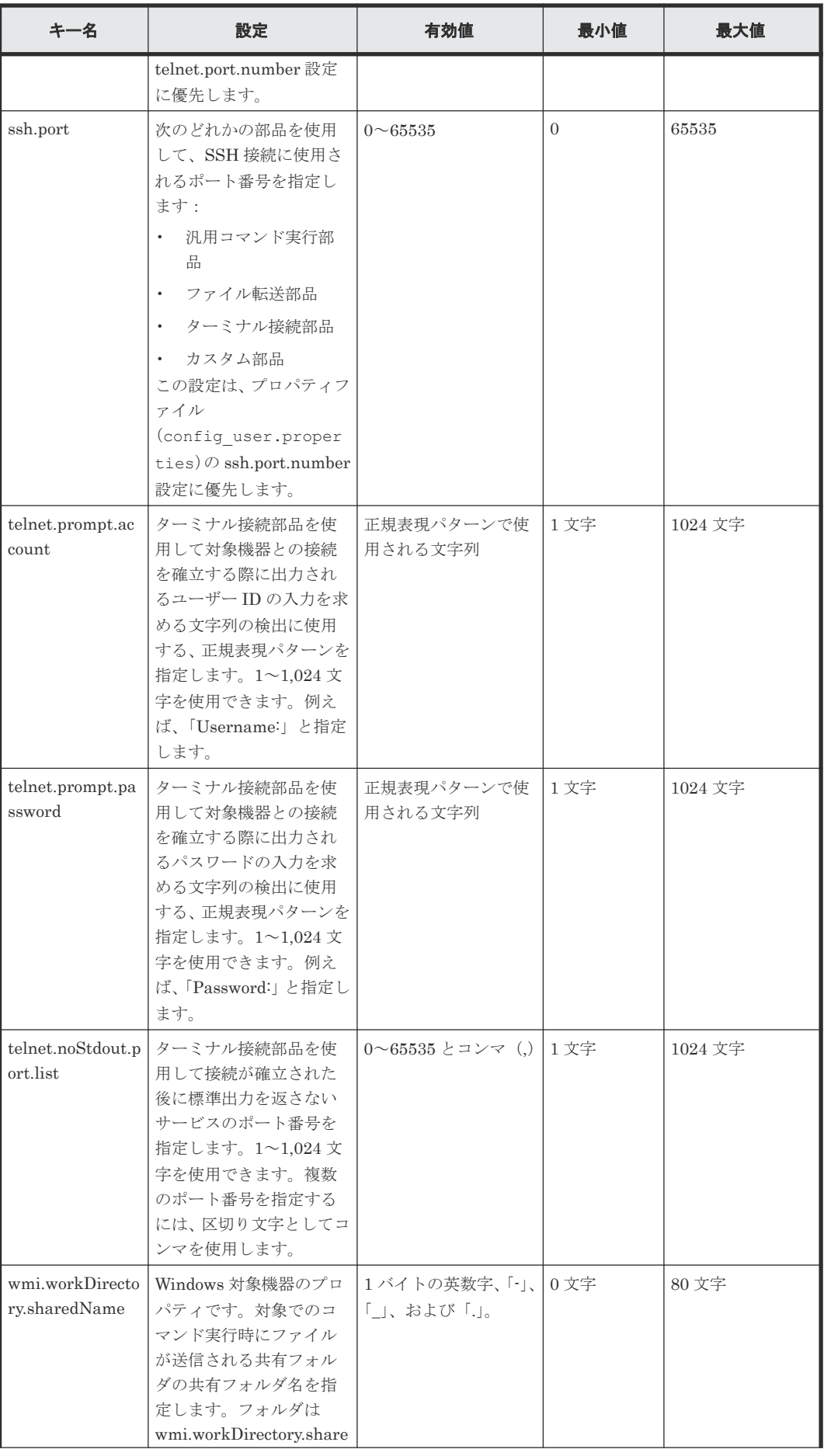

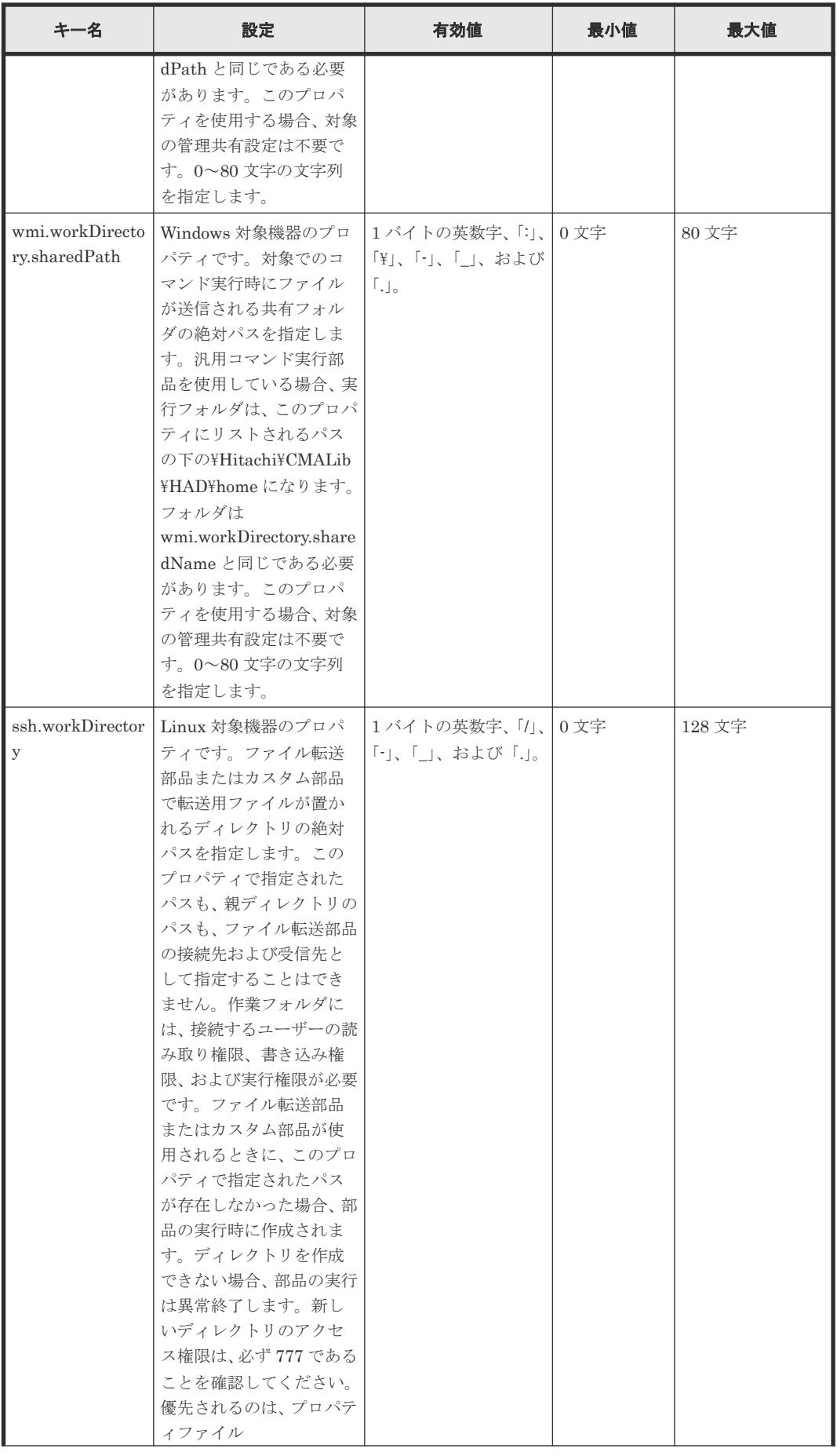

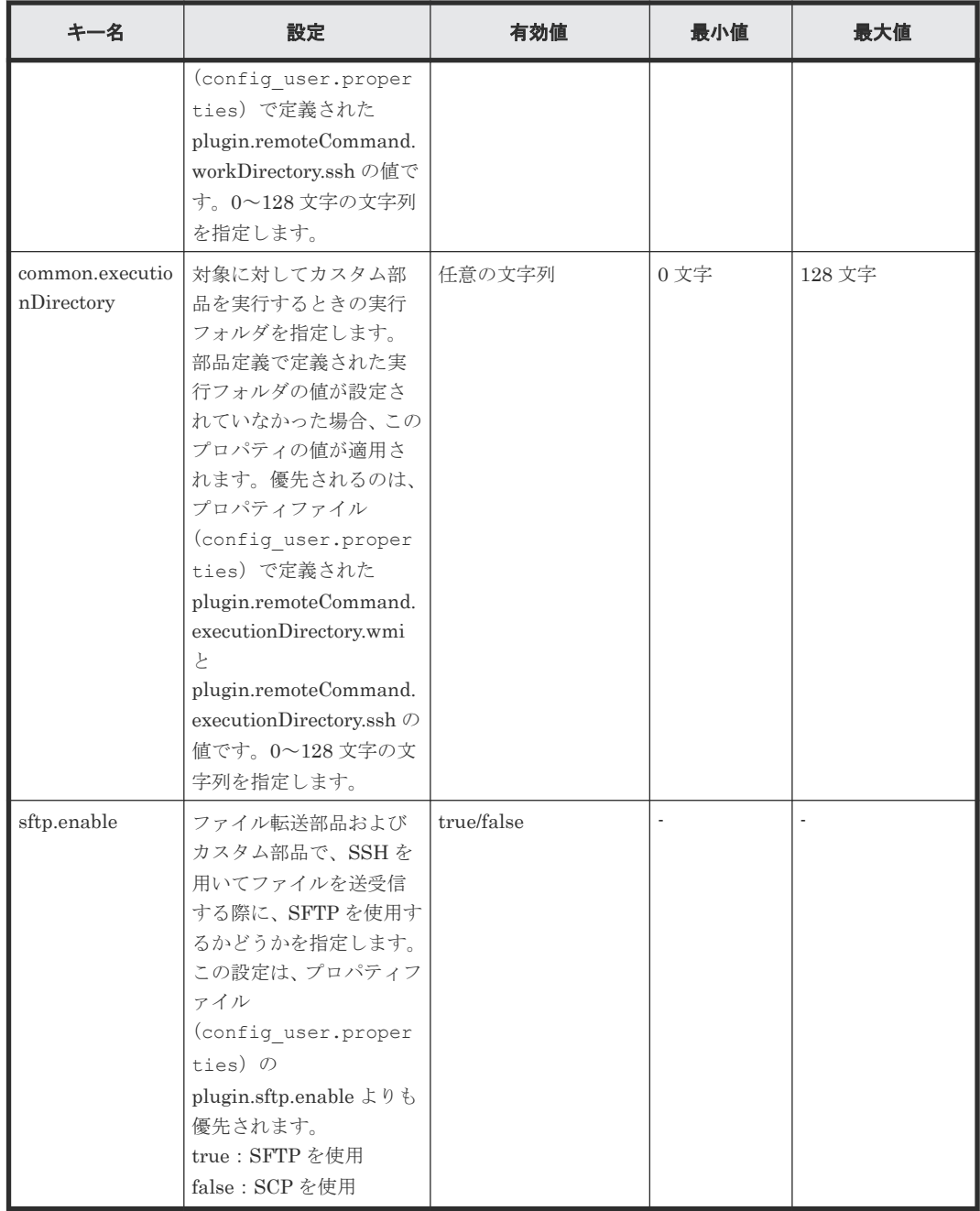

# **3.9** エージェントレス接続の **Windows** 前提条件

エージェントレス接続を使用するには、以下に記載されている Windows の前提条件が必要です。

### サポートされるユーザー

エージェントレス接続では、次のユーザーを使用できます。

- ビルトイン Administrator
- Active Directory のビルトイン Administrator
- Administrators グループに属するユーザー
- Active Directory の Domain Admin グループに属するユーザー

Administrators グループに属するユーザーを使用する場合は、コマンド実行時に UAC(ユーザー アクセス制御)昇格が適用されないことに注意してください。

レジストリを編集する必要があります。レジストリエディタを使用して、次のレジストリのキーの エントリを設定します。

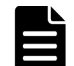

メモ OSを再起動する必要はありません。

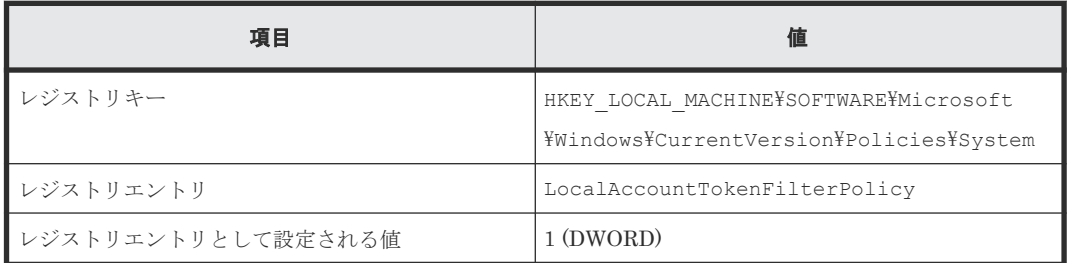

必要に応じて、コマンドプロンプトで次のコマンドを入力できます。

reg add HKEY\_LOCAL\_MACHINE\SOFTWARE\Microsoft\Windows\CurrentVersion \Policies\System /v LocalAccountTokenFilterPolicy /t REG\_DWORD /d 0x1 /f

#### 管理共有設定

管理共有を使用するために、レジストリエディタで次のレジストリのキーの下にエントリを設定し、 OS を再起動します。

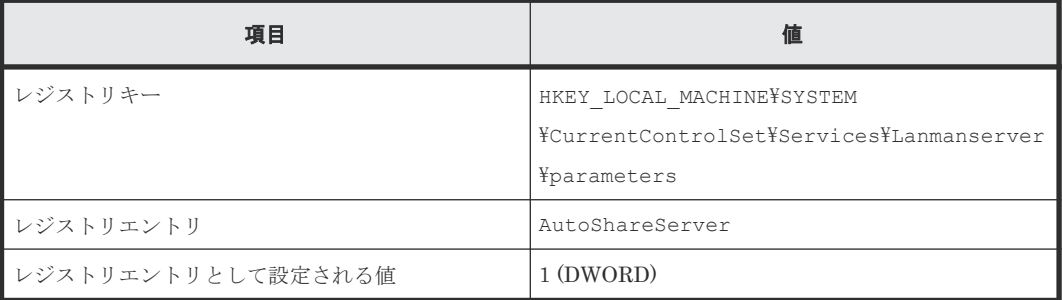

コマンドプロンプトで次のコマンドを入力します。

reg add HKEY\_LOCAL\_MACHINE\SYSTEM\CurrentControlSet\Services\Lanmanserver  $\bar{y}$   $\bar{y}$  AutoShareServer /t REG DWORD /d 1

### **3.10** エージェントレス接続の **SSH** 前提条件

エージェントレス接続を使用するには、以下に記載されている SSH プロトコル前提条件が必要で す。

SSH 前提条件は次の部品で必要です。

- カスタム部品
- 汎用コマンド実行部品
- ファイル転送部品
- ターミナル接続部品
- ターミナルコマンド実行部品
- ターミナル切断部品

```
メモ  SSH はバージョン 2 をサポートする必要があります。
```
### **3.10.1** パスワード認証

SSH サーバに対するパスワード認証を、次のように設定する必要があります。

- 1. リモート操作対象ホストに root としてログインします。
- 2. sshd\_config ファイルを開きます。 /etc/ssh/sshd\_config
- 3. PasswordAuthentication の値を yes に設定します。PasswordAuthentication の行が コメントアウトされている場合は、コメントアウトの番号記号(#)を削除します。
- 4. 次のコマンドを実行して、sshd サービスを再起動します。

systemctl restart sshd

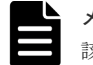

メモ このコマンドは、OS のバージョンによって変わることがあります。追加情報については、 該当する OS のマニュアルを参照してください。

### **3.10.2** 公開鍵認証

ここでは、SSH サーバに接続する公開鍵を認証する方法について説明します。

#### SSH サーバのセットアップ

公開鍵認証を使用するには、SSH サーバに対する公開鍵認証を設定する必要があります。

- 1. リモート操作対象ホストに root としてログインします。
- 2. sshd\_config を開きます。 /etc/ssh/sshd\_config
- 3. PubkeyAuthentication の値を yes に設定します。PubkeyAuthentication の行がコメ ントアウトされている場合は、コメントアウトの番号記号(#)を削除します。
- 4. 次のコマンドを実行して、sshd サービスを再起動します。

systemctl restart sshd

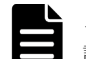

メモ このコマンドは、OS のバージョンによって変わることがあります。追加情報については、 該当する OS のマニュアルを参照してください。

### 鍵の作成(初回)

公開鍵と秘密鍵を作成します。鍵は、Ops Center Automator がインストールされる OS 上で作成 することを推奨します。

公開鍵認証でサポートする鍵種別と鍵長は下記の通りです。なお、秘密鍵の形式は OpenSSH 形式 と PEM 形式をサポートしています。

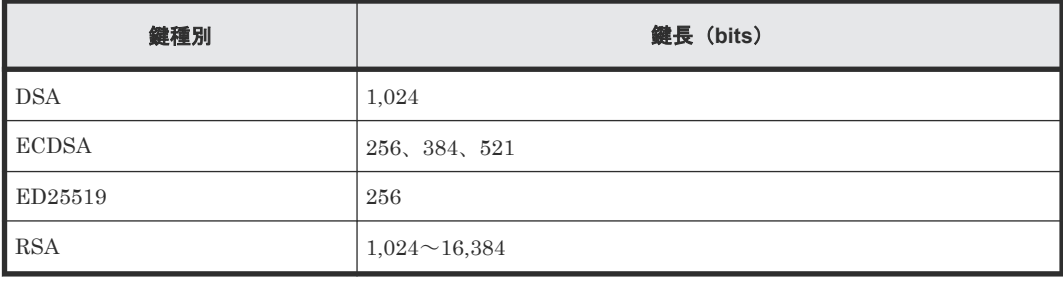

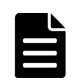

メモ 複数の暗号アルゴリズムが1つの鍵種別に対応する RSA 鍵の場合、3つの公開鍵アルゴリズム (rsasha2-256、rsa-sha2-512、ssh-rsa)のうち、接続する Linux ホストで使用できる最も安全な暗号アルゴリズム が自動的に使用されます。

参考として、以下に鍵を作成する手順を示します。

```
1. ssh-keygen コマンドを実行します。
```

```
実行例を次に示します。
DSA 鍵を作成する場合:ssh-keygen -t dsa
ECDSA 鍵を作成する場合:ssh-keygen -t ECDSA
ED25519 鍵を作成する場合:ssh-keygen -t ed25519
RSA 鍵を作成する場合:ssh-keygen -t rsa
```
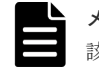

メモ このコマンドは、OS のバージョンによって変わることがあります。追加情報については、 該当する OS のマニュアルを参照してください。

2. 秘密鍵の場所と名前を決めます。

マルチバイト文字を含まないパスとファイル名を指定します。デフォルトでは、~/.ssh/ id rsa が設定されます(RSA 鍵を作成する場合)。秘密鍵は、選択されたパスに対して指定さ れたファイル名として設定されます。公開鍵は、秘密鍵と同じディレクトリに、秘密鍵の名前 に「.pub」ファイル拡張子を付けたファイルとして設定されます。

3. パスフレーズを入力します。

パスフレーズを入力して、[Enter]キーを押すように求められます。次に、パスフレーズの再 入力を求められます。秘密鍵のパスフレーズを設定しない場合は、パスフレーズを入力せずに [Enter]キーを押します。

#### Ops Center Automator への秘密鍵の配置

- 1. Ops Center Automator がインストールされた OS 上の任意の場所に秘密鍵を配置します。
- 2. プロパティファイル (config user.properties)の ssh.privateKeyFile に秘密鍵のパ スを設定します。
- 3. **hcmds64srv** コマンドを実行して、Ops Center Automator および共通コンポーネントを使用 するすべての製品のサービスを再起動します。

#### リモート対象ホストへの公開鍵の配置

1. **cat** コマンドの出力をリダイレクトし、生成された公開鍵ファイルの内容を、認証に使用され る公開鍵ファイル (authorized keys) に追加します。(例:cat id rsa.pub >> authorized\_keys)

2. chmod コマンドを実行して、authorized keys の属性を 600 に変更します(書き込みおよび 読み取り権限を所有者にのみ与えます)。属性が 600 でない場合、部品実行時に認証が失敗する ことがあります。 デフォルトでは、authorized keys の配置場所は、~/.ssh の直下になっています。~/.ssh に関しては、属性を 700 に変更します(書き込み、読み取り、および実行権限を所有者にのみ 与えます)。

#### shared property の構成

- 1. Ops Center Automator アプリケーションにログインします。
- 2.「管理] -「サービス共有プロパティ]を選択します。
- 3. 秘密鍵のパスフレーズを開きます(SSH 公開鍵認証の場合)。
- 4. 値としてパスフレーズを入力します。 値は、秘密鍵のパスフレーズです(SSH 公開鍵認証の場合)。

### **3.10.3** キーボードインタラクティブ認証

キーボードインタラクティブ認証を使用するには、認証を SSH サーバに設定する必要があります。

- 1. リモート対象ホストに root としてログインします。
- 2. sshd\_config を開きます。 /etc/ssh/sshd\_config
- 3. 次のようにキーボードインタラクティブ認証を設定します。
	- ChallengeResponseAuthentication の値を yes に設定します。 (ChallengeResponseAuthentication の行がコメントアウトされている場合は、コメ ントアウトの番号記号(#)を削除します。)
	- UsePAM の値を yes に設定します。(UsePAM の行がコメントアウトされている場合は、コメ ントアウトの番号記号(#)を削除します。)
- 4. 次のコマンドを実行して、sshd サービスを再起動します。

systemctl restart sshd

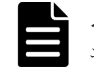

メモ このコマンドは、OS のバージョンによって変わる場合があります。詳細については、該当する OS のマ ニュアルを参照してください。

### **3.10.4** 暗号アルゴリズムを無効化する

Ops Center Automator では config\_user.properties ファイルの設定を行うことで SSH 接 続に使用する暗号アルゴリズムを無効にすることができます。詳細は、「3.4 [システム構成を変更す](#page-68-0) [る](#page-68-0)」を参照してください。

Ops Center Automator がサポートする暗号アルゴリズムは、「C.1 [サポートする暗号アルゴリズム](#page-113-0) [一覧](#page-113-0)」を参照してください。

### メモ

SSH 接続で暗号アルゴリズムのネゴシエーションに失敗した場合、メッセージ KNAE02137-E で詳細情報に暗 号アルゴリズムのネゴシエーションに失敗したことが表示され、接続テストに失敗します。また、公開鍵認証使 用時に指定された秘密鍵から決まる公開鍵アルゴリズムが接続先で無効な場合は、メッセージ KNAE02137-E

## **3.11 Configuration Manager** で **Java** ヒープメモリサイズを設定 する

複数の Online Migration with Configuration Manager タスクを実行する場合、Configuration Manager が使用する Java ヒープのサイズを 6,144MB に変更する必要があります。

### 前提条件

Administrator 権限 (Windows の場合)または root 権限 (Linux の場合) のユーザーとして、 Configuration Manager がインストールされているサーバにログインします。

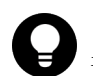

ヒント 次の場所に格納されている StartupV.properties ファイルの rest.java.heapMemory.size プロパティの値を確認することで、現在設定されている値を確認できます。

```
<Configuration Manager のインストールフォルダ >\data\properties
\StartupV.properties
```
このファイルが存在しない場合、またはファイルに rest.java.heapMemory.size プロパティが含まれてい ない場合は、デフォルト値が設定されていることを示しています。

### 操作手順

1. 次のコマンドを実行します。

<*Configuration Manager* のインストールフォルダ >\bin\setProperty rest.java.heapMemory.size 6144

このコマンドを実行すると、Configuration Manager が再起動します。コマンドラインの最後 に-noRestart を指定すると、サーバを再起動せずにコマンドが実行されます。

**setProperty** コマンドを実行すると、StartupV.properties ファイルの rest.java.heapMemory.size プロパティの値が 6144 に変更されます。ファイルが存在し ない場合は作成されます。

このコマンドを実行するたびに、現在の StartupV.properties ファイルがバックアップされ ます。バックアップファイルは同じディレクトリに作成され、バックアップファイルの名前に は作成日時が含まれます(例: StartupV 20200220-093320.properties)。

4

# 外部認証サーバでのユーザー管理

ここでは、外部認証サーバでユーザー認証を設定する方法について説明します。

 $\Box$  4.1 [外部認証サーバでのユーザー管理](#page-91-0)

外部認証サーバでのユーザー管理 **91**

# <span id="page-91-0"></span>**4.1** 外部認証サーバでのユーザー管理

外部認証サーバ (LDAP または Kerberos)に登録したユーザーアカウントを使用して Ops Center Automator にログインできます。外部認証サーバと連携するための設定は Common Services で行 います。詳細は、『Hitachi Ops Center インストールガイド』 の Active Directory との連携につい て説明している箇所を参照してください。

**92 キングランス タンス ランス かんかい 外部認証サーバでのユーザー管理** 

5

# **Ops Center Automator** をバックアップお よびリストアする

- ここでは、Ops Center Automator をバックアップ、リストアする方法について説明します。
- □ 5.1 Ops Center Automator [のバックアップとリストアの概要](#page-93-0)
- □ [5.2 Ops Center Automator](#page-93-0) をバックアップする
- [5.3 Ops Center Automator](#page-94-0) をリストアする
- □ [5.4 Ops Center Automator](#page-95-0) を別のホストへ移動する

### <span id="page-93-0"></span>**5.1 Ops Center Automator** のバックアップとリストアの概要

Ops Center Automator では、障害が発生してシステムが壊れた場合などに備えてシステムのバッ クアップ、およびリストアができます。

```
ユースケース
```
- 定期バックアップ:通常の運用の中で障害に備えて定期的にバックアップします。障害が発生 した場合にはバックアップデータをリストアすることで、障害から回復できます。
- 同一管理サーバ内での OS の再インストール:システム構成およびデータベース情報を引き継げ ます。
- 別ホストへの移動:バックアップ・リストアの機能を使用して、Ops Center Automator を別の ホストに移動できます。システム構成およびデータベース情報も引き継げます。

Ops Center Automator は定期自動バックアップをサポートしていません。要件に合ったバックア ップスケジュールを計画して、手動でバックアップを実施してください。

### **5.2 Ops Center Automator** をバックアップする

Ops Center Automator のシステム構成およびデータベース情報をバックアップします。

#### 前提条件

「タスク]タブで、実行中、応答待ち中、異常検出、長期実行中、または停止中を示す処理中のタス クがないことを確認します。

#### 操作手順

- 1. Administrator 権限 (Windows の場合) または root 権限 (Linux の場合) のユーザーとして、 管理サーバにログインします。
- 2. サービスを停止、またはフェイルオーバーを無効にします。

非クラスタ環境の場合:

**hcmds64srv /stop** コマンドを実行して、Ops Center Automator および共通コンポーネント を使用するすべての製品のサービスを停止します。

クラスタ環境の場合:

次のコマンドを使用して Ops Center Automator および共通コンポーネントを使用する製品の サービスが登録されるクラスタグループをオフラインにして、フェイルオーバーを無効にしま す。

<共通コンポーネントのインストールフォルダ>\ClusterSetup ¥hcmds64clustersrvstate /soff /r <グループ名 >

- 3. **backupsystem** コマンドを実行して、バックアップします。
- 4. サービスを起動、またはフェイルオーバーを有効にします。 非クラスタ環境の場合: **hcmds64srv /start** コマンドを実行して、Ops Center Automator および共通コンポーネン トを使用するすべての製品のサービスを起動します。 クラスタ環境の場合:

```
次のコマンドを使用して Ops Center Automator および共通コンポーネントを使用する製品の
サービスが登録されるクラスタグループをオンラインにして、フェイルオーバーを有効にしま
す。
```

```
<共通コンポーネントのインストールフォルダ >\ClusterSetup
¥hcmds64clustersrvstate /son /r <グループ名>
```
### **5.3 Ops Center Automator** をリストアする

バックアップされた Ops Center Automator のシステム構成およびデータベース情報をリストアし ます。

### 前提条件

- バックアップ元のホストとリストア先のホストで、次の項目が同じであることを確認してくだ さい。
	- ホスト名と IP アドレス
	- Ops Center Automator によって使用される OS ユーザーのアカウント
	- インストールされている Ops Center 製品の種類、バージョン、およびリビジョン
	- Ops Center Automator のインストールパス
	- システムロケールおよび文字コード
- [タスク]タブで、実行中、応答待ち中、異常検出、長期実行中、または停止中を示す処理中の タスクがないことを確認してください。

#### 操作手順

- 1. Administrator 権限(Windows の場合)または root 権限(Linux の場合)のユーザーとして、 管理サーバにログインします。
- 2. サービスを停止、またはフェイルオーバーを無効にします。

```
非クラスタ環境の場合:
```

```
hcmds64srv /stop コマンドを実行して、Ops Center Automator および共通コンポーネント
を使用するすべての製品のサービスを停止します。
```
クラスタ環境の場合:

```
次のコマンドを使用して Ops Center Automator および共通コンポーネントを使用する製品の
サービスが登録されるクラスタグループをオフラインにして、フェイルオーバーを無効にしま
す。
```
<共通コンポーネントのインストールフォルダ>\ClusterSetup \hcmds64clustersrvstate /soff /r <グループ名 >

- 3. **restoresystem** コマンドを実行して、リストアします。
- 4. バックアップ元で変更していた内容に合わせて、次の項目を設定します。

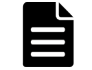

メモ Ops Center Automator クラスタ構成で運用している場合は、アクティブノードとスタン バイノードそれぞれでプロパティファイルを編集してください。

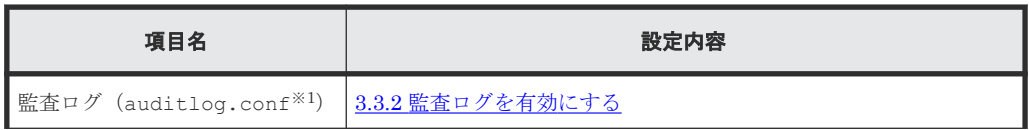

<span id="page-95-0"></span>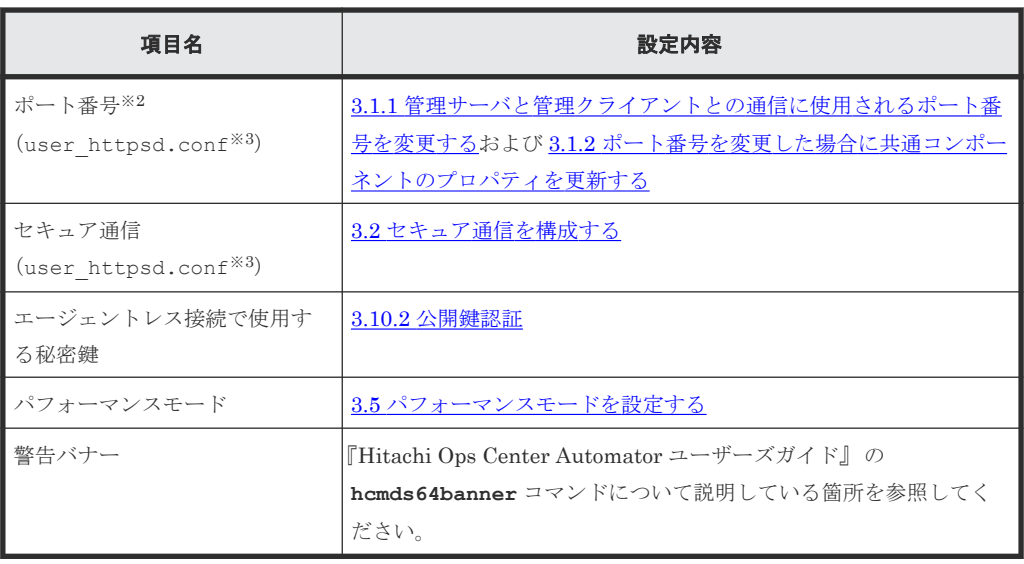

注※1 バックアップ元の auditlog.conf ファイルは、次の場所に格納されています。

```
Windows の場合:
<バックアップ先のフォルダ>\HBase\base\conf\sec
Linux の場合:
<バックアップ先のディレクトリ >/HBase/base/conf/sec
```
注※2 デフォルトの設定から変更している場合に設定が必要です。

注※3 バックアップ元の user\_httpsd.conf ファイルは、次の場所に格納されています。

Windows の場合: <バックアップ先のフォルダ>\HBase\base\httpsd.conf Linux の場合:

<バックアップ先のディレクトリ >/HBase/base/httpsd.conf

5. サービスを起動、またはフェイルオーバーを有効にします。 非クラスタ環境の場合:

**hcmds64srv /start** コマンドを実行して、Ops Center Automator および共通コンポーネン トを使用するすべての製品のサービスを起動します。 クラスタ環境の場合:

次のコマンドを使用して Ops Center Automator および共通コンポーネントを使用する製品の サービスが登録されるクラスタグループをオンラインにして、フェイルオーバーを有効にしま す。

```
<共通コンポーネントのインストールフォルダ >\ClusterSetup
\hcmds64clustersrvstate /son /r <グループ名 >
```
### **5.4 Ops Center Automator** を別のホストへ移動する

必要に応じて、Ops Center Automator を別のホストに移動できます。

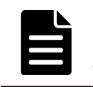

メモ 移動元のホスト名または IP アドレスと移動先のホスト名または IP アドレスが異なる場合は、管理サー バのホスト名を変更する必要があります。

### 前提条件

「[5.3 Ops Center Automator](#page-94-0) をリストアする」の前提条件を参照してください。

#### 操作手順

- 1. Administrator 権限 (Windows の場合) または root 権限 (Linux の場合) のユーザーとして、 管理サーバにログインします。
- 2. 移動元ホストで Ops Center Automator のバックアップを完了します。
	- a. **hcmds64srv /stop** コマンドを実行して、現在のサービスを停止します。

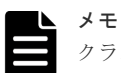

クラスタ環境の場合、次のコマンドを実行して Ops Center Automator のサービスが登録され るグループをオフラインにして、フェイルオーバーを無効にします。

<共通コンポーネントのインストールフォルダ> \ClusterSetup  $\text{Hermds64clustering}$  /soff /r  $\langle \frac{\partial \mathcal{L}}{\partial \mathcal{L}} \rangle$ 

- b. **backupsystem** コマンドを実行して、バックアップを実行します。
- 3. アーカイブされたバックアップファイルを移動先のホストに移動します。
- 4. 移動先のホストの管理サーバにログインします。
- 5. 移動先のホストで、Ops Center Automator のリストアを実行します。
	- a. **hcmds64srv /stop** コマンドを実行して、サービスを停止します。

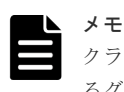

クラスタ環境の場合、次のコマンドを実行して Ops Center Automator のサービスが登録され るグループをオフラインにして、フェイルオーバーを無効にします。

<共通コンポーネントのインストールフォルダ>\ClusterSetup  $\text{Hermds64clustering}$  /soff /r  $\langle \frac{\partial \mathcal{L}}{\partial \mathcal{L}} - \frac{\partial \mathcal{L}}{\partial \mathcal{L}} \rangle$ 

- b. **restoresystem** コマンドを実行して、バックアップをリストアします。
- c. 移動先の環境に合わせて、次の項目を設定します。

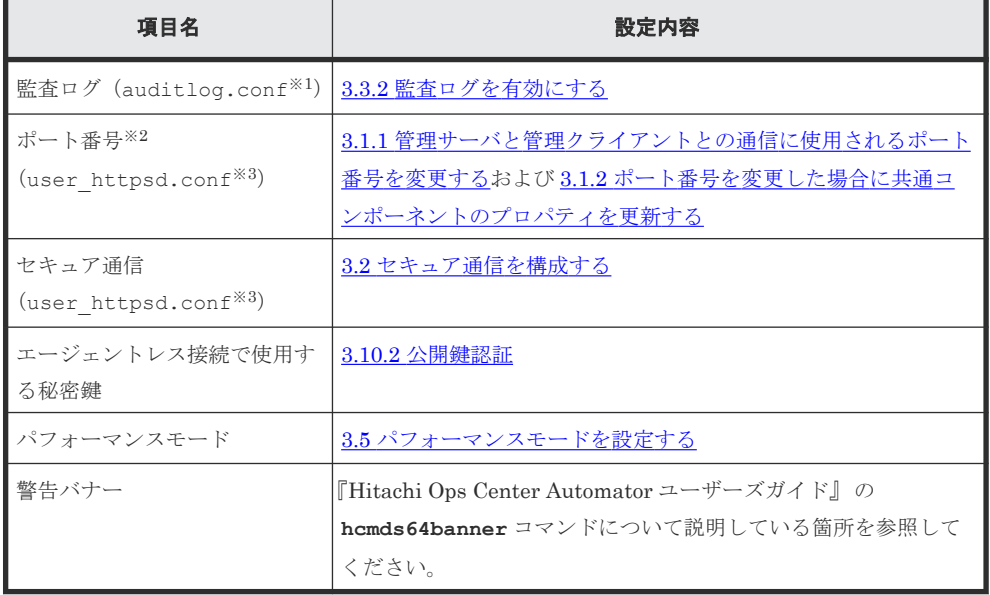

注※1 バックアップ元の auditlog.conf ファイルは、次の場所に格納されています。

```
Windows の場合:
       <バックアップ先のフォルダ>\HBase\base\conf\sec
      Linux の場合:
       <バックアップ先のディレクトリ >/HBase/base/conf/sec
    注※2 デフォルトの設定から変更している場合に設定が必要です。
    注※3 バックアップ元の user_httpsd.conf ファイルは、次の場所に格納されていま
    す。
       Windows の場合:
       <バックアップ先のフォルダ>\HBase\base\httpsd.conf
      Linux の場合:
       <バックアップ先のディレクトリ >/HBase/base/httpsd.conf
6. Common Services から Ops Center Automator の登録を解除し、再び登録します。
 a. Ops Center Portal から Ops Center Automator の登録を解除します。
 b. setupcommonservice コマンドを実行し、Common Services に変更を適用します。
 c. 必要に応じて、ユーザーグループおよびサービスグループの権限を変更します。
7. hcmds64srv /start コマンドを実行して、サービスを起動します。
       メモ
```
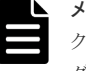

クラスタ環境の場合、次のコマンドを実行して Ops Center Automator のサービスが登録される グループをオンラインにして、フェイルオーバーを有効にします。

<共通コンポーネントのインストールフォルダ> \ClusterSetup \hcmds64clustersrvstate /son /r <グループ名>

**6** 

# **Ops Center Automator** をアンインストー ルする

ここでは、Ops Center Automator をアンインストールする方法について説明します。

- [6.1 Ops Center Automator](#page-99-0) をアンインストールする(Windows)
- 6.2 クラスタ環境で Ops Center Automator [をアンインストールする](#page-99-0)
- [6.3 Ops Center Automator](#page-102-0) をアンインストールする(Linux)

Ops Center Automator をアンインストールする **99**

### <span id="page-99-0"></span>**6.1 Ops Center Automator** をアンインストールする(**Windows**)

Windows 環境で Ops Center Automator をアンインストールするには、次の手順に従います。

### 前提条件

- Ops Center Automator のタスクタブを確認して、タスクの状態が待機中、応答待ち中、実行 中、長期実行中、異常検出のいずれかの状態になっているタスクがある場合には、タスクが停 止または終了するまで待ちます。
- すべてのサービスダイアログボックスを閉じます。
- Windows のサービスまたは開いているコマンドプロンプトを閉じます。
- サーバ上のセキュリティ監視、ウイルス検出、またはプロセス監視ソフトウェアを無効にしま す。

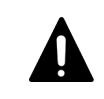

注意 共通コンポーネントを使用するほかの製品が同じホストにインストールされている場合 は、共有フォルダ (¥Base64) を削除しないでください。このフォルダを削除すると、共通コン ポーネントを使用するほかの製品が正しく動作しなくなります。

### 操作手順

- 1. Administrator 権限のユーザーとして、管理サーバにログインします。
- 2. 次のコマンドを実行して、すべてのサービスを停止します。

<共通コンポーネントのインストールフォルダ>\bin\hcmds64srv /stop

- 3.[コントロールパネル]を開き、[プログラムと機能]または[プログラムのアンインストール] を選択します。
- 4.[Hitachi Ops Center Automator]を選択して[アンインストール]をクリックするか、プログ ラムを選択し、右クリックして[アンインストール]を選択します。
- 5. 画面の指示に従って、アンインストールを進めます。 [アンインストール前の確認]画面で [削除]をクリックすると、ソフトウェアのアンインスト ールプロセスが開始されます。 アンインストールプロセスによって、Ops Center Automator のインストールフォルダが削除さ れます。
- 6. Ops Center Portal から Ops Center Automator の登録を解除します。

### 操作結果

Ops Center Automator がホストからアンインストールされます。

### **6.2** クラスタ環境で **Ops Center Automator** をアンインストール する

Ops Center Automator を別のサーバに移行するか、運用を中止する場合には、クラスタ環境のサ ーバから Ops Center Automator ソフトウェアをアンインストールします。

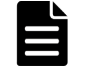

メモ Ops Center Automator をアンインストールした場合、プロパティファイル、ログファイル、その他の 製品関連のファイルも削除されます。

#### 操作手順

- 1. クラスタ管理ソフトウェアで、Ops Center Automator サービスが登録されているグループをス タンバイノードからアクティブノードに移動します。グループを右クリックして[移動]を選 択し、[ノードを選択]または[このサービスまたはアプリケーションを別のノードに移動]を 選択します。
- 2. 次のコマンドを使用して、共通コンポーネントを使用する製品(Ops Center Automator を含 む)のサービスが登録されているグループをオフラインにして、フェイルオーバーを無効にし ます。

<共通コンポーネントのインストールフォルダ>\ClusterSetup \hcmds64clustersrvstate /soff /r <グループ名 >

r オプションには、共通コンポーネントを使用する製品(Ops Center Automator を含む)のサ ービスが登録されるグループの名前を指定します。グループ名にスペースが含まれる場合は、 グループ名を引用符(")で囲む必要があります。例えば、グループ名が Automator cluster の 場合は、"Automator cluster"と指定します。

3. 次のコマンドを使用して、共通コンポーネントを使用する製品(Ops Center Automator を含 む)のサービスを削除します。

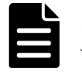

メモ サービスを削除する前に、クラスタ管理ソフトウェアからユーザースクリプトを削除しま す。

<共通コンポーネントのインストールフォルダ>\ClusterSetup ¥hcmds64clustersrvupdate /sdel /r <グループ名 >

r オプションには、共通コンポーネントを使用する製品(Ops Center Automator を含む)のサ ービスが登録されるグループの名前を指定します。グループ名にスペースが含まれる場合は、 グループ名を引用符(")で囲む必要があります。例えば、グループ名が Automator cluster の 場合は、"Automator cluster"と指定します。

### メモ

- r オプションで指定されたグループに登録されているすべての Ops Center Automator と、共 通コンポーネントを使用するほかの製品のサービスが削除されます。ただし、Hitachi File Services Manager のサービスは削除されません。
- 共通コンポーネントを使用する製品を引き続き使用する場合は、Ops Center Automator を削 除した後で再登録できます。Ops Center Automator サービスを削除しても、問題はありませ ん。

サービスリソース名を変更していた場合、サービスが再登録されるときに、すべてのリソース 名が再初期化されます。したがって、削除するサービスのリソース名を記録しておき、それら のサービスの再登録後に名前を変更する必要があります。

4. 次のコマンドを使用して、Ops Center Automator および共通コンポーネントを使用するすべて の製品のサービスを停止します。

<共通コンポーネントのインストールフォルダ >\bin\hcmds64srv /stop

- 5. アクティブノードから Ops Center Automator をアンインストールします。
- 6. アクティブノードで、不要になったファイルとフォルダ(クラスタ環境でのインストール時に 作成されたファイルとフォルダなど)を削除します。
- 7. クラスタ管理ソフトウェアで、Ops Center Automator services group をスタンバイノードに移 助します。グループを右クリックして「移動]を選択してから、「ノードを選択]または「この サービスまたはアプリケーションを別のノードに移動]を選択します。
- 8. スタンバイノードから Ops Center Automator をアンインストールします。
- 9. クラスタインストールの削除を実行した後、Ops Center Automator フォルダを削除して、共通 コンポーネントを使用するほかの製品のサービスを使用しない場合は、スタンバイノードから Base64 フォルダも削除します。
- 10. 以下のリソースが他のアプリケーションによって使用されていない場合は、クラスタ管理ソフ トウェアを使用して、それらをオフラインにしてから削除します。
	- IP アドレス
	- 共有ディスク
- 11. スタンバイノードで、不要になったファイルとフォルダ(クラスタ環境でのインストール時に 作成されたファイルとフォルダなど)を削除します。
- 12. 共通コンポーネントを使用するほかの製品を引き続き使用する場合は、次のコマンドを使用し て、共通コンポーネントを使用する製品のサービスをクラスタ管理ソフトウェアグループに登 録します。

```
<共通コンポーネントのインストールフォルダ>\ClusterSetup
\hcmds64clustersrvupdate /sreg /r <グループ名 > /sd <共有ディスクのドライブ
レター名 > /ap <クライアントアクセスポイント用リソース名 >
```
•  $/r$ 

共通コンポーネントを使用する製品のサービスを登録するグループの名前を指定します。 グループ名にスペースが含まれる場合は、グループ名を引用符(")で囲む必要があります。 例えば、グループ名が Automator cluster の場合は、"Automator cluster"と指定します。

• /sd

クラスタ管理ソフトウェアに登録される共有ディスクのドライブ名を指定します。このオ プションに対して複数のドライブ名を指定することはできません。共通コンポーネントを 使用する製品のデータベースが複数の共有ディスクに分割されている場合は、各共有ディス クについて **hcmds64clustersrvupdate** コマンドを実行します。

 $\cdot$  /ap

クラスタ管理ソフトウェアに登録されるクライアントアクセスポイント用リソースの名前 を指定します。

13. 共通コンポーネントを使用するほかの製品を引き続き使用する場合は、次のコマンドを使用し て、共通コンポーネントを使用するほかの製品のサービスが登録されるグループをオンライン にして、フェイルオーバーを有効にします。

<共通コンポーネントのインストールフォルダ >\ClusterSetup \hcmds64clustersrvstate /son /r <グループ名 >

r オプションには、共通コンポーネントを使用する製品のサービスが登録されるグループの名前 を指定します。グループ名にスペースが含まれる場合は、グループ名を引用符(")で囲む必要 があります。例えば、グループ名が Automator cluster の場合は、"Automator cluster"と指定 します。

- 14. クラスタ管理ソフトウェアで、共通コンポーネントを使用する製品(Ops Center Automator を 含む)のリソースを含んでいるグループをアクティブノードに移動します。グループを右クリ ックして「移動]を選択してから、「ノードを選択]または「このサービスまたはアプリケーシ ョンを別のノードに移動]を選択します。
- 15. Ops Center Portal から Ops Center Automator の登録を解除します。

# <span id="page-102-0"></span>**6.3 Ops Center Automator** をアンインストールする(**Linux**)

Linux 環境で Ops Center Automator をアンインストールするには、次の手順に従います。

### 操作手順

1. 次のコマンドを実行します。

```
<Ops Center Automator インストール時の指定ディレクトリ >/ADUninstall/
uninstall.sh
```
2. Ops Center Portal から Ops Center Automator の登録を解除します。

Ops Center Automator をアンインストールする **103**

**104** Ops Center Automator をアンインストールする

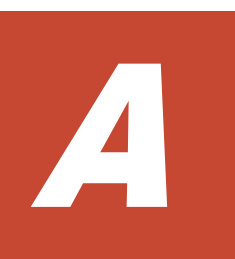

# **Ops Center Automator** のファイルの場所 とポート

ここでは、Ops Center Automator のインストール時に作成されるすべてのディレクトリ、および、 ポートの設定を一覧で説明します。

- [A.1 Ops Center Automator](#page-105-0) のファイルの場所
- **□ A.2 [ポート設定](#page-106-0)**

Ops Center Automator のファイルの場所とポート **105**

### <span id="page-105-0"></span>**A.1 Ops Center Automator** のファイルの場所

次の表は、Ops Center Automator をインストールしたときに作成されるフォルダまたはディレク トリを示しています。「Windows フォルダの場所」列、または「Linux ディレクトリの場所」列に はデフォルトのパスが示されていますが、インストール時に変更できます。

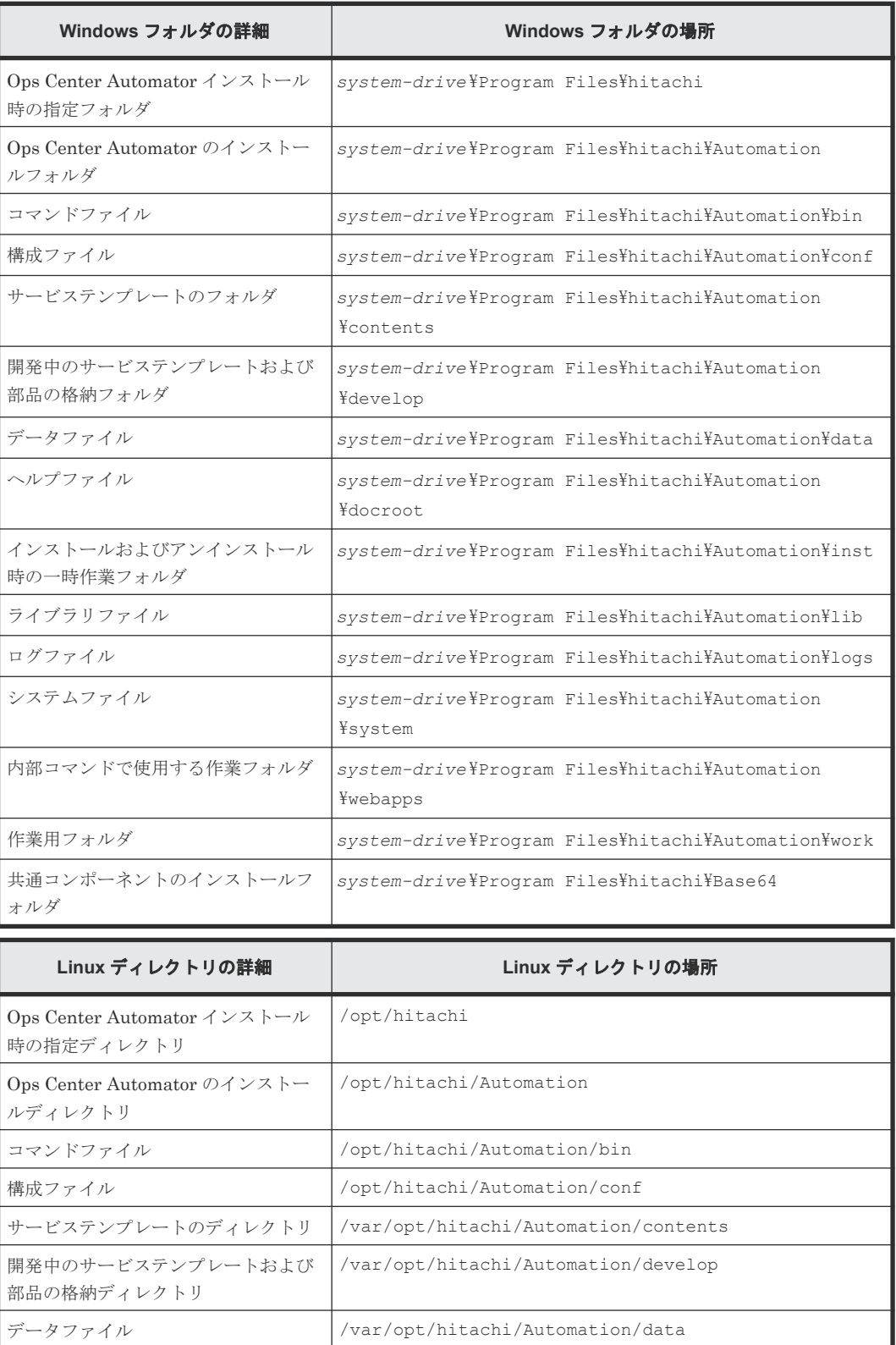

**106** Ops Center Automator のファイルの場所とポート

<span id="page-106-0"></span>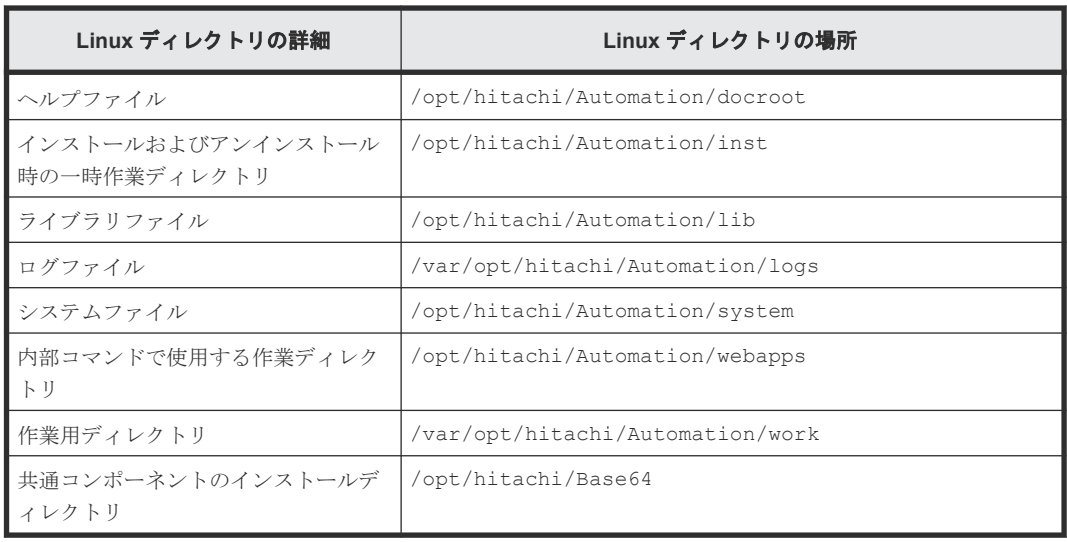

# **A.2** ポート設定

Ops Center Automator は、以下のポートを使用します。

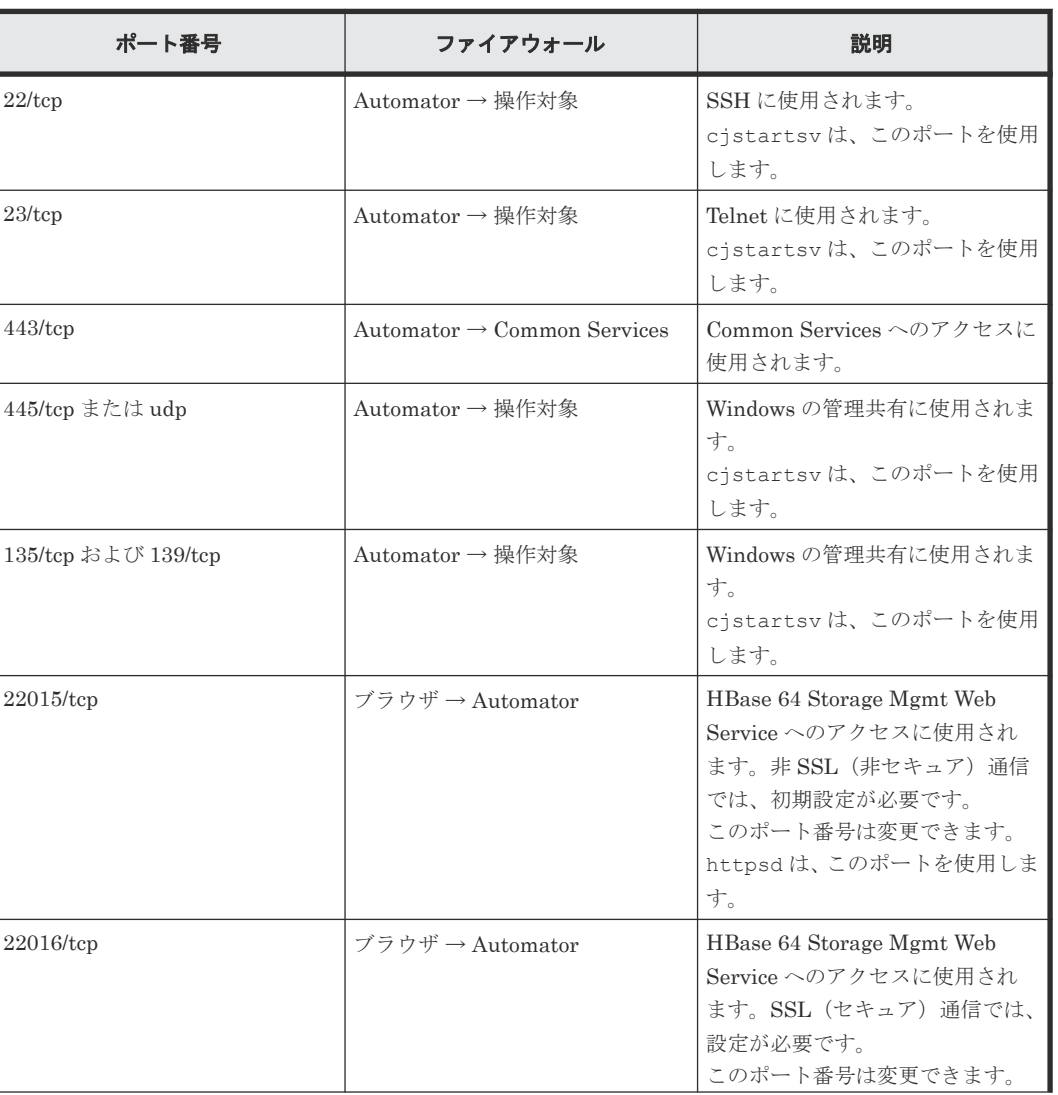

### 外部接続ポート

Ops Center Automator のファイルの場所とポート **107**

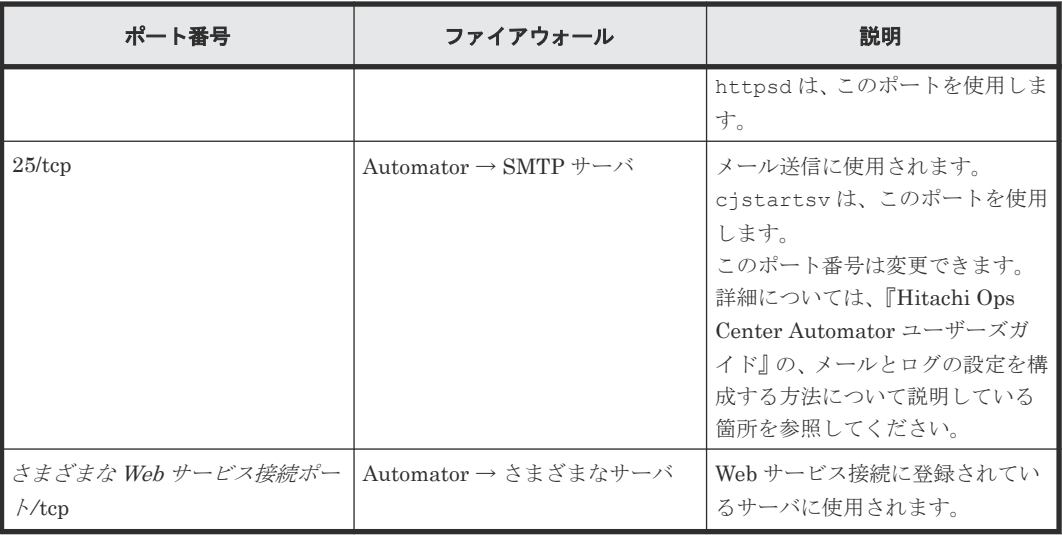

### 内部接続ポート

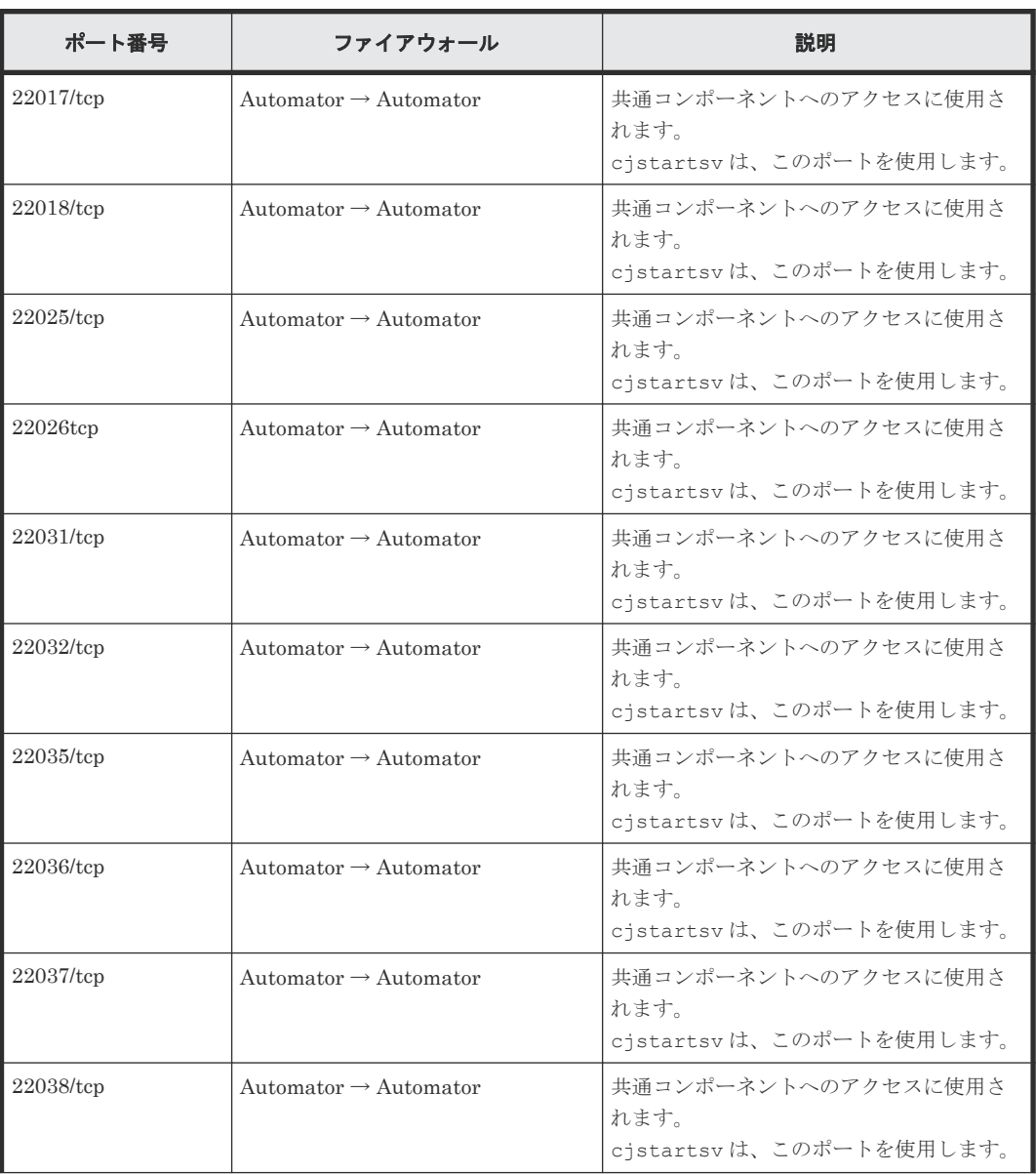
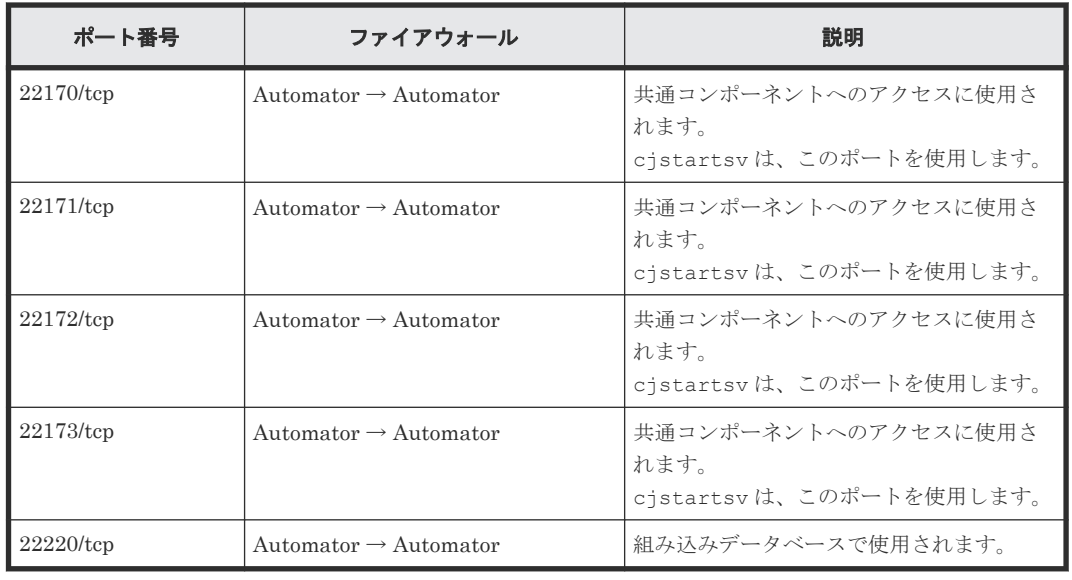

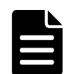

■■■ メモ これらのポートは予約済みであり、内部ポート接続にのみ使用されます。

Ops Center Automator のファイルの場所とポート **109**

**110** Ops Center Automator のファイルの場所とポート

B

# <span id="page-110-0"></span>**Ops Center Automator** のプロセス

- ここでは、Ops Center Automator のプロセスを一覧で説明します。
- $\Box$  B.1 プロセス一覧 (Windows)
- $\Box$  B.2 プロセス一覧 (Linux)

Ops Center Automator のプロセス **111**

# <span id="page-111-0"></span>**B.1** プロセス一覧(**Windows**)

Windows の場合のプロセス一覧を次の表に示します。

この表には Ops Center Automator の状態を確認する場合に必要なプロセス情報を記載していま す。Ops Center Automator のプロセス構成を表にしたものではありません。

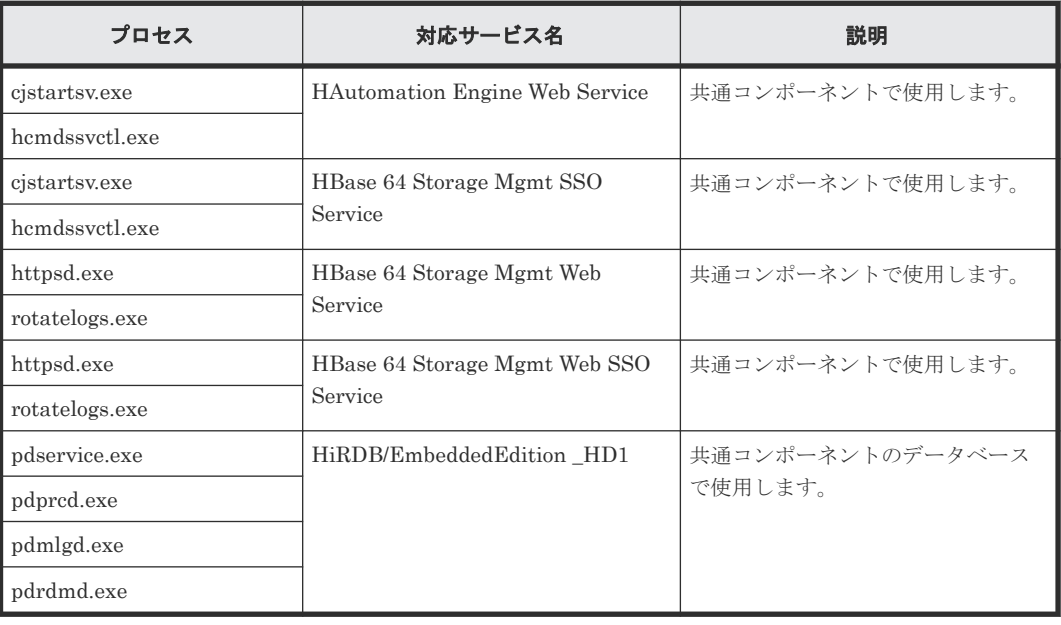

# **B.2** プロセス一覧(**Linux**)

Linux の場合のプロセス一覧を次の表に示します。

この表には Ops Center Automator の状態を確認する場合に必要なプロセス情報を記載していま す。Ops Center Automator のプロセス構成を表にしたものではありません。

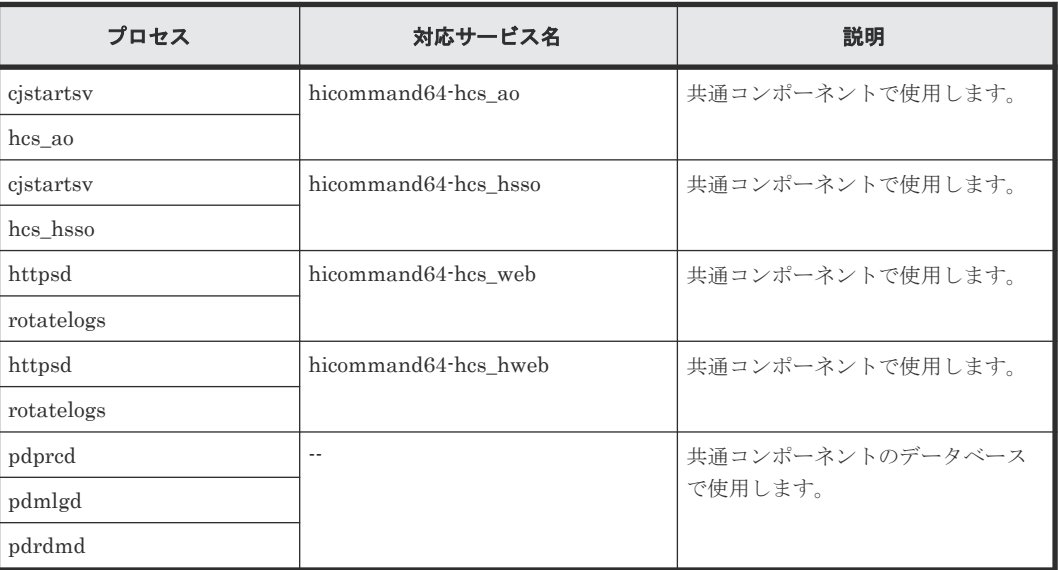

C

# **SSH** 接続で使用する暗号アルゴリズム

ここでは、SSH 接続で使用する暗号アルゴリズムについて一覧で説明します。

C.1 [サポートする暗号アルゴリズム一覧](#page-113-0)

SSH 接続で使用する暗号アルゴリズム **113**

# <span id="page-113-0"></span>**C.1** サポートする暗号アルゴリズム一覧

Ops Center Automator がサポートする各暗号アルゴリズム一覧を次の表に示します。

#### サポートする鍵交換アルゴリズム

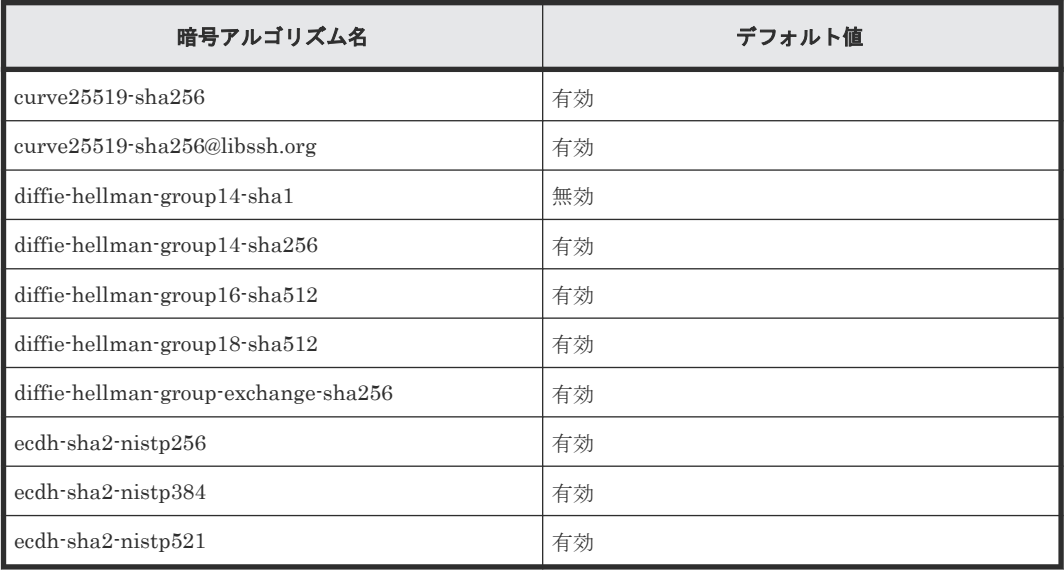

#### サポートする **Cipher** アルゴリズム

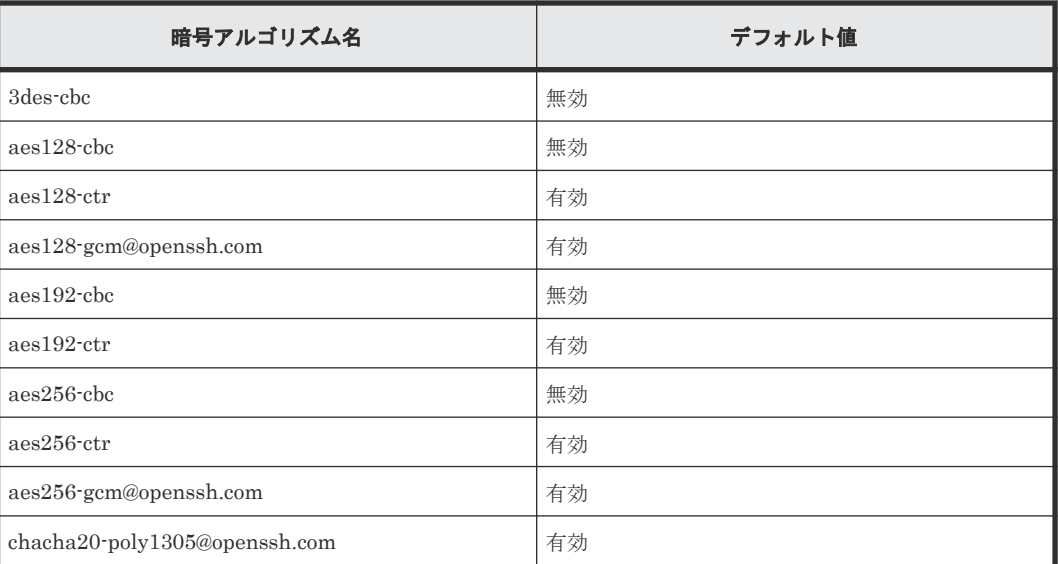

#### サポートする **MAC** アルゴリズム

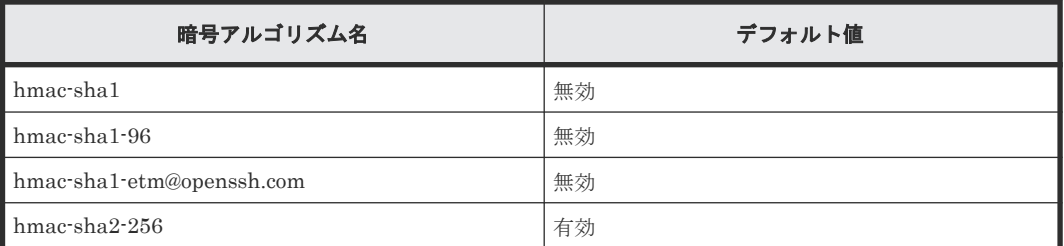

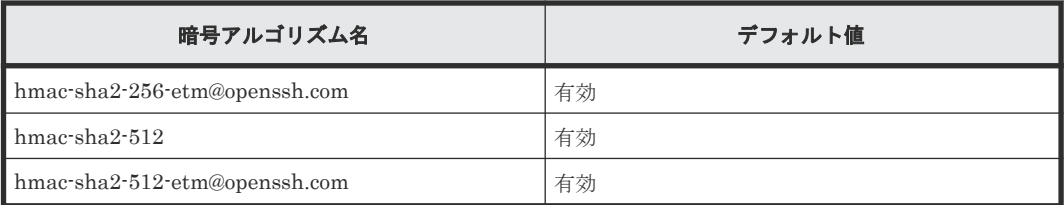

#### サポートするホスト鍵の公開鍵アルゴリズム

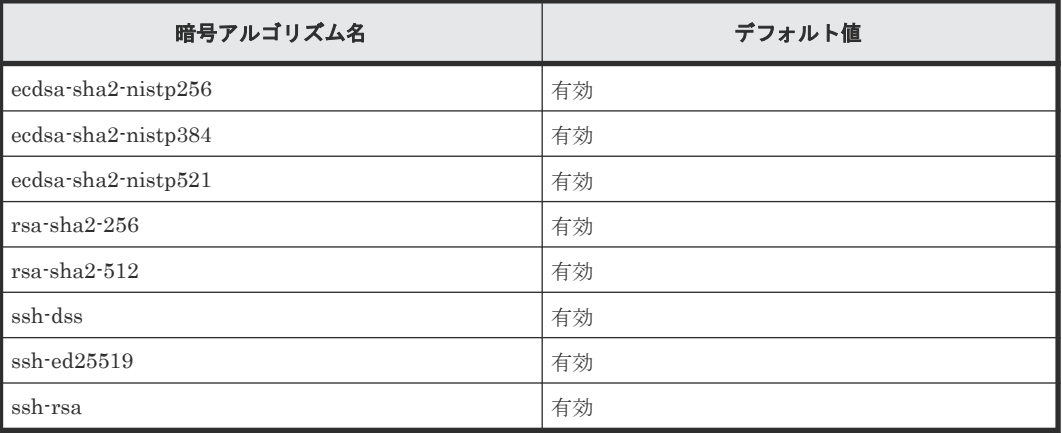

#### サポートする公開鍵認証の公開鍵アルゴリズム

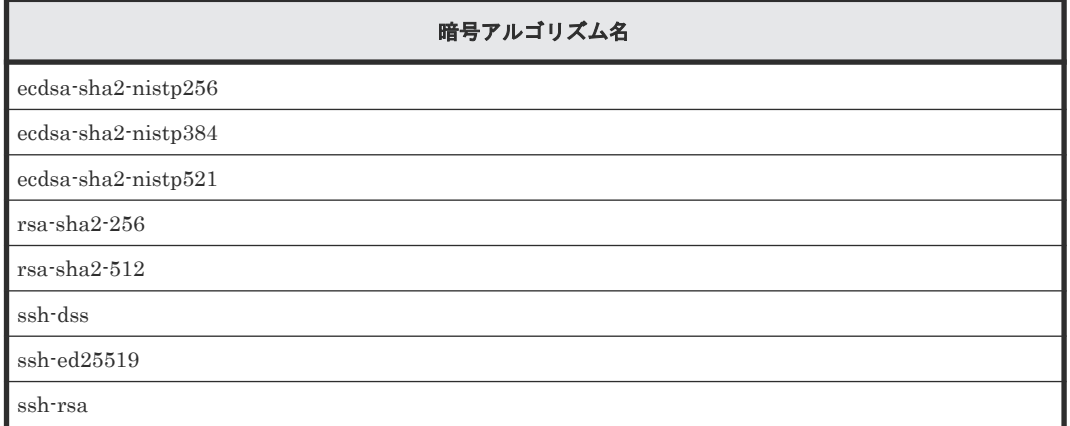

注 鍵種別および鍵長に対応する暗号アルゴリズムが自動的に使用されます。

SSH 接続で使用する暗号アルゴリズム **115**

**116** SSH 接続で使用する暗号アルゴリズム

D

# トラブルシューティング

<span id="page-116-0"></span>ここでは、Ops Center Automator サーバでエラーが発生した場合の対処方法について説明します。 メッセージまたはログファイルを確認してエラーの原因を特定し、それに応じて対処してください。

- D.1 [保守情報を収集する](#page-117-0)
- **□** D.2 [ログファイルを収集する](#page-117-0)

トラブルシューティング **117**

## <span id="page-117-0"></span>**D.1** 保守情報を収集する

問題が発生してもメッセージが出力されない場合、またはメッセージの指示に従っても問題を修正 できない場合は、保守情報を収集してからユーザーサポートに連絡してください。

## **D.2** ログファイルを収集する

**hcmds64getlogs** コマンドを実行して、ログファイルを収集します。このコマンドの実行方法や 収集できるファイルの詳細については、『Hitachi Ops Center Automator ユーザーズガイド』 を参 照してください。

#### 操作手順

- 1. Administrator 権限(Windows の場合)または root 権限(Linux の場合)のユーザーとして、 管理サーバにログインします。
- 2. **hcmds64getlogs** コマンドを実行して、ログファイルを収集します。

Windows の場合:

<共通コンポーネントのインストールフォルダ>\bin\hcmds64getlogs /dir 出力フォル ダのパス

Linux の場合:

<共通コンポーネントのインストールディレクトリ >/bin/hcmds64getlogs -dir 出力デ ィレクトリのパス

#### 操作結果

アーカイブファイルが指定先に出力されます。

# 索引

Ops Center Automator のファイルの場所 [105](#page-104-0) Ops Center Automator  $\mathcal{OPT}$  $\nu \not\subset \mathcal{X}$  [111](#page-110-0) Ops Center Automator をアンインストールする [99](#page-98-0) Ops Center Automator をインストールする [21](#page-20-0)

#### **S**

SSL [57](#page-56-0) Web ベースの管理クライアントでセットアップす る [57](#page-56-0) セキュアなクライアント通信のために使用 [47](#page-46-0)

#### **U**

URL 管理サーバの URL を変更する [44](#page-43-0) 変更する(Linux) [34](#page-33-0) 変更する(Windows) [33](#page-32-0)

#### **W**

Windows [25](#page-24-0), [85](#page-84-0), [100](#page-99-0)

#### あ

アンインストールする [100](#page-99-0), [103](#page-102-0)

#### い

インストール [25](#page-24-0) インストール後のタスク [33](#page-32-0) インストールする Ops Center Automator [24,](#page-23-0) [32](#page-31-0) Ops Center Automator を別のホストに移動する [96](#page-95-0) 別のホスト [96](#page-95-0) ポートの衝突を回避する [24](#page-23-0) インストールの前提条件 [22](#page-21-0) インストールを確認する [34](#page-33-0)

#### **A**

auditlog.conf サンプル [67](#page-66-0) 設定 [66](#page-65-0)

#### **C**

cssslsetup コマンド [57](#page-56-0)

### **H**

Hitachi Ops Center 製品 [18](#page-17-0)

#### **I**

IPv6 [81](#page-80-0) IP アドレス 変更する [44](#page-43-0)

#### **J**

Java ヒープメモリサイズ [90](#page-89-0)

#### **L**

Linux [103](#page-102-0)

#### **O**

Ops Center Automator アンインストールする [100,](#page-99-0) [103](#page-102-0) インストールする [24,](#page-23-0) [32](#page-31-0) 関連製品 [18](#page-17-0) 基本的なシステム構成 [18](#page-17-0) セキュリティ設定 [45](#page-44-0) バックアップする [94](#page-93-0) リストアする [95](#page-94-0) ワークフロー [19](#page-18-0)

## う

ウイルス検出プログラム [32](#page-31-0)

### え

エージェントレス [85](#page-84-0)

#### か

概要 [17](#page-16-0) 関連製品 [18](#page-17-0) 基本的なシステム構成 [18](#page-17-0) ワークフロー [19](#page-18-0) 監査ログ [63](#page-62-0) 監査ログ (Ops Center Automator サーバ) 環境設定ファイルの設定 [65](#page-64-0) 出力形式 [68](#page-67-0) 管理クライアント SSL をセットアップする [57](#page-56-0)

## く

クラスタ [25](#page-24-0) インストールの前提条件 [26](#page-25-0) クラスタ環境構成を確認する [28](#page-27-0)

#### こ

構成する 管理サーバの URL [44](#page-43-0) 基本的なシステム [18](#page-17-0) サーバの IP アドレス [44](#page-43-0) サーバのホスト名 [43](#page-42-0)

## さ

サーバ [85](#page-84-0)

## し

シングルサインオン [36](#page-35-0)

#### せ

セキュア通信 [45](#page-44-0), [57](#page-56-0) セキュリティ設定 Web ベースの管理クライアントで SSL をセットア ップする [57](#page-56-0) 概要 [45](#page-44-0) 管理クライアントのセキュア通信 [47](#page-46-0)

セキュリティ通信路 [46](#page-45-0) 前提条件 [85](#page-84-0)

## そ

ソフトウェアをアンインストールする アンインストール手順 [100](#page-99-0)

## て

定義ファイル [78](#page-77-0)

## と

登録する Ops Center Automator [36](#page-35-0) トラブルシューティング [117](#page-116-0)

#### な

名前解決 [24](#page-23-0)

#### に

認証 メソッド [20](#page-19-0) 外部 [91](#page-90-0)

#### は

はじめに [11](#page-10-0) バックアップする [94](#page-93-0) パフォーマンスモード [77](#page-76-0)

#### ふ

ファイルの場所 [106](#page-105-0) プランニング ポートの衝突を回避する [24](#page-23-0) プロパティ [81](#page-80-0) プロパティファイル(config\_user.properties) [69](#page-68-0)

#### ほ

```
ポート
 衝突を回避する 24
 ポートを変更したときに更新を必要とするプロパ
 ティ 41
ポート設定 107
```
保守 情報 [118](#page-117-0) ホスト [78](#page-77-0), [85](#page-84-0) ホスト名 変更する [43](#page-42-0)

#### ま

マシン [85](#page-84-0) マニュアルの構成 [12](#page-11-0)

#### め

メール通知 [78](#page-77-0) メール通知の構成 [78](#page-77-0)

#### ゆ

ユーザー管理 [91](#page-90-0) 外部認証サーバ [92](#page-91-0)

### ら

ライセンスを登録する [34](#page-33-0)

#### り

リストアする [95](#page-94-0) リモート接続情報 [81](#page-80-0) リモートマシン用接続情報 [81](#page-80-0)

## ろ

ログファイル 収集する [118](#page-117-0) ログファイルを収集する [118](#page-117-0)

#### わ

ワークフロー 概要 [19](#page-18-0)

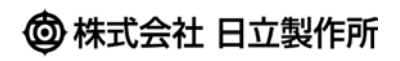